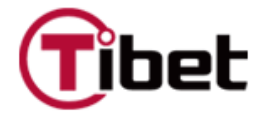

## **디지털 비디오 레코더 사용 설명서**

#### **모델: PHR04/PHR08**

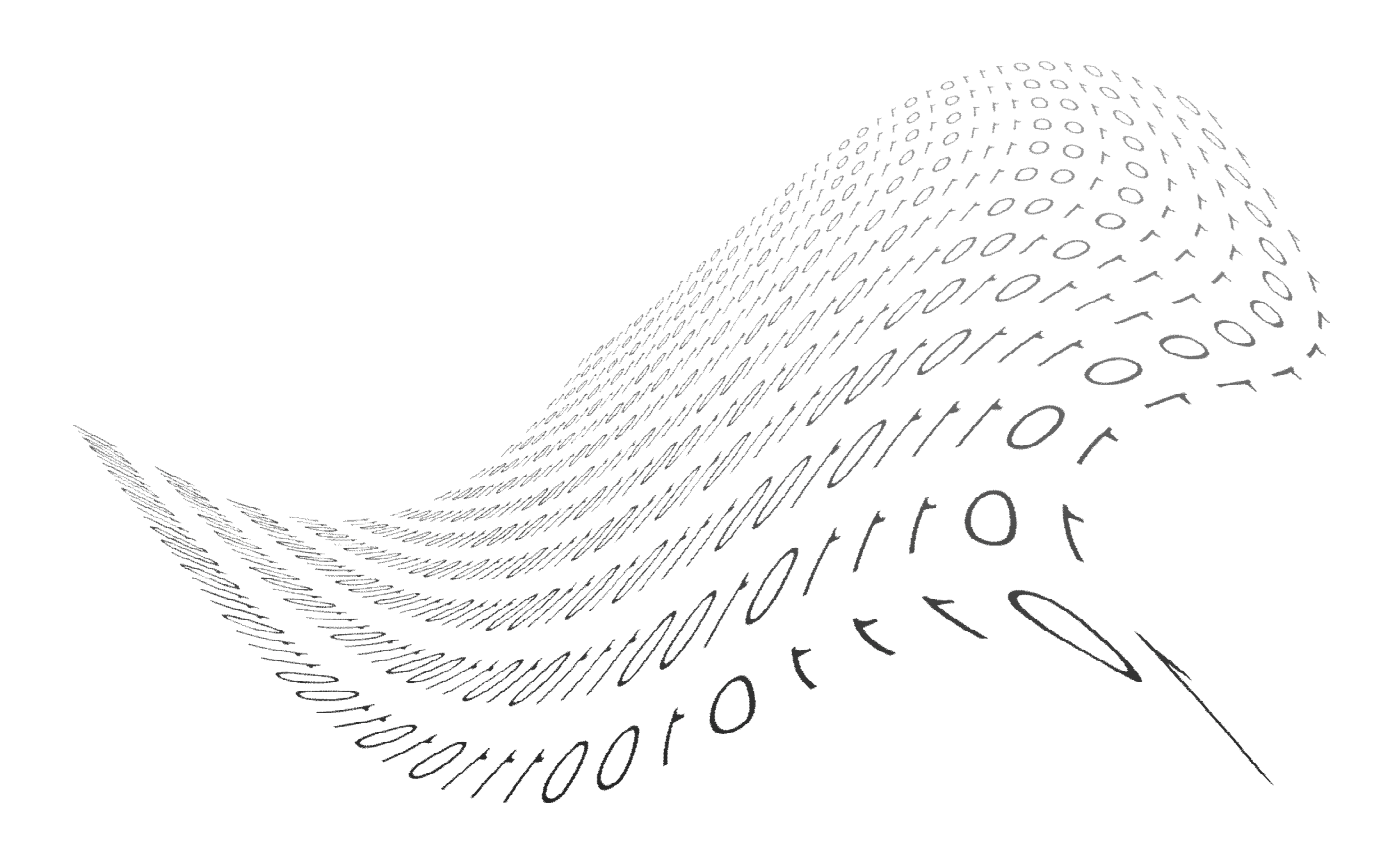

본 제품을 사용하기 전에 안전을 위한 주의사항을 반드시 읽어주세요.

### **안전을 위한 주의 사항**

- 제품을 설치하기 전에 본 기기의 전원을 차단하세요. 하나의 콘센트에 여러 개의 플러그를 연결하여 사용하지 마세요. - 감전 또는 화재의 원인이 됩니다.
- 제품 위에 물, 커피, 음료수 등의 액체가 담긴 용기를 올려두지 마세요. - 화재, 감전 및 제품고장의 원인이 됩니다.
- 전선 위에 무거운 물체를 올려두거나 심하게 구부리지 마세요. - 화재의 원인이 됩니다.
- 제품의 표면을 닦을 때에는 물, 화학약품, 세척제 등으로 닦지 마시고 항상 마른 수건을 이용하여 닦으세요. - 감전, 고장 또는 제품표면의 칠이 벗겨지는 원인이 됩니다.
- 습기, 먼지, 그을음 등이 많은 장소에 설치하지 마세요.
	- 감전 또는 화재의 원인이 됩니다.
- 전원 플러그를 뺄 때에는 플러그를 잡고 천천히 빼세요. 젖은 손으로 플러그를 만지거나 헐거운 콘센트에 전원 플러그를 연결하지 마세요.
- 감전 또는 화재의 원인이 됩니다. ■ 본 제품을 분해, 수리, 개조하지 마세요.
- 본 기기에는 높은 전류가 흐르고 있으므로 위험합니다. - 화재, 감전 및 부상의 원인이 됩니다.
- 제품이 설치된 곳에 위험한 요소들이 있는지 항상 확인하세요. (물기, 전선손상, 설치 불안정 등) 위험요소들이 발견되었을 경우 가까운 서비스 센터에 연락하세요. - 감전 또는 화재의 원인이 됩니다.

■ 본 기기에 연결한 전선이 손상될 수 있으므로 제품이 설치된 곳과 벽면 콘센트와 적어도 15Cm 이상 거리를 두세요.

- 화재, 감전 및 부상의 원인이 됩니다.

■ 제품을 직사광선이 없는 서늘한 장소에 설치하세요. 사람들의 통행이 빈번하거나 난방기구와 근접한 장소 에는 설치하지 마세요.

- 화재의 원인이 됩니다.

- 제품을 통풍이 원활하고 높지 않은 평탄한 장소에 설치하세요.
	- 고장 또는 부상의 원인이 됩니다.
- 전원 콘센트는 접지되어야 하며 전압범위는 정격의 10% 이내의 것을 사용하세요. 동일한 전원 콘센트에 헤어드라이어, 다리미, 냉장고 또는 전열기기 등을 함께 사용하지 마세요. - 화재 또는 감전의 위험이 있습니다.
- 건전지 교체 시 제공되는 것과 동일한 종류의 건전지로 교체하세요. 건전지 폐기시 생산자의 지시에 따라 폐기하세요. - 폭발의 원인이 됩니다.
- 오래된 하드디스크는 고장 시 저장된 내용을 복구하지 못할 수 있습니다. 손상된 하드디스크는 녹화 시"오류 또는 불량" 이라고 화면에 나타납니다. 수명이 다 된 하드디스크는 가까운 서비스 센터나 구입처에 연락하여 새 하드디스크로 교체하세요.
	- 사용자의 오용으로 인한 데이터 손실은 책임지지 않습니다.

이 기기는 업무용(A급)으로 전자파적합등록을 한 기기오니 판매자 또는 사용자는 이 점을 주의하시기 바라며, 가정 외의 지역에서 사용하는 것을 목적으로 합니다. 본 설명서에 있는 내용은 성능 개선을 위해 사전 예고없이 변경될 수 있습니다.

저작권 © 2010 ㈜티벳시스템 본 설명서의 저작권은 ㈜티벳시스템에 있습니다. ㈜티벳시스템의 사전 허가 없이 설명서 내용의 일부 또는 전부를 무단 사용하거나 복제하는 것은 금지되어 있습니다. 기타 모든 회사명 및 상품명은 해당 소유자의 상표입니다.

### **주의**

제품을 설치하기 전에 아래의 주의사항들을 주의 깊게 읽고 지시에 따라 설치하세요.

- 습기, 먼지, 그을음 등이 많은 장소에 설치하지 마세요.
- 직사광선이 들어오는 곳이나 난방기구가 인접한 곳에는 설치하지 마세요.
- 감전의 위험이 있는 곳이나 자성이 있는 물체가 인접한 곳에는 설치하지 마세요.
- 온도가 너무 높은 곳(40℃ 이상)이나 낮은 곳(0℃ 이하)에는 설치하지 마세요.
- 전도가 강한 물체를 제품의 환풍구 위에 올려두지 마세요.
- 제품을 설치하기 전에 항상 본 기기의 전원을 차단하세요.
- 제품을 설치할 때 연결을 위한 충분한 공간을 확보하세요.
- 평탄하지 않거나 환풍이 되지 않는 장소, 진동이 심한 장소에는 제품을 설치하지 마세요.
- 라디오나 TV 같은 전자제품이 인접한 장소에 설치하면 고장의 원인이 될 수 있습니다.
- 서비스 기사 이외에는 제품을 분해하지 마세요.
- 제품상단에 무거운 물체를 올려두지 마세요.
- 이물질이 제품 내부로 들어가지 않도록 주의하세요. - 제품 고장의 원인이 됩니다.
- 통풍이 워활한 곳에 제품을 설치하세요. - 전선이 손상될 수 있으므로 벽면콘센트에서 적어도 15Cm 이상 떨어진 곳에 제품을 설치하세요.
- 강한 전파, 자성을 지닌 제품 또는 방송수신기가 인접한 장소에는 제품을 설치하지 마세요.
- 제품상단에 무거운 물체를 올려두지 마세요. - 고장의 원인이 됩니다.
- 평탄하고 안정된 장소에 제품을 설치하세요. - 제품이 정상적으로 동작하지 않을 수 있습니다.
- 온도와 습도가 적당한 장소에 제품을 설치하세요. - 온도가 너무 높은 곳(40°C 이상)이나 낮은 곳 (0°C이하)에는 설치하지 마세요.
- 진동이나 충격 등으로 제품이 손상될 수 있으므로 제품이 설치된 장소와 인접한 곳에서는 물체를 던지지 마세요.
- 직사광선이 들어오는 곳이나 난방기구가 인접한 곳에는 설치하지 마세요.
- 통풍이 잘되는 공간에 제품을 단단히 고정하세요.
	- 주위 환경에 따라 제품의 고장 등이 발생할 수 있습니다. 자동변압기(AVR) (Automatic Voltage Regulator) 를 사용할 것을 권장합니다. 정전기 방지를 위해 페라이트 코어를 전선에 감을 것을 권장합니다.
- 전원 콘센트는 접지되어 있어야 합니다.
- 제품에서 소음 또는 냄새가 날 경우에는 전원을 차단한 후 가까운 서비스 센터에 연락하세요.
	- 화재 또는 감전의 원인이 됩니다.
- 제품의 안전한 사용을 위해 정기적으로 서비스센터의 점검을 받으세요.
	- 건전지 교체 시 제공되는 것과 동일한 종류의 건전지로 교체하세요. 건전지 폐기시 생산자의 지시에 따라 폐기하세요. - 사용자의 오용으로 인한 고장은 책임지지 않습니다.
- 제품 사용 중에 제품을 이동하거나 뒤집지 마세요.

## 차례

#### **제 1 장 설치**

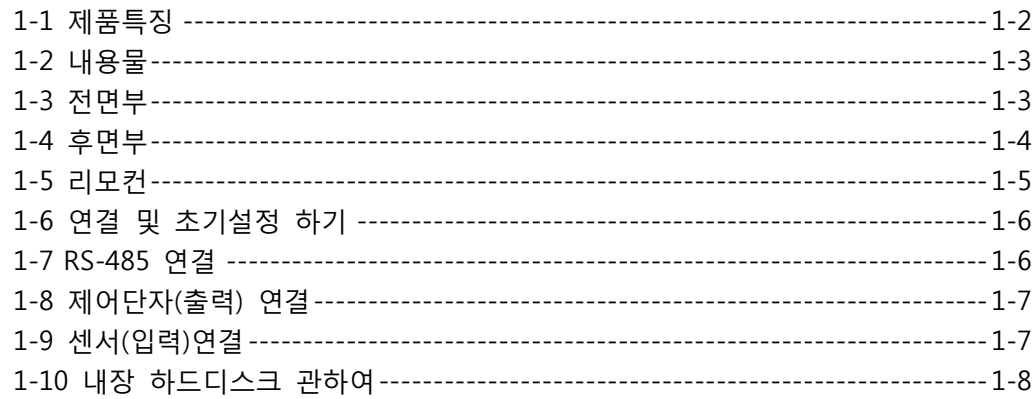

#### 제 2 장 기능설명

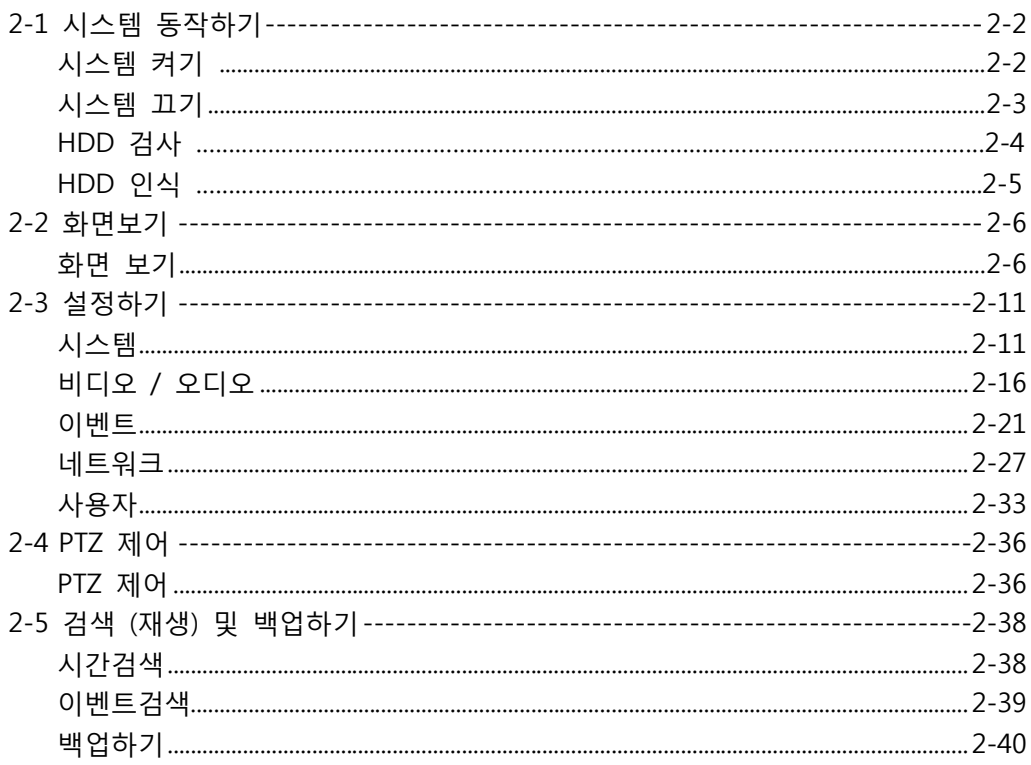

#### 제 3장 웹 뷰어 기능설명

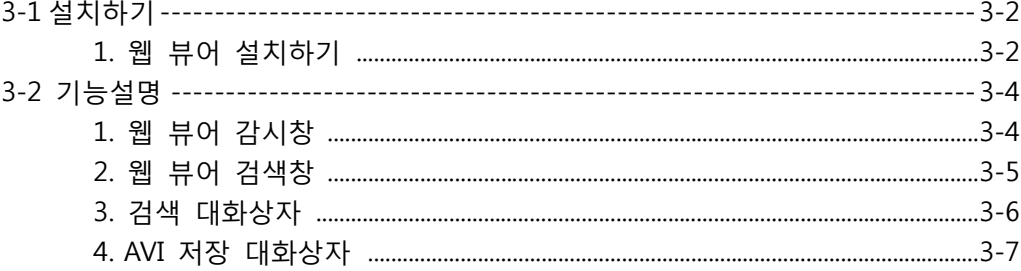

#### 제 4 장 Smart Phone

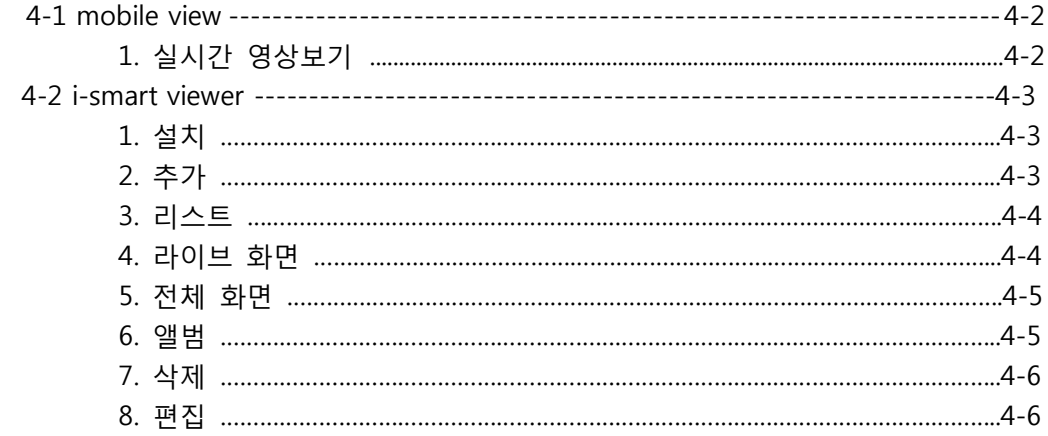

#### 제 5장 부록

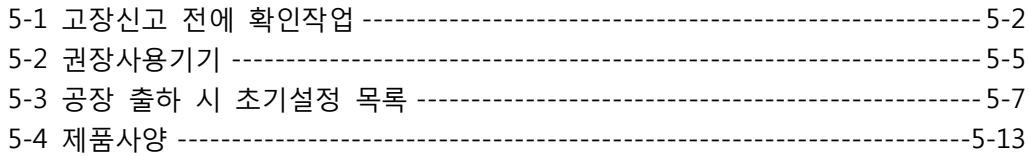

#### 제품 보증서

# 제 1 장

# 설치

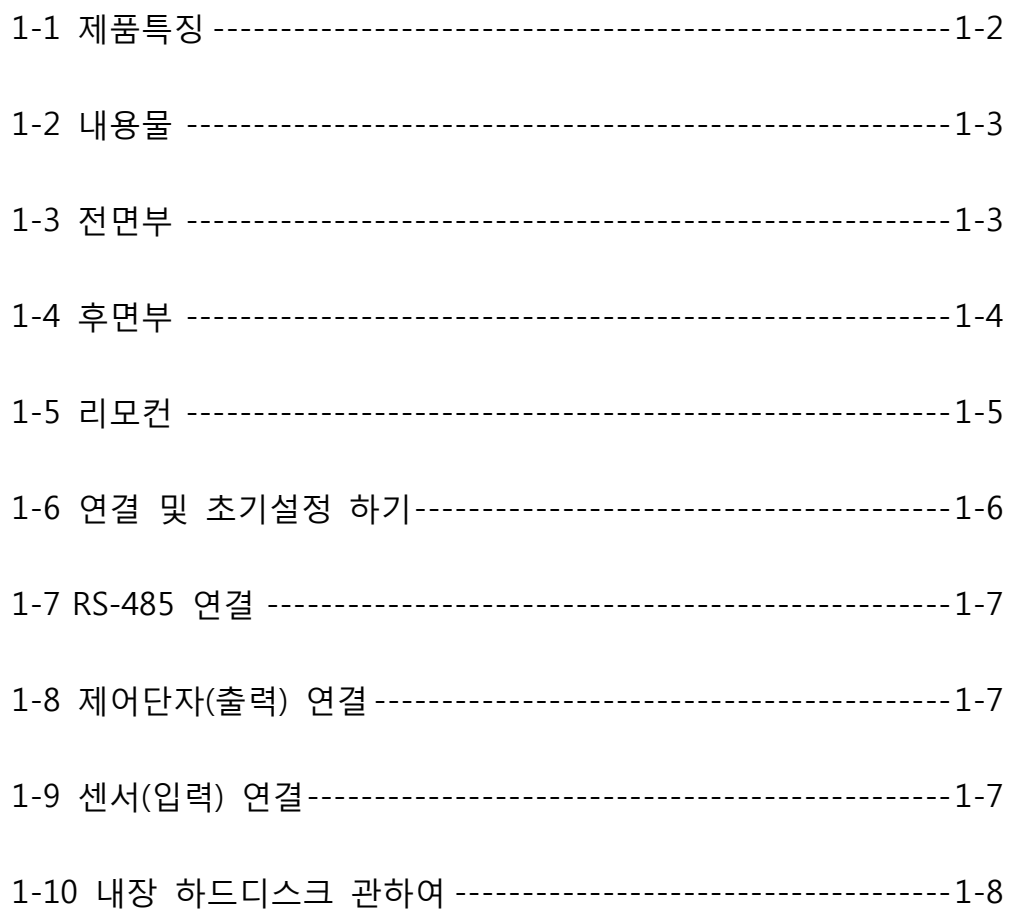

#### 1-1. 제품특징

- 안정적인 Embedded Linux 운영체제 채택.
- 정전에 의한 전원단속 이후에도 안정적인 파일시스템 복구.
- H.264 코덱 적용으로 고화질, 고효율 동영상 압축 파일 크기를 실현.
- 테라 바이트 하드디스크 지원. (최대 2TB까지 지원)
- 실시간 녹화
	- PHR04: NTSC 최대 120IPS@704 X 240 / PAL 최대 100IPS@704 X 288
	- PHR08: NTSC 최대 240IPS@352 X 240 / PAL 최대 200IPS@352 X 288
- 다양한 녹화 해상도 및 녹화품질 지원
	- NTSC : D1(704x480), Half D1(704x240), CIF(352x240)
	- PAL : D1(704x576), Half D1(704x288), CIF(352x288)
	- 5 단계 녹화품질 (매우 높음, 높음, 보통, 낮음, 매우 낮음).
- 다양한 사용자 인터페이스와 사용자 친화적인 GUI 채택으로 손쉬운 구동.
- 강력한 복합기능 구현.
	- 실시간 영상표시 및 녹화, 네트워크 전송, 백업을 동시 수행 가능.
- 손쉬운 검색기능.
	- 날짜/시간 검색 (달력 검색), 이벤트 검색
- 이벤트 전 녹화. (2~4초)
- 이벤트 후 녹화. (10초)
- 움직임 감지 녹화
- 각 카메라 별 녹화화질 및 초당 프레임 설정 가능.
- 강력한 녹화일정 관리.
- 영상/음성의 완벽한 동기화.
- USB 저장장치 또는 네트워크를 통한 소프트웨어 업데이트 용이.
- 1대의 DVR에 최대 4명의 클라이언트 사용자 동시 접속 가능.
- 본 기기에 연결된 네트워크 속도에 따라 자동적으로 대역폭 설정 값을 조정.
- e-Mail을 통한 원격 알람 통지.
- PTZ (팬, 틸트, 줌) 동작.
- 리모콘 지원
- 키보드 컨트롤러 지원 (옵션)
- 일광 절약 시간 지원
- VGA, BNC 출력 포트 자동 감지

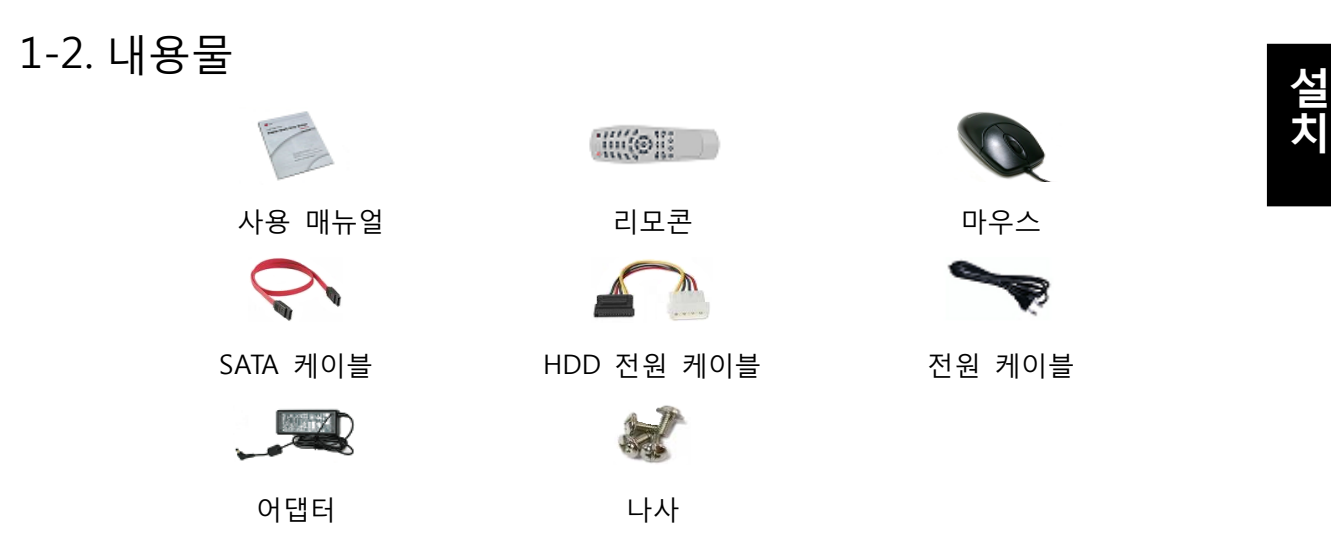

참고 : 옵션에 따라 상기 내용물의 종류가 달라질 수 있습니다.

#### 1-3. 전면부

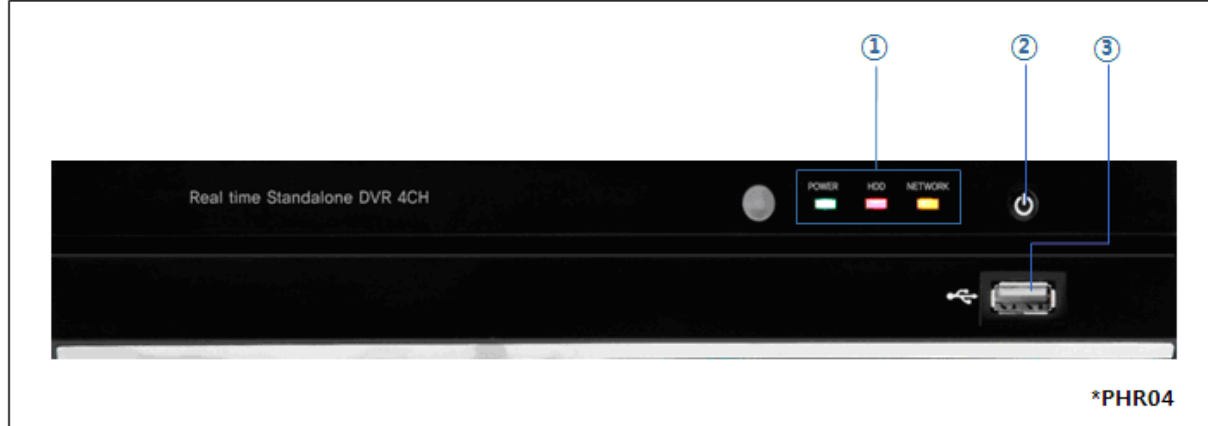

※ 위의 그림은 모델에 따라 약간의 차이가 있을 수 있습니다.

① LED:

- POWER LED: 전원이 켜진 경우 불이 들어옵니다.
- $\bullet$  HDD LED: 저장 시 불이 들어옵니다.
- NETWORK LED: 네트워크 연결 시 불이 들어옵니다.
- ② 전원 스위치: 전원을 켤 때, 끌 때 및 로그오프 할 때 사용합니다
- ③ USB: 저장용 USB 메모리와 USB 마우스를 사용하는 곳입니다.

#### 1-4. 후면부

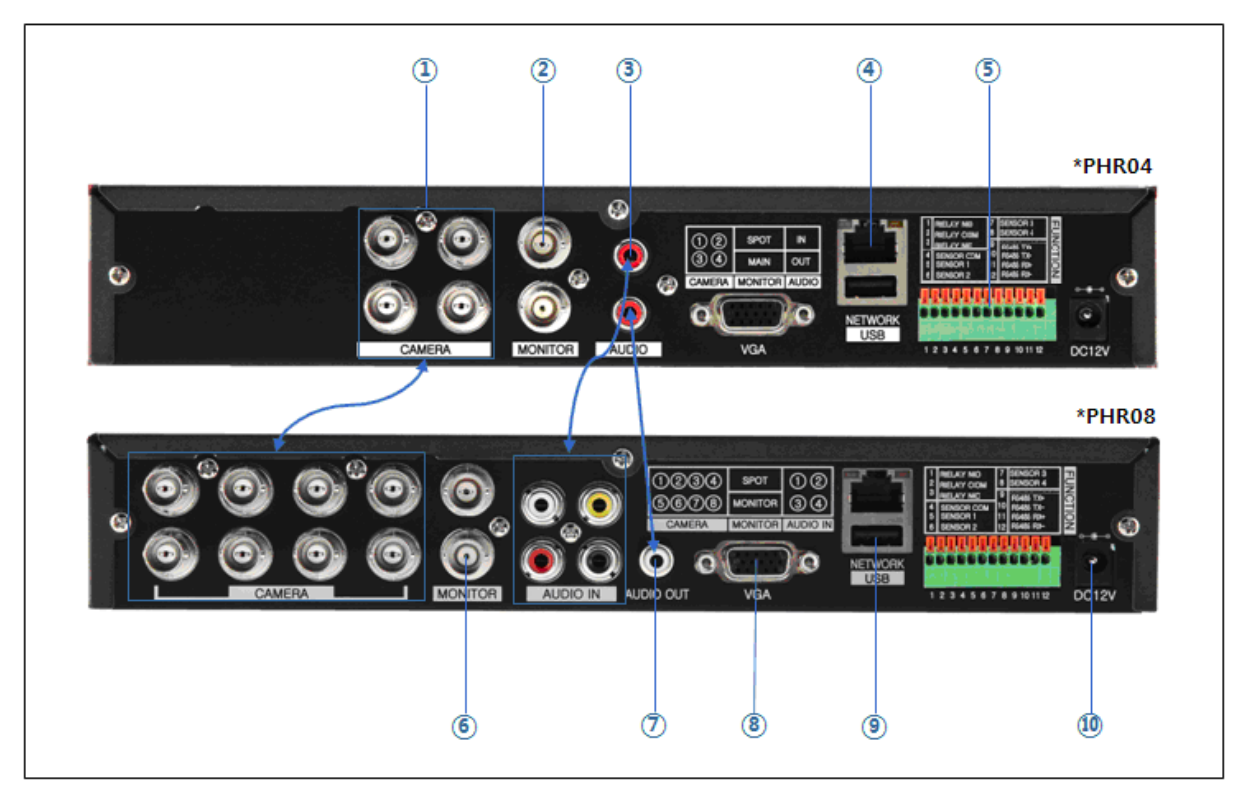

※ 위의 그림은 모델에 따라 약간의 차이가 있을 수 있습니다.

- 영상 입력 단자: 카메라를 연결합니다.
- 영상 출력 단자: BNC 타입의 모니터를 연결합니다. (SPOT 영상 출력)
- 음성 입력 단자: 외부기기의 오디오 출력단자와 연결 합니다.
- 네트워크 단자: 네트워크 케이블을 연결합니다. (LAN 포트)
- 입출력 단자: 센서, 알람 및 RS-485 통신 라인을 연결합니다.
- 영상 출력 단자: BNC 타입의 모니터를 연결합니다. (MAIN 영상 출력)
- 음성 출력 단자: 외부기기의 오디오 입력단자와 연결 합니다.
- VGA 모니터 단자: VGA 모니터를 연결합니다.
- USB 단자: 저장용 USB 메모리와 USB 마우스를 연결합니다.
- 전원 단자: 어댑터 전원을 연결합니다.

#### 1-5. 리모컨

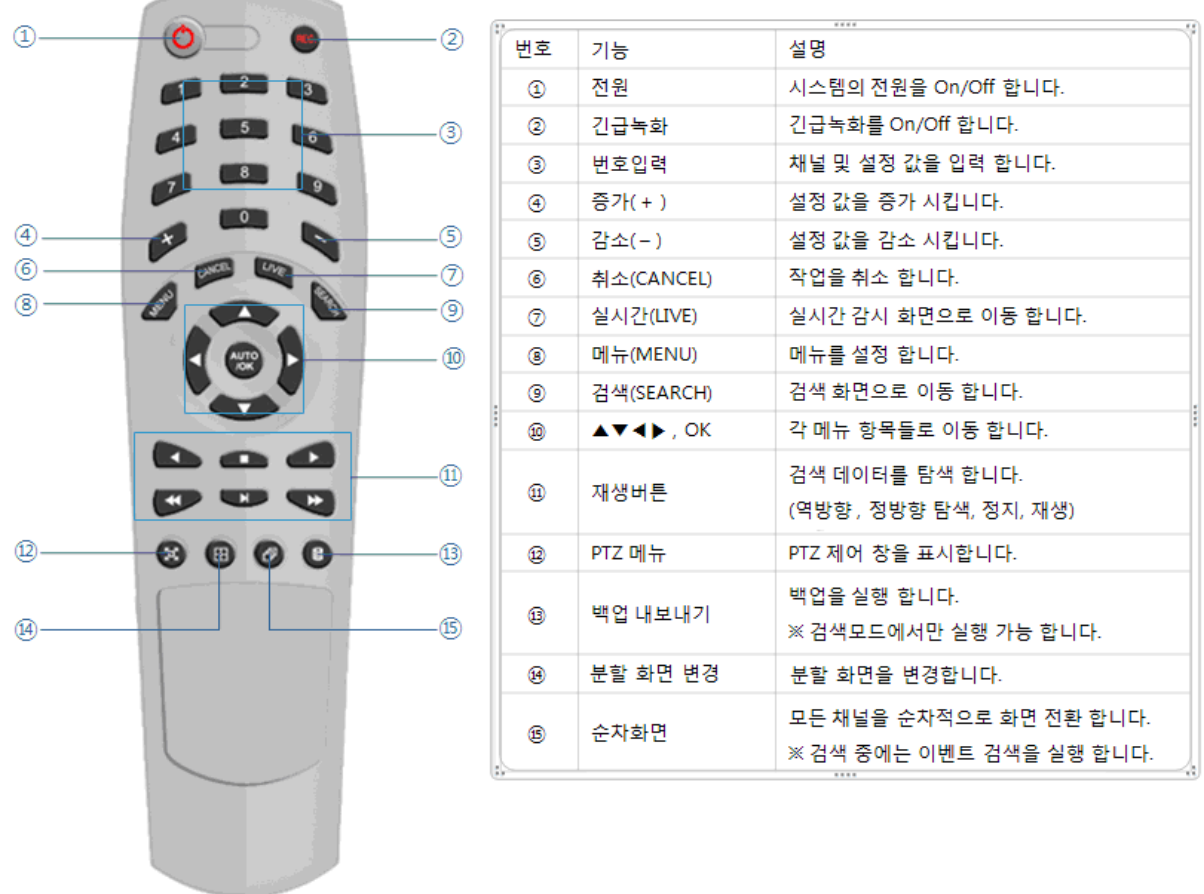

※ **제품에 따라 이미지가 다소 차이가 있을 수 있습니다.**

리모컨 ID 설정 방법:

- 1. Cancel 버튼을 3초간 누르고 있으면 파워 버튼에 불이 들어옵니다.
- 2. 이 상태에서 숫자 키를 이용하여 두 자리 숫자 ID를 입력합니다. **※ 입력할 ID가 한자리 수인 경우에는 ID 앞에 '0'을 먼저 입력해야 합니다. 예) 입력할 ID가 '2' 이면 '02'로 입력 해야 합니다.**
- 3. 숫자 키를 누를 때마다 파워 버튼이 깜빡입니다.
- 4. 더 이상 깜빡이지 않으면 ID가 저장된 것입니다.

#### 1-6. 연결 및 초기 설정하기

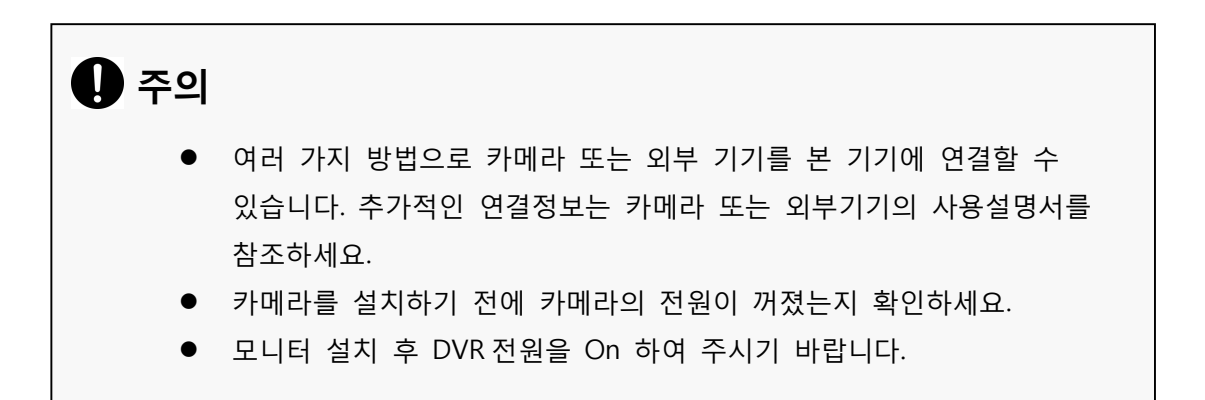

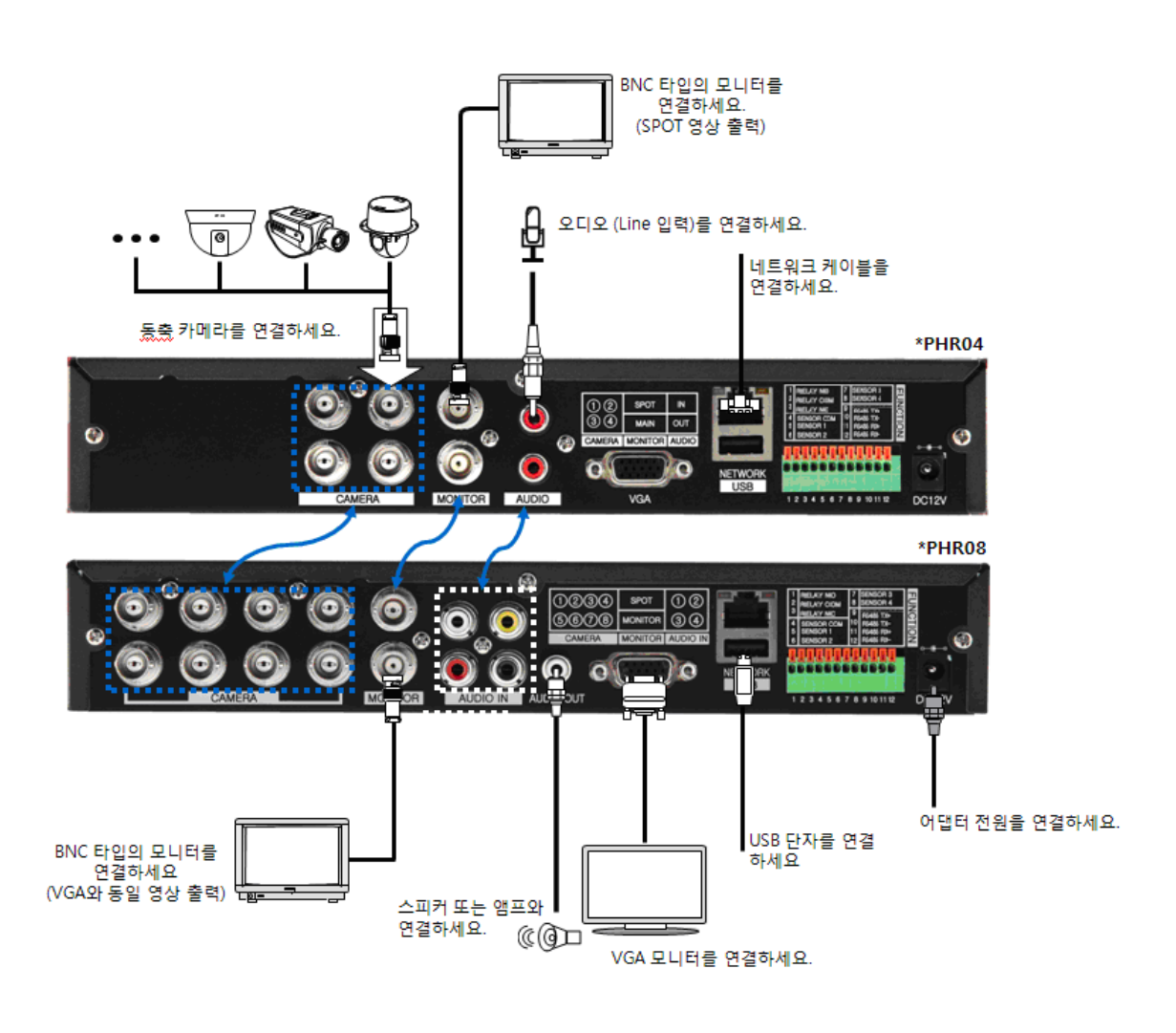

**설 치**

#### 1-7. RS-485 연결

- ① 본 기기는 송·수신 각각 1 개(RS-485)의 데이터 단 자가 있습니다.
- ② 이 포트를 이용하여 PTZ 카메라, 또는 키보드 컨트롤러를 연결할 수 있습니다. (선택사항)
- ③ PTZ 카메라 / 키보드 연결
- i. RS-485단자에 PTZ 시리얼 통신 선을 연결하세요.
- ii. 카메라의 연결선을 연결할 때 본 기기의 TX- 는 카메라의 RX- 와, 본 기기의 TX+ 는 PTZ 카메라의 RX+와 정확히 연결하세요.
- iii. 키보드의 연결선을 연결할 때 본 기기의 RX-는 키보드의 TX-와 본 기기의 RX+는 키보드의 TX+와 정확히 연결하세요.
- iv. 권장 초기 값은 9600 전송 속도(Baud Rate), 8 데이터 비트(Data bits), 1 스톱 비트(Stop Bits) 그리고 패리티 없음(No parity) 입니다
- v. PTZ 카메라 또는 키보드를 연결할 때 카메라 또는 키보드와 본 기기의 RS-485 설정에 따라 반드시 DVR 환경 설정 메뉴의 설정을 변경하세요

#### 1-8. 제어단자(출력) 연결

- $\Omega$  외부센서에 의한 연동 및 자동 제어 시, 연동되는 제어 출력단자 ("설정  $\rightarrow$  이벤 트 센서/움직임 감지/비디오 손실" 각 항목에서 설정된 값)와 "RELAY" 단자가 접속됩니다.
- ② 제어장치(경광등, 증폭 사이렌, 외부릴레이 등) 가 Type "NC(Normal Close)" 경우 제어출력 RELAY NC(Normal Close)에 연결합니다
- ③ 제어장치(경광등, 증폭 사이렌, 외부릴레이 등) 가 Type "NO(Normal Open)" 경우 제어출력 RELAY NO(Normal Open)에 연결합니다.

#### 1-9. 센서(입력) 연결

① 각종 센서(적외선 센서, 열선 감지기, 마그네틱 등)의 신호 선(2선) 중 한 선은 G단자(접지)에 연결하고, 남은 신호 선은 원하는 센서번호에 연결합니다. (센서 "NC, NO" TYPE 설정은 "설정 → 이벤트 → 센서"에서 설정 합니다.)

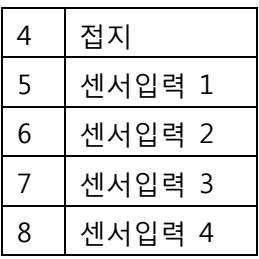

**주의:** NC/NO 동시 선택은 안 됩니다.

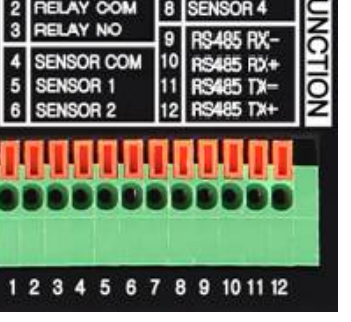

#### 1-10. 내장 하드디스크에 관하여

기기 내부에 설치된 하드디스크는 정밀한 기기이므로 작은 충격에도 손상될 수 있습니다. 하드디스크의 손상을 방지하기 위해 아래의 안내에 따라 관리하세요. 데이터 손실을 예방하기 위해 중요한 데이터는 외부 저장장치에 백업할 것을 권장합니다. 하드디스크를 설치 또는 제거할 때에는 반드시 제품의 전원을 꺼야 합니다.

- 전원이 켜져 있을 때에는 본 기기를 이동하지 마세요.
- 본 기기를 너무 덥거나 습기가 많은 곳, 급격한 온도변화가 있는 장소에 설치하지 마세요. 기기 고장의 원인이 됩니다.
- 본 기기의 전원이 켜진 상태에서는 플러그를 뽑거나 전원공급을 차단하지 마세요.
- 본 기기의 전원이 켜진 상태에서 정전이 되었을 경우, 일부 데이터가 유실될 수 있습니다.
- 하드디스크를 떨어뜨리거나 동전과 같은 금속성의 물체를 본 기기 내부에 집어넣지 마세요.
- 녹화 도중 정전이 발생한 경우에는 HDD 추가, 교환, 운반을 피해 주세요. 녹화 데이터가 삭제될 수 있습니다. 이 경우 정전 발생시 사용한 하드디스크를 연결한 채로 전원을 켜 주세요. 그리고 HDD 추가, 교환, 운반을 하세요.
- 하드디스크는 매우 정밀한 기기이므로 작은 충격에도 디스크 내부의 부품이 손상될 수 있습니다. 아래의 주의사항을 주의 깊게 읽고 지시에 따라야 합니다.
	- 책상 위나 테이블에 하드디스크를 직접 놓지 마세요. 작은 충격으로 하드디스크 내의 부품을 손상시킬 수 있으므로 하드디스크 아래에 두꺼운 쿠션을 깔아 주세 요.
	- 전동드라이버를 사용하면 진동에 의해 하드디스크 내부의 부품이 손상될 수 있 습니다.
	- 하드디스크 교체 시 다른 부품들과 충돌이 발생하지 않도록 주의하세요.
	- 설치를 위해 사용되는 공구들과 하드디스크가 충돌하지 않도록 주의하세요.
- 하드디스크를 정전기로부터 보호해 주세요.

### **A** 주의

본 기기는 감전, 사고 또는 제품의 고장을 유발할 수 있는 요소가 있습 니다. 또한 부적절한 설치 및 설정에 의해 하드디스크를 인식하지 못하거 나 기기가 정상동작 하지 않을 수 있으므로 하드디스크 설치 시에는 반드 시 숙련된 전문 기술자에게 상담해 주세요

- 1. 하드디스크 설치 또는 교체하기
	- A. 하드디스크 설치하기
		- 본 기기의 전원을 끈 후 전원 플러그를 콘센트에서 뽑으세요.
		- ① 본 제품의 좌측, 우측, 후면부의 고정나사를 풀어 제거하세요.
		- ② 본체 덮개를 분리하세요.
		- ③ 하드디스크 고정 브라켓의 고정나사를 제거한 후 하드디스크 고정 브라켓을 본체에서 분리하세요.

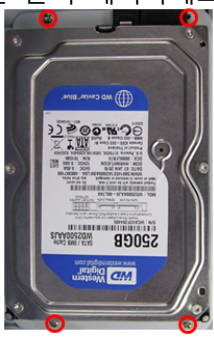

- ④ 하드디스크 고정 브라켓에 하드디스크를 장착하고 4개의 고정나사로 고정하세요.
	- ▶ 하드 디스크 고정 브라켓 연결 하기

하드디스크 고정 브라켓에 하드디스크를 장착하기 위해서는 SATA 케이블 연결단 자와 브라켓에 홈이 파여있는 부분의 방 향이 일치하도록 하세요.

하드디스크 고정 브라켓 뒷면에 4 개의 고정나사로 고정하세요.

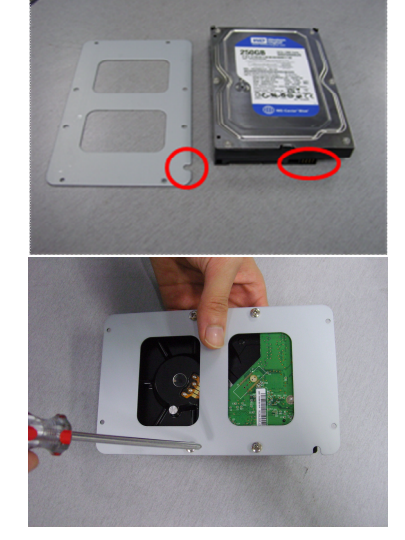

- ⑤ 하드디스크 고정 브라켓을 본체에 장착 후 고정나사를 이용하여 고정하세요.
- ⑥ 하드디스크 전원 연결선을 연결하세요.
- ⑦ SATA 케이블을 하드디스크에 연결하세요.

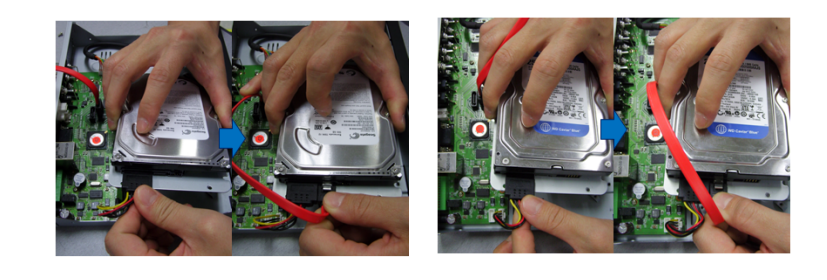

<PHR04> <PHR08>

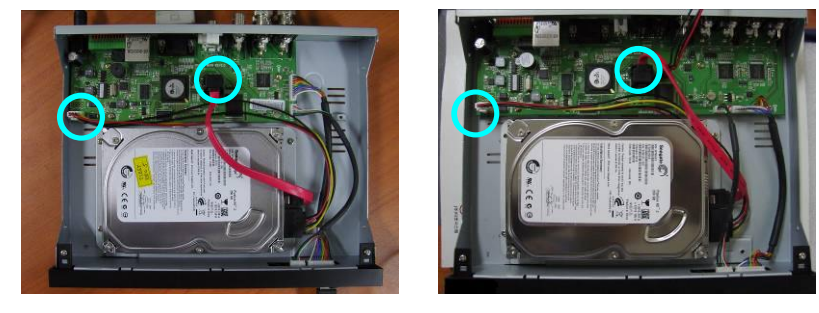

⑧ 메인 보드의 SATA 연결 단자에 SATA 케이블을 연결하세요.

<PHR04> <PHR08>

메인 보드의 SATA 케이블 및 전원 케이블 연결 단자에는 하드디스크가 반드시 연결되어 있어야 합니다. 만약, 하드디스크를 연결하지 않으면 본 기기는 정상적으로 동작하지 않습니다.

- ⑨ 본체 덮개를 결합하세요.
- ⑩ 고정나사를 조이세요.
- ⑪ 하드디스크를 설치한 후 반드시 설정 메뉴에서 하드디스크 초기화(포맷)를 실행해야 합니다.
- B. 하드디스크 교체하기

본 기기의 전원을 끈 후 전원 플러그를 콘센트에서 뽑으세요.

- ① 본 제품의 좌측, 우측, 후면부의 고정나사를 풀어 제거하세요.
- ② 본체 덮개를 분리하세요.
- ③ 하드디스크에 연결된 전원/SATA 케이블을 모두 제거하신 후 하드디스크 브라켓을 본체에서 분리하세요.
- ④ 하드디스크 브라켓에 하드디스크 고정하고 있는 고정나사를 제거하세요.
- ⑤ 하드디스크를 고정 브라켓으로부터 분리하세요.
- ⑥ 하드디스크 제거한 순서의 역순으로 새 하드디스크를 조립하세요.
- ⑦ 하드디스크를 교체한 후 본 기기의 전원을 켜세요.
- ⑧ 참고

.

1-10

- 각각의 SATA 케이블은 연결 홈에 정확히 일치하도록 연결하세요.
- 하드디스크를 수직으로 세워두거나 하드디스크 상단에 다른 물체를 올려두지 마세요.
- 하드디스크 연결 및 분리 시 전동 공구를 사용하지 마세요.
- 하드디스크를 추가하거나 교체할 때 참조하세요

C. 하드디스크 권장목록

- 아래 표의 하드디스크들은 실험을 통해 호환성이 입증된 하드디스크입니다. - 하드디스크를 추가하거나 교체할 때 참조 하세요.

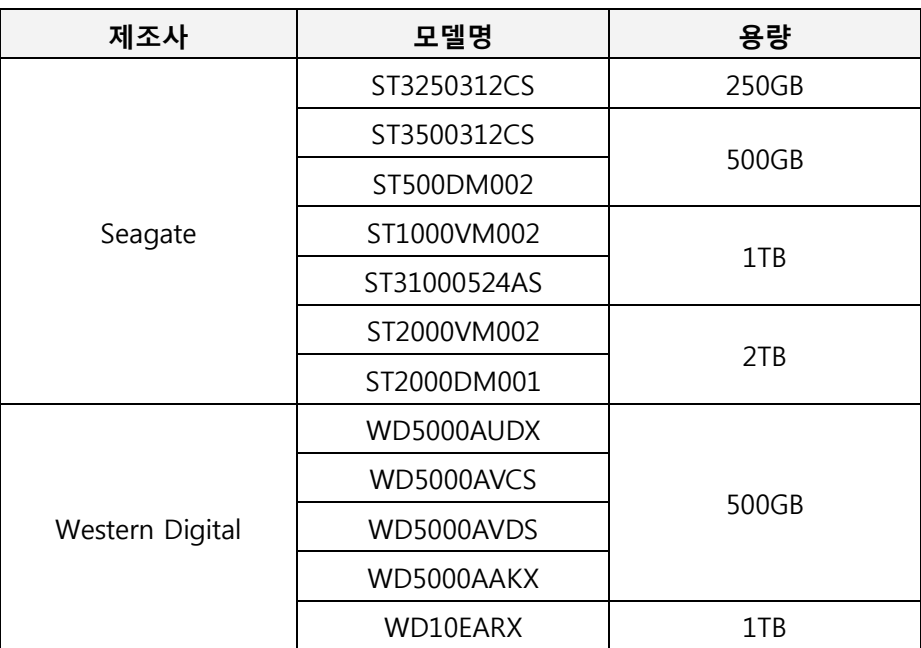

**참조: 상기 목록 이외의 하드디스크 제품은 본 기기에서 인식되어도 정상 동작하지 않을 수 있습니다.**

 $\bigoplus$  주의

초기화 시 기존에 사용 중인 하드 드라이브를 선택하시면 이전에 저장된 영상 자료들이 모두 삭제되므로 주의하시기 바랍니다.

# 제 2 장 기능설명

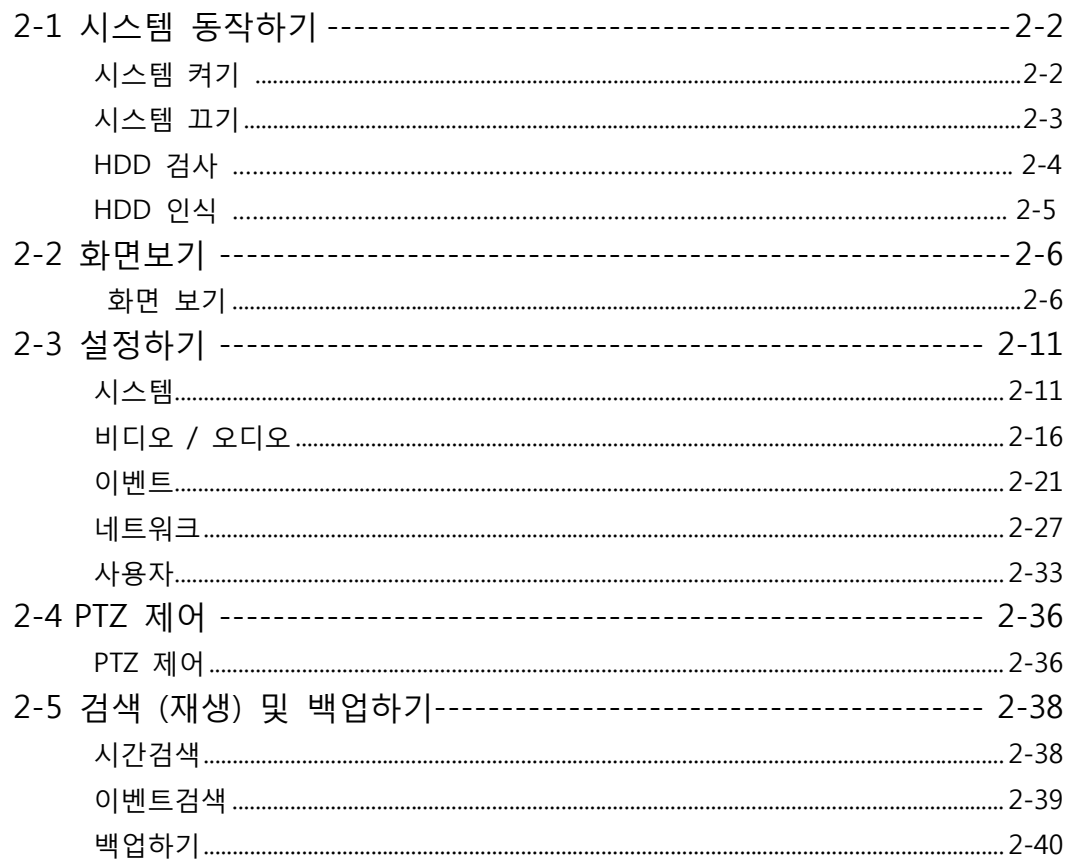

#### **2-1. 시스템 동작하기**

- 1) 시스템 켜기
- 1. 전면에 전원 버튼을 눌러 본 기기를 켜세요. 전원 표시등이 켜지며 기기를 시동합니다.
- 2. 시동이 완료된 후 로그인( <mark>원</mark> ) 버튼을 누르면 로그인 창이 표시됩니다.

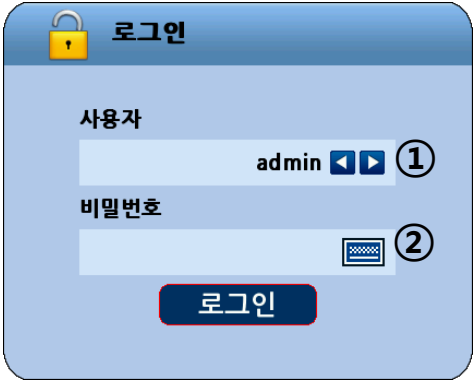

- ① [사용자]
	- 로그인하고자 하는 사용자의 유형을 설정할 수 있으며, 사용자에 따라서 기능을 동작할 수 있는 권한이 제한됩니다.
		- i. admin (관리자이며 모든 권한을 사용 가능)
		- ii. user1 / user2 / user3 (일반 사용자, 관리자가 권한 설정 가능)
- ② [비밀번호]
	- 사용자의 기본값은 위와 같이 '관리자(admin)', '비밀번호(000000)'로 설정되어 있습니다.
	- ■ 빼 버투을 클릭하면 옆의 그림과 같은 가상 키보드가 생성됩니다.

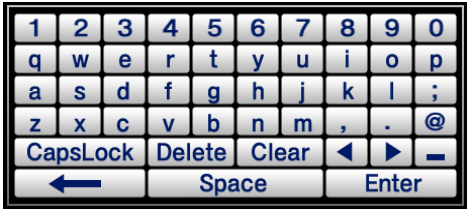

- 3. 화면에 나타난 가상 키보드를 이용하여 비밀번호를 입력하세요
- 4. "로그인"버튼을 누르세요. 실시간 화면이 나타나며 기기를 동작할 수 있습니다.

※ 로그인이 안된 상태에서는 "guest" 모드로 동작되며 실시간 화면 보기 기능만 사용할 수 있습니다.

- 2) 시스템 끄기
- .<br>1. 각 계정으로 로그인 되어있는 상태에서 로그아웃( <mark>3</mark>) 버튼을 누르면 로그아웃 창이 나타납니다.

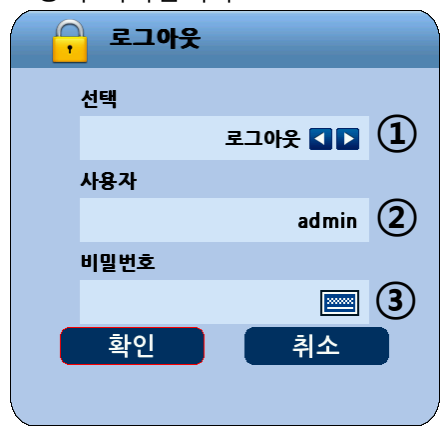

- ① 선택 : 로그아웃 / 종료를 선택할 수 있습니다.
- ② 사용자 : 사용자를 선택합니다.
- ③ 비밀번호 : 비밀번호를 입력합니다.
- 2. "확인" 버튼을 누르세요. "로그아웃" 또는 "시스템 종료"가 됩니다

3) HDD 검사.

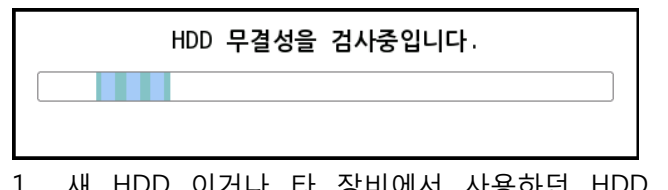

1. 새 HDD 이거나 타 장비에서 사용하던 HDD 를 장착 또는 비 정상 종료가 5 회이상 인경우 HDD 무결성을 검사합니다.

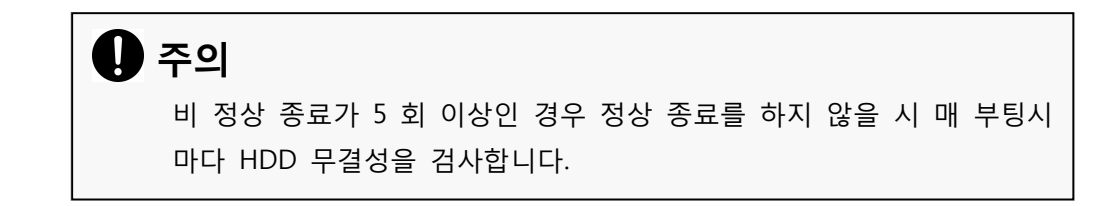

2. 무결 성 검사 중 HDD 이상 발견 시 화면 우측 상단에 불량 HDD 를 보여줍니다.

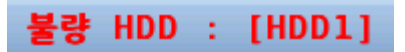

3. 우측 상단에 표시된 불량 HDD 표시를 마우스로 누르면 아래 그림과 같은 HDD 의 불량 원인을 자세히 볼수 있습니다.

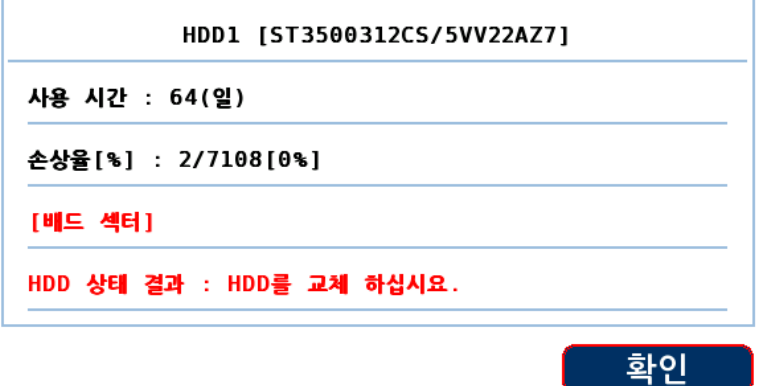

- i. HDD1 : 불량 HDD 를 나타내며 [모델명 / 시리얼] 번호를 표시합니다.
- ii. 사용 시간 : HDD 를 사용한 총 시간을 표시합니다.
- iii. 손상율 : 데이터가 저장되는 클러스터의 손상율을 나타냅니다.
	- 손상된 클러스터 개수 / 총 클러스터 개수 [백분율]
	- 손상된 클러스터 개수가 많을수록(백 분율이 클수록) HDD 에 저장되는 데이터의 크기는 작아집니다.
	- HDD 초기화나 공장 초기화시 손상율은 초기화(0%) 됩니다.
- iv. 불량 내역 : [배드 섹터], [온도 이상], [잘못된 세션] 중 검출된 사항을 표시합니다.
- v. HDD 상태 결과 : 불량 검출된 사항별 조치 사항을 표시 합니다.
	- [배드 섹터] : 검출 후 계속 사용시 HDD 를 사용하지 못할 수 있으므로 HDD 에 저장된 데이터를 백업 후 교체를 권장합니다.
	- [온도 이상] : HDD 의 온도가 높아서 나오는 문제로 계속 사용시 HDD 에 데이터를 저장하지 못하여 재 부팅 할 수 있습니다. 통풍이 잘 되는 곳으로 장비를 이동 하시거나 장비를 끈 후 HDD 를 식힌 후 사용을 권장합니다.
	- [잘못된 세션] : HDD 에서 불량 세션이 발견된 문제로 불량 세션이 많이 발생시 데이터를 저장 할 수 없을 수 있습니다. HDD 에 저장된 데이터를 백업 후 교체를 권장합니다.

4) HDD 인식.

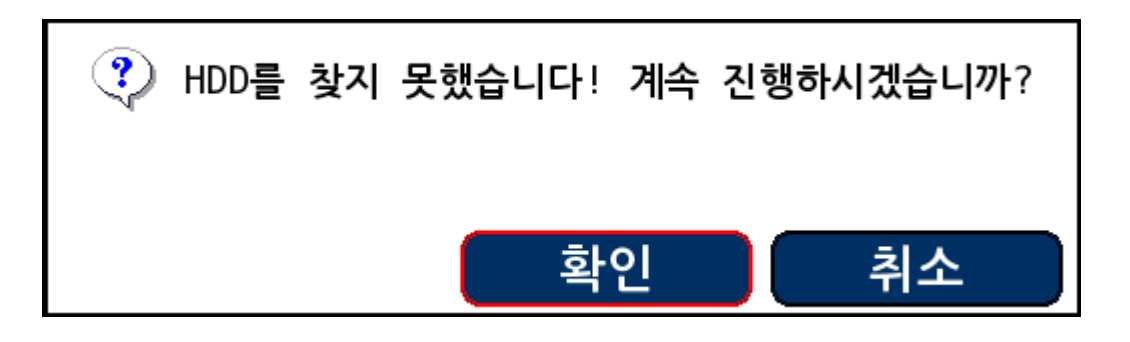

- 1. HDD 가 장착 되어 있지 않거나 부팅 중 HDD 를 인식 하지 않았을 경우 계속 진행 여부를 선택합니다.
	- i. 취소 : 취소를 선택시 장비를 종료 시킵니다.
	- ii. 확인 : 확인 선택시 HDD 없이 부팅이 이어집니다
		- 화면 우측 상단에 HDD 가 연결되어 있지 않음을 표시해 줍니다.

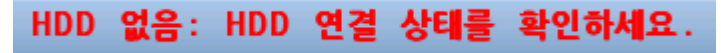

- HDD 없이 부팅시 기능 상 제약 사항이 있습니다.
- HDD 없이 펌웨어 업데이트를 하실 수 있습니다.

- 선택된 채널은 채널명의 테두리가 파란색으로 표시 됩니다..
- ③ [선택된 채널]

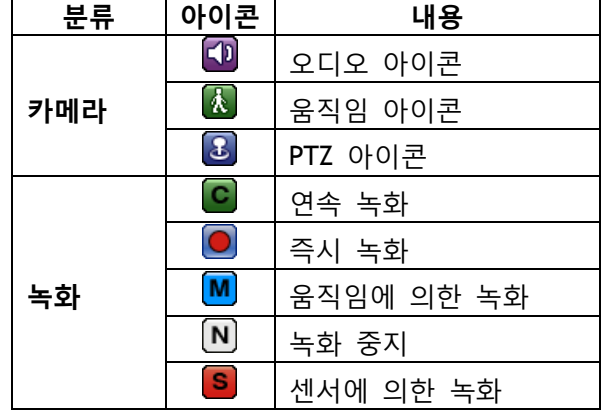

■ OSD 기능

Г

- 카메라/녹화에 대한 상태를 표시 합니다.
- ② [상태 아이콘] (OSD)]
- [설정] [비디오/오디오] [카메라] 에서 카메라명을 변경 할 수 있습니다.
- 카메라명을 나타냅니다.
- ① [카메라명]

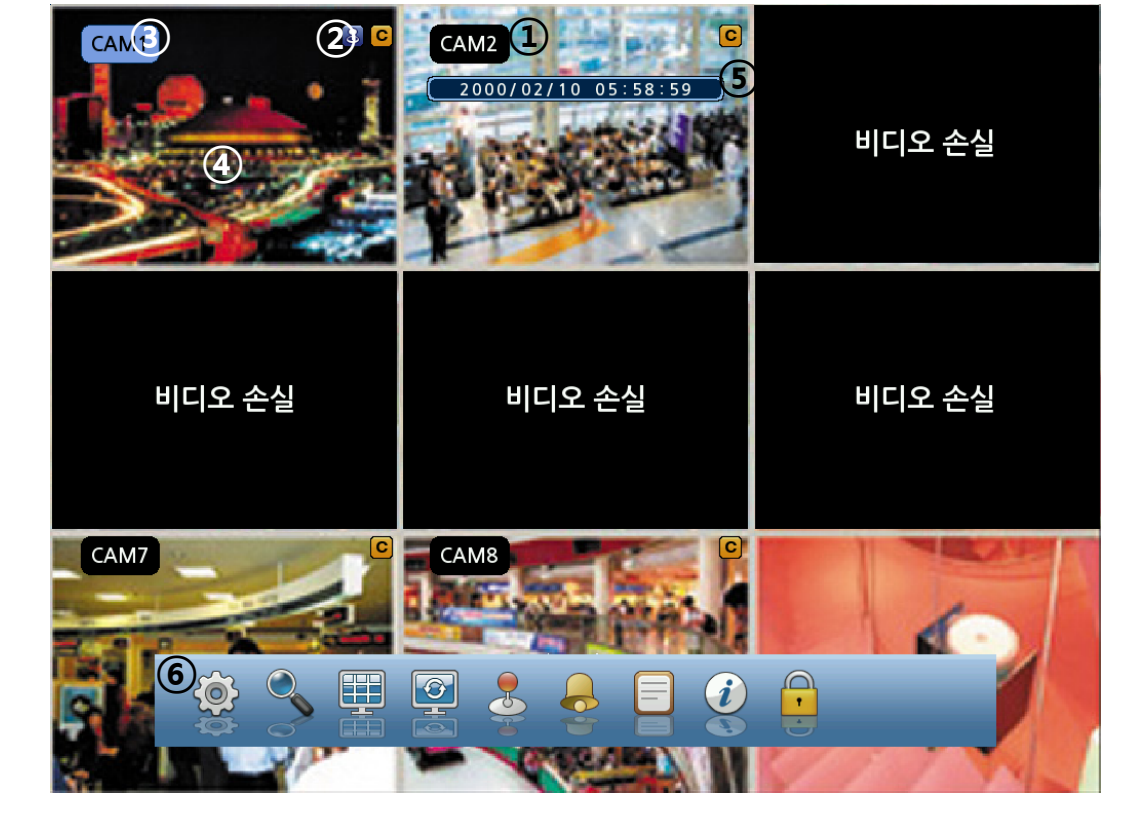

**2-2. 화면 보기**

**기 능 설 명**

■ 현재 감시하고 있는 실시간 화면을 나타냅니다.. ⑤ [현재 날짜/시각] ■ 현재 날짜와 시간을 나타냅니다.  $[$ 설정  $\rightarrow$  시스템  $\rightarrow$  날짜 $]$  에서 날짜 및 시각을 설정할 수 있습니다. ⑥ [시스템 제어 막대 – 실시간 화면 상태] ※리모콘의 Menu버튼으로 제어 막대를 켜거니 끌 수 있습니다. **① ② ③ ④ ⑤ ⑥ ⑦ ⑧ ⑨**1) [설정] 아이콘을 클릭하면 환경 설정 메뉴화면을 나타냅니다. ("2-3 설정하기" 참조.) 2) [검색] (리모콘 단축키 : Search) ■ │ <mark>◇</mark> 아이콘을 클릭하면 검색 메뉴화면을 나타냅니다. ("2-5 검색(재생) 및 백업하기" 참조) 3) [화면 분할] (리모콘 단축키 :  $\overline{H}$ ]) ■ 화면 분할을 변경할 수 있습니다. • PHR04: 1/4 분할 PHR08: 1/4/6/9 분할 Ŧ 4) [자동 순환] (리모콘 단축키 :  $\Box$ ) ■ | | 비튼을 누르면 모든 채널을 순차적으로 화면에 보여줍니다. PHR04 에서는 4 분할, PHR08 에서는 9 분할 모드에서 본 기능이 동작하지 않습니다. [설정] – [시스템] – [일반설정] - [자동순환] 에서 자동순환 시간을 설정 할 수 있습니다. 5) [PTZ 제어] (리모콘 단축키 : ) PTZ 제어를 위한 컨트롤 창을 나타냅니다.

- "2-3 설정하기"에서 "2) 비디오/오디오"의 "⑦ PTZ" 참조
- 6) [알람 끄기]
	- 알람 출력을 끌 때 사용합니다.

④ [실시간 화면] (리모콘 단축키 : Live)

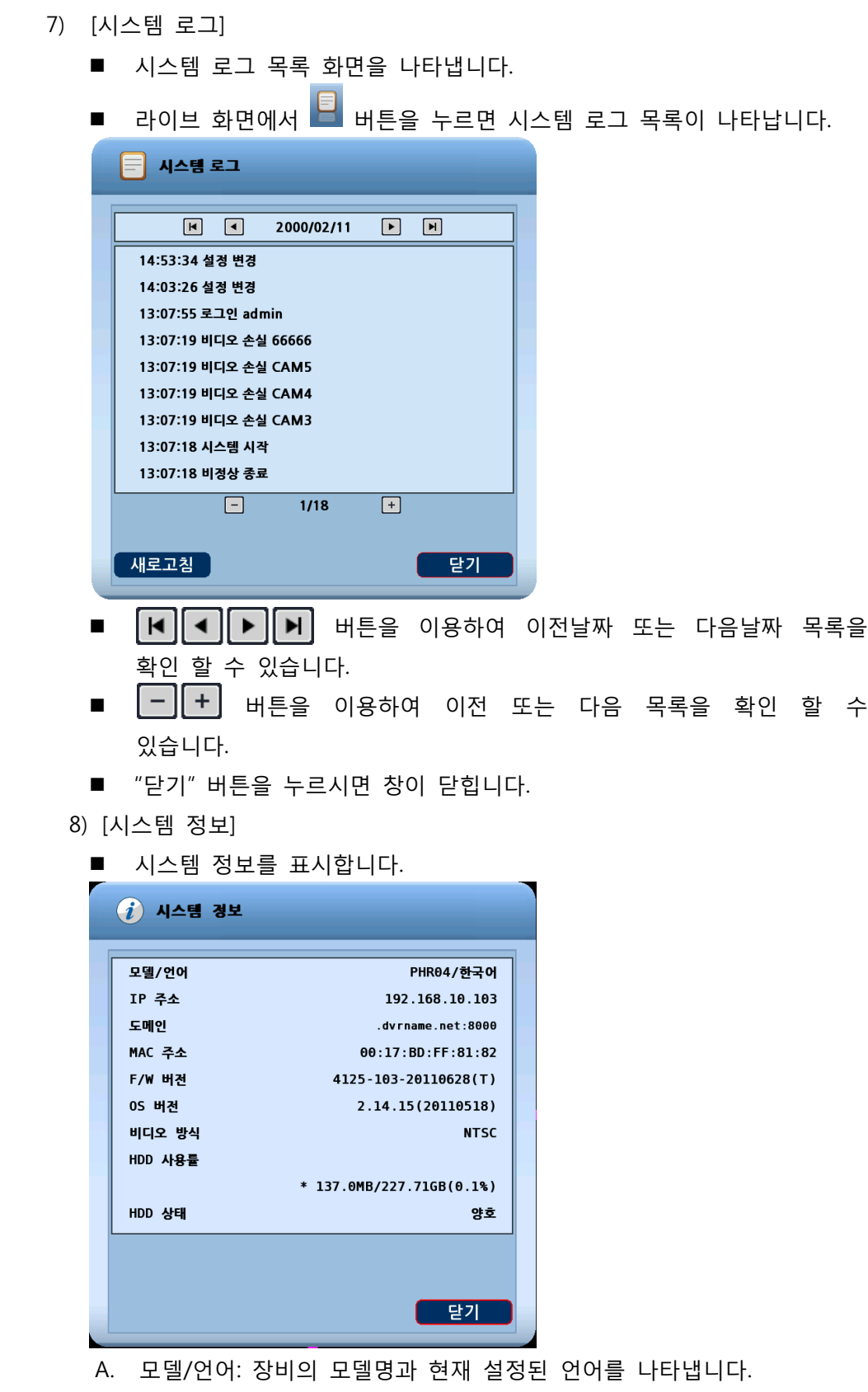

B. IP 주소 : 장비에 할당된 IP를 나타냅니다.

- C. 도메인 : 설정 된 DDNS 서버의 도메인 주소와 웹 포트를 나타냅니다. (기본 dvrname 서버)
- D. MAC 주소 : 장비에 할당된 MAC을 나타냅니다
- E. F/W 버전 : 장비의 펌웨어 버전을 나타냅니다.
- F. OS 버전 : 장비의 OS버전을 나타냅니다.
- G. 비디오 방식 : NTSC / PAL 시스템 방식 중 해당되는 방식을 나타냅니다. 영상신호가 들어오면 자동으로 설정되며 사용자가 변경할 수 없습니다.
- H. HDD 용량 : 장비의 현재 HDD 최대 용량과 사용률을 나타냅니다.
- I. HDD 상태 : 장비의 현재 HDD 상태를 나타냅니다. 하드 디스크 상태에 정상인 경우 '양호', 비 정상인 경우 '온도 이상', '배드 섹터', '잘못된 세션'으로 표시됩니다.
- 9) [로그아웃]

시스템을 종료하거나 로그아웃 할 수 있습니다. ("2-1 시스템 동작하기" 에서 "2) 시스템 끄기" 참조)

 $\odot$  [시스템 제어 막대  $\rightarrow$  검색 화면 상태]

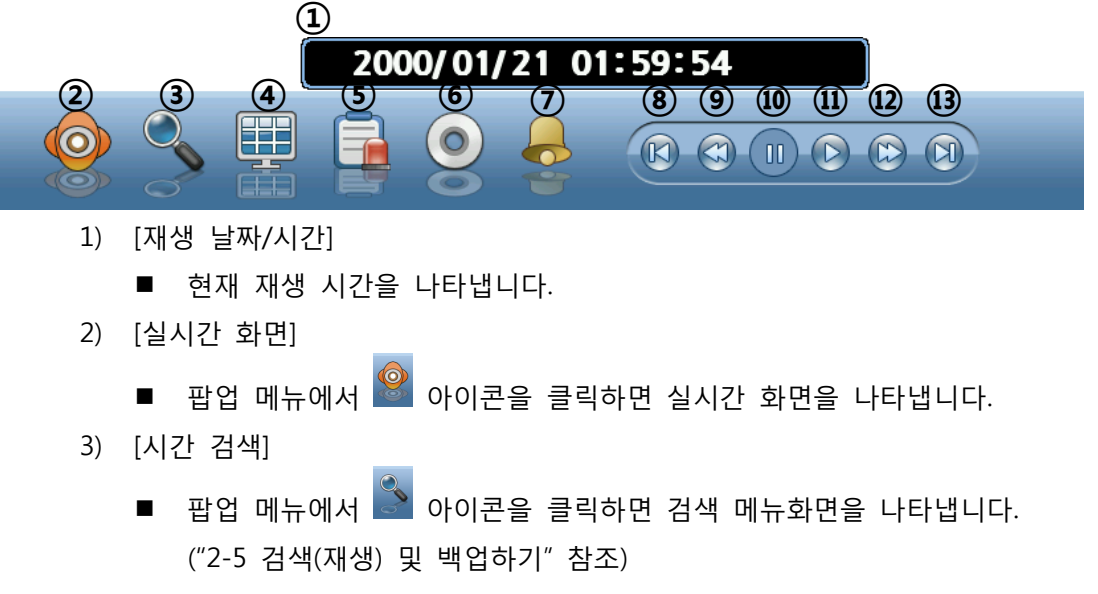

- 4) [화면 분할]] (리모콘 단축키 : H+
	- 화면 분할을 변경할 수 있습니다.
	- PHR04: 1/4 분할

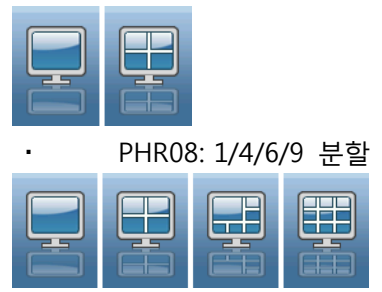

- 5) [이벤트 검색]
	- "2-5 검색(재생) 및 백업하기" 의 "2) 이벤트 검색"을 참조하십시오.
- $6)$  [백업] (리모콘 단축키 :  $\bigcircled{S}$ )
	- 원하는 데이터에 대한 백업을 수행할 수 있습니다.
	- "2-5 검색(재생) 및 백업하기" 참조
- 7) [알람 끄기]
	- 알람 출력을 끌 때 사용합니다.
- 8) [이전 프레임]
	- 이전 한 프레임의 정지 영상을 보여줍니다.
- 9) [빠른 역 재생]
	- 검색 화면을 역재생 합니다. 역재생 속도는 2 배속, 4 배속, 8 배속, 16 배속으로 총 4 가지 속도로 역재생 할 수 있습니다
- 10) [정지]
	- 검색 화면을 정지합니다.
- 11) [재생]
	- 검색 화면을 재생합니다.
- 12) [빠른 재생]
	- 검색 화면을 빠른 재생 합니다. 재생 속도는 2 배속, 4 배속, 8 배속, 16 배속으로 총 4 가지 속도로 재생할 수 있습니다.
- 13) [다음 프레임]
	- 다음 한 프레임의 정지 영상을 보여줍니다.
	- **※ 시스템 제어 막대는 마우스가 화면 하단으로 이동시 표시되며 영역을 벗어나면 사라집니다.**

#### **2-3. 설정하기**

본 기기의 기능들은 메뉴화면을 통하여 설정할 수 있습니다. 마우스 또는 리모컨을 이용하여 동작 조건을 선택 또는 설정할 수 있습니다.

설정(Setup) 권한을 가진 사용자만이 설정 메뉴를 이용한 DVR 의 설정을 할 수 있습니다. ※ 설정창이 표시된 후 리모콘의 Menu 버튼을 눌러 빨간 테두리의 커서가 사라지면 좌우,/상하 방향키로 상위 메뉴를 이동하여 OK 버튼으로 메뉴를 선택할 수 있습니다. ( 좌우키 : 상단메뉴, 상하키 : 좌측메뉴 )

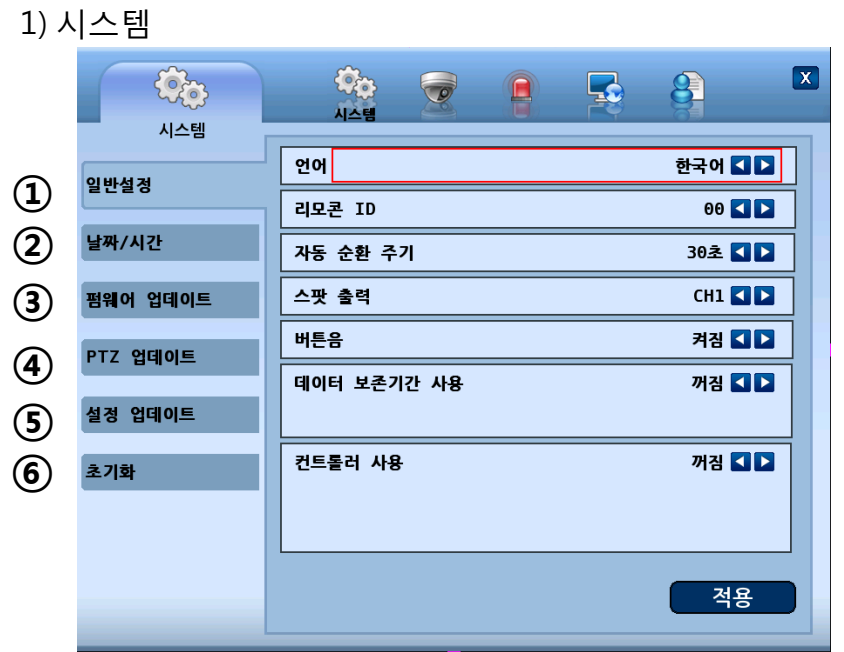

- ① [일반설정]
	- 시스템에 필요한 기능을 설정할 수 있습니다.
	- < + 비투을 이용하여 설정을 변경할 수 있습니다.
		- A. 언어 : 원하는 언어를 선택합니다.
		- B. 리모콘 ID : 00~99 에서 ID 를 설정합니다.
		- C. 자동순환 주기 : 카메라 자동 순환 주기를 설정합니다.
		- D. 스팟 출력 : 스팟 모니터로 출력할 카메라를 설정합니다.
		- E. 버튼음 : 버튼음 사용 여부를 선택합니다.
		- F. 데이터 보존 기간 사용 : 보존 기한이 지난 데이터를 자동으로 삭제합니다. i. 보존기간 : 데이터 보존기간 설정은 1 일 ~ 60 일 까지 가능합니다.
		- G. 컨트롤러 사용 : 키보드 컨트롤러 사용 유무를 설정 합니다.
			- i. 장치 ID : 키보드 컨트롤러와 연결되도록 ID 를 입력합니다.
			- ii. 비트/초 : 컨트롤러와 통신 속도를 동일하게 설정합니다.

2-11

- ② [날짜/시간]
	- 시스템의 날짜 및 시각을 설정합니다.
	- < → 버투을 이용하여 설정을 변경할 수 있습니다.
	- 날짜 및 시간을 선택하면 그림과 같은 가상 키보드가 나타납니다.

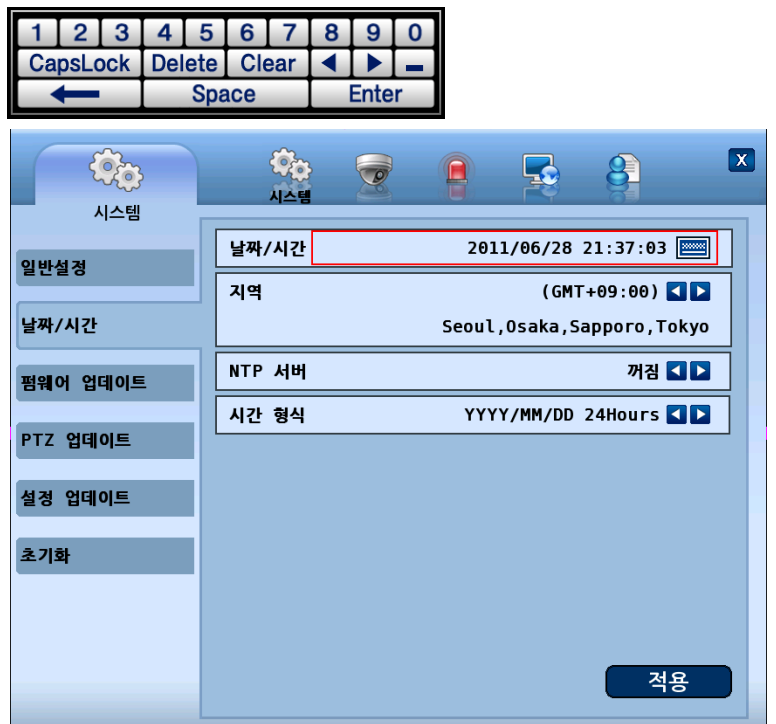

- A. 날짜/시간 : 현재 날짜와 시간을 설정합니다.
- B. 지역 : 해당 지역의 시간대를 선택합니다.
- C. NTP 서버 : 인터넷에 연결되어 있을 경우 타임 서버를 선택하면 자동으로 현재 시각이 보정됩니다.
	- **※ 해당 지역에 따라 일광 절약 시간은 자동으로 설정됩니다.**
- D. 시간 형식 : 날짜와 시간의 표시형식을 설정합니다. 예: YYYY/MM/DD AM/PM 으로 설정한 경우 "2000/04/08 AM 12:00" 와 같이 표시됩니다.
- ③ [펌웨어 업데이트]
	- 펌웨어 업데이트를 실행합니다.

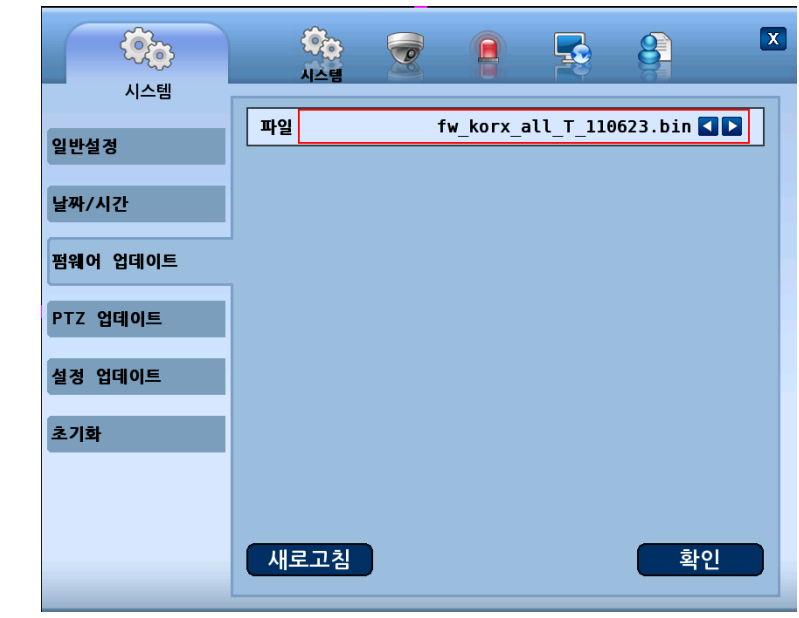

- A. 파일 :< > 버튼을 이용하여 펌웨어를 업데이트할 파일을 선택할 수 있습니다.
- B. 새로고침 : USB 메모리의 펌웨어를 읽어옵니다.
- C. 확인 : 선택된 펌웨어 업데이트를 실행합니다
- ④ [PTZ 업데이트]
	- PTZ 업데이트를 실행합니다.

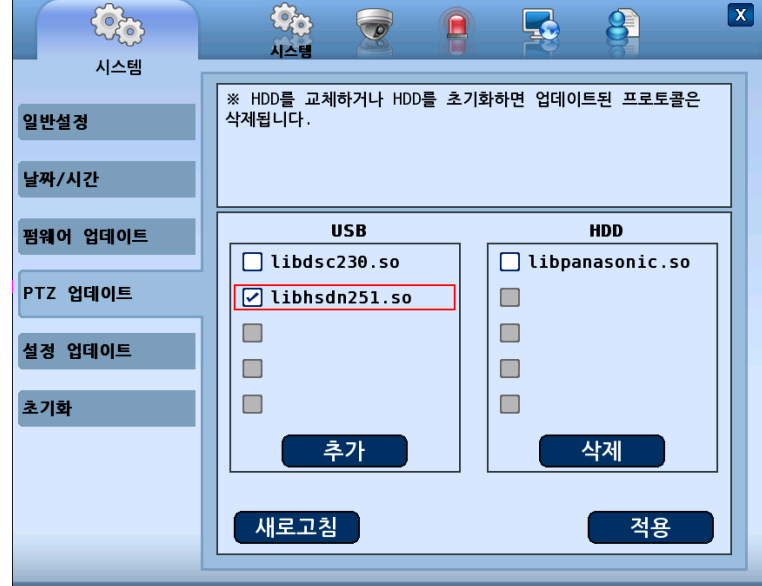

- A. 프로토콜은 최대 5개까지 추가 하실수 있습니다.
- B. HDD에 업데이트 된 프로토콜이 5개인 경우 추가로 다른 프로토콜을 추가 하기 위해선 기존 HDD 그룹 박스내 프로토콜을 삭제해야 추가됩니다.
- C. USB의 프로토콜을 HDD에 저장하기 : USB 그룹 박스 내 체크 박스를 체크 한 후 추가 버튼을 누르면 체크된 프로토콜 이름이 HDD 그룹 박스로 표시됩니다.
- D. HDD의 프로토콜을 삭제하기 : HDD 그룹 박스 내 체크 박스를 체크 한 후 삭제 버튼을 누르면 체크된 프로토콜 이름이 HDD 그룹에서 삭제 됩니다.

#### [D 주의

- 프로토콜은 Tibetsystem co. Ltd 에서 제공하는 프로토콜만 사용 가능 합니다..
- 프로토콜 추가, 삭제 후 적용 버튼을 반드시 누르고 재 부팅 후에 적용됩니다.
- 재 부팅 후에는 PTZ 설정을 다시 하십시오.
- HDD 교체 또는 HDD 초기화시 추가한 PTZ 프로토콜은 삭제되오니 재 추가 하십시오.

#### ⑤ [설정 업데이트]

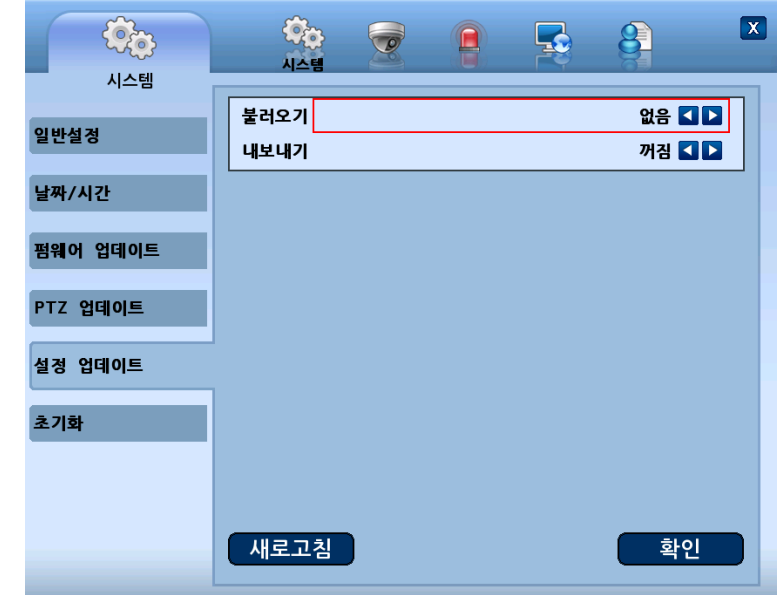

A. 불러오기 : USB에 저장되어 있는 설정 정보를 장비에 적용합니다.( 꺼짐 / 켜짐 )

- B. 내보내기 : 현재 설정 되어 있는 설정 정보를 USB에 저장합니다.( 꺼짐 / 켜짐 ).
- C. 새로고침 : USB메모리의 설정파일을 다시 읽어옵니다.

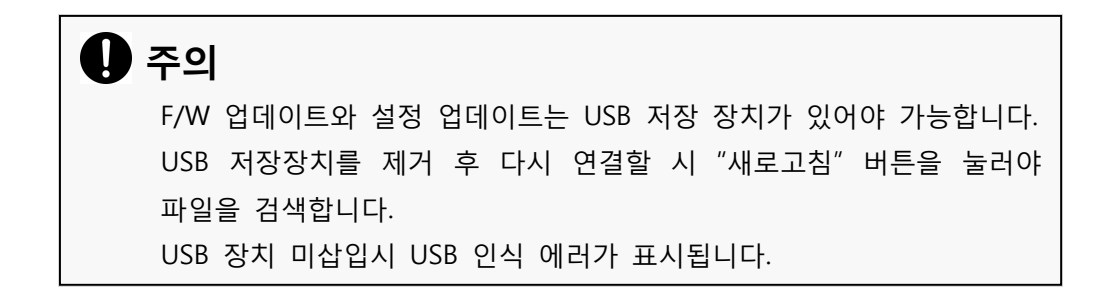

⑥ [초기화]

시스템에 저장된 데이터 및 설정을 초기화 할 수 있습니다.

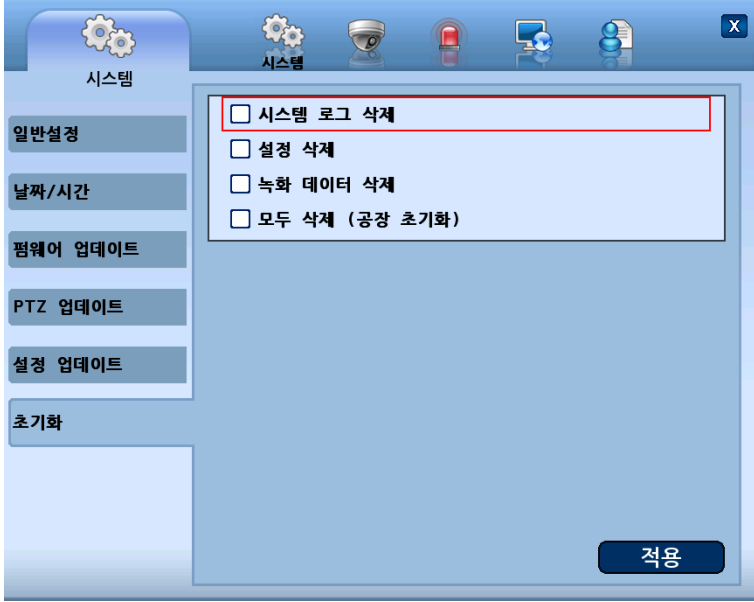

- A. 시스템 로그 삭제 : 모든 로그 파일을 삭제합니다.
- B. 설정 삭제 : 설정 정보를 삭제합니다. 설정 초기화시 모든 설정값이 기본값으로 복원됩니다.
- C. 녹화 데이터 삭제 : 하드 디스크에 녹화된 데이터를 완전히 삭제합니다.
- D. 모두 삭제 (공장 초기화) : 시스템의 모든 내용이 삭제되고 출하 기본값으로 복원됩니다.

### **4** 주의

- 한번 삭제된 데이터는 복구 되지 않습니다. '초기화' 기능을 사용 하기 전 중요한 데이터는 반드시 백업을 하시기 바랍니다. - '공장 초기화'는 HDD 를 포멧하며 녹화된 영상이 삭제됩니다.

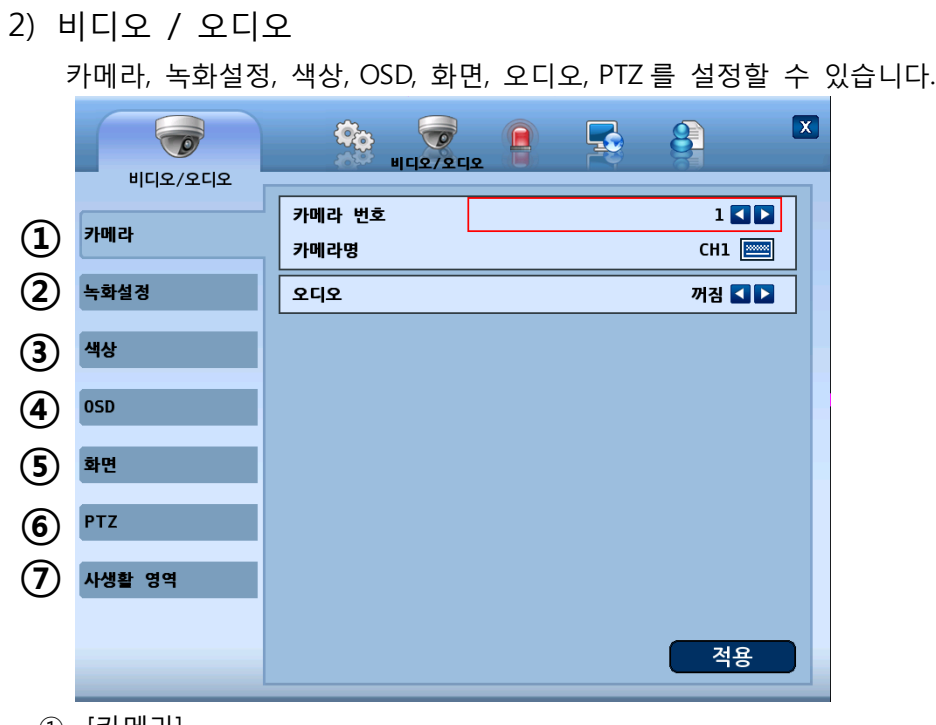

- ① [카메라]
	- 카메라의 채널명을 설정할 수 있습니다.
		- A. 카메라 번호 : 카메라를 선택합니다.
		- B. 카메라명 : 카메라명을 입력합니다. (최대 12 글자까지 가능)
		- C. 오디오 : 오디오 입력을 카메라에 연결합니다.
- ② [녹화설정]

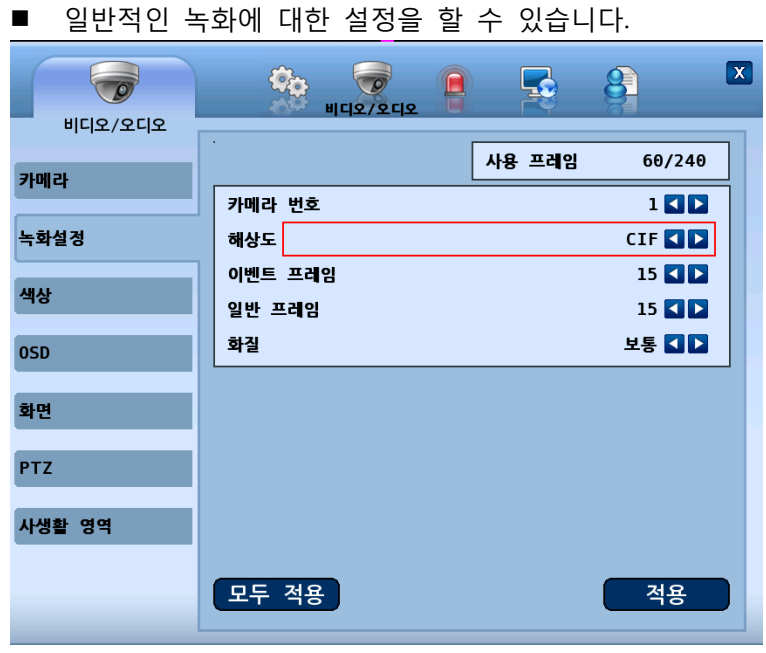

- A. 사용 프레임 : 현재 설정된 총 프레임 수와 장비에서 가용한 최대 프레임 수를 표시합니다.
- B. 해상도 : 저장하고자 하는 화면의 해상도를 설정합니다. (CIF / Half-D1 / D1)
- C. 카메라 번호 : 카메라를 선택합니다.
- D. 화질 : 영상의 화질을 선택합니다.(매우높음, 높음, 보통, 낮음, 매우낮음)
- E. 이벤트 프레임 : 각 카메라 이벤트 발생시 녹화 되는 프레임 수를 조정할 수 있습니다.
- F. 일반 프레임 : 각 카메라 별로 연속 녹화되는 프레임 수를 조정할 수 있습니다.

**※ 이벤트 프레임 수보다 일반 프레임이 높을 수 없습니다.**

- G. "모두 적용" 버튼을 누르면 설정값이 모든 카메라에 동일하게 적용됩니다.
- ③ [색상]

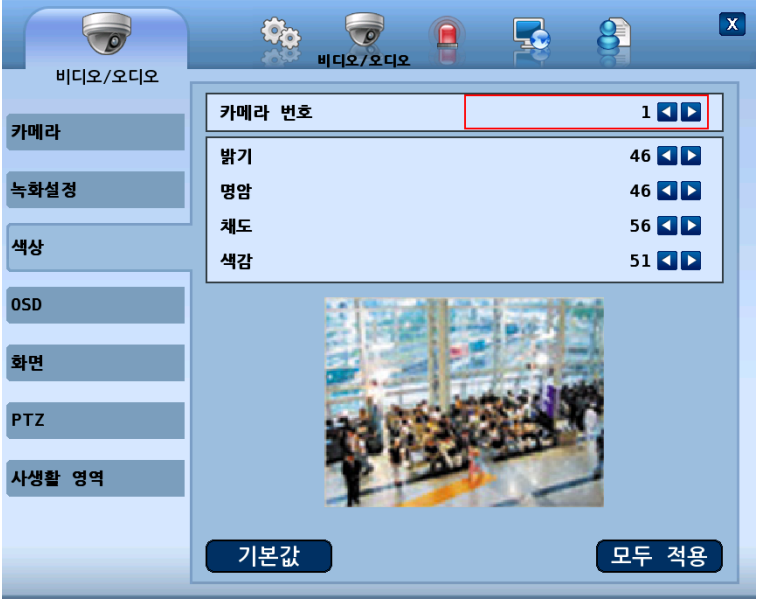

■ 카메라에 대한 밝기, 명암, 채도, 색감을 조절 할 수 있습니다.

- ④ [OSD]
	- 카메라 이름, 아이콘, 현재시간, 신호 없음에 대한 표시 유무와 화면 투명도를 설정합니다.
	- 투명도가 10%이면 OSD 화면이 가장 투명한 상태이고 100%이면 가장 선명하게 보입니다.

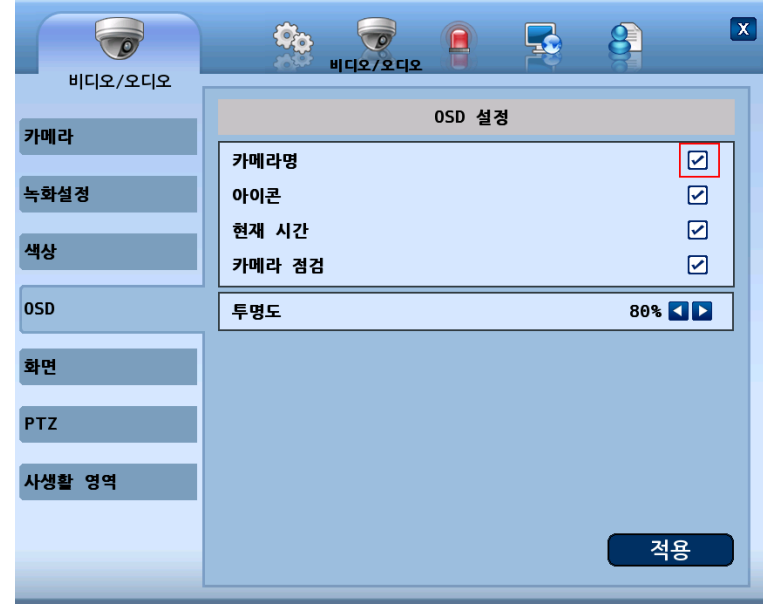

⑤ [화면]

■ 현재 시간과 카메라명의 위치를 변경합니다.

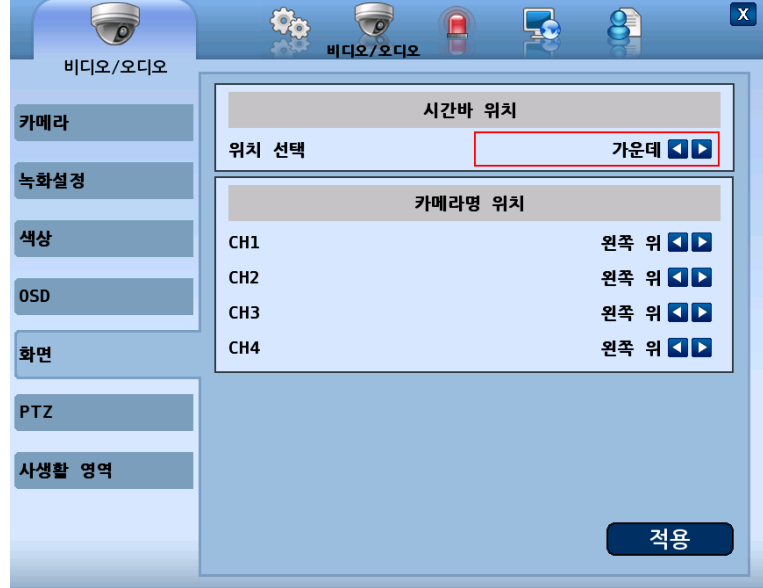

- A. 시간바 위치 : 화면의 왼쪽, 가운데, 오른쪽을 선택합니다.
- B. 카메라명 위치 : 카메라명의 왼쪽 위, 왼쪽 아래, 오른쪽 아래를 선택합니다.

⑥ [PTZ]

RS-485 단자에 연결된 PTZ 카메라를 제어할 때 사용합니다. PTZ 카메라를 제어하기 위해서는 PTZ 카메라와 본 기기의 환경설정을 해야 합니다.

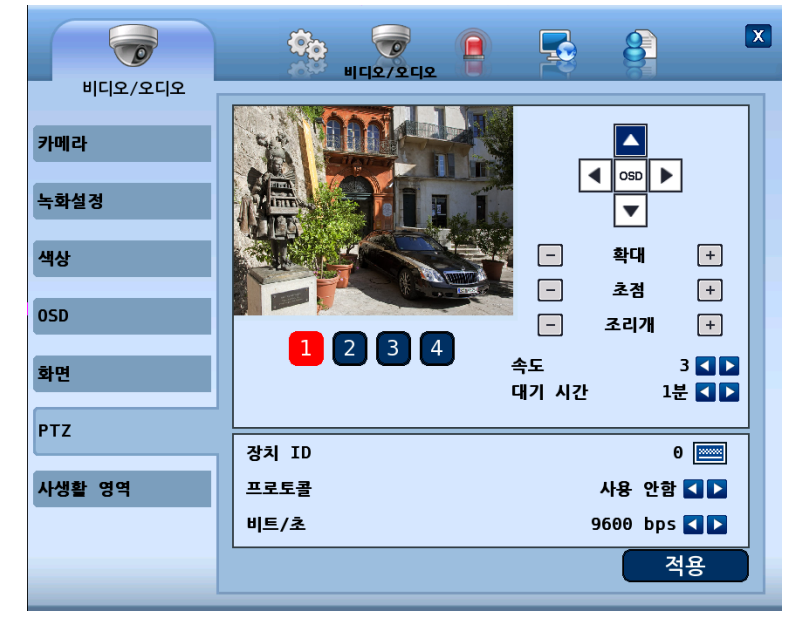

- A. PTZ 카메라를 선택합니다.
- B. 카메라를 상하좌우로 이동하여 선택합니다.
- C. OSD : 카메라 OSD 기능을 사용합니다.
- D. 확대 : 화면을 확대 또는 축소합니다.
- E. 초점 : 카메라의 초점을 수동으로 조정합니다.
- F. 조리개 : 카메라의 조리개를 수동으로 조정합니다.
- G. 속도 : PTZ 카메라 이동속도를 설정합니다. (1~6)
- H. 대기시간 : 투어링 동작 중 현재 프리셋 지점에서 다음 프리셋 지점으로 이동하기 전 머무르는 시간을 설정합니다.
- I. 장치 ID : 카메라에 설정되어 있는 ID 를 선택합니다.
- J. 프로토콜 : PTZ 프로토콜을 선택합니다. (15 개 카메라 지원)
	- i. LG Multix\_E / LG Co.,Ltd
	- ii. LG Multix / LG Co.,Ltd
	- iii. LPT A100L / LG Co.,Ltd
	- iv. LVC-C100 / C200HM / LG Electric Inc
	- v. HSDN251 / Honeywell Co.,Ltd
	- vi. MD200 / 2000 / 1200 / 800 / Sony Co.,Ltd
	- vii. New Born / NEW BORN HIGHTECH
	- viii. WVCS850 / Panasonic
	- ix. PELCO-D / PELCO Co.,Ltd
	- x. PELCO-P / PELCO Co.,Ltd
	- xi. SCC-641 / SCC-643 / SAMSUNG Co.,Ltd
	- xii. SPD-2300 / 3000 / 3300 / SAMSUNG Co.,Ltd
	- xiii. SUNGJIN / SUNGJIN Co.,Ltd

xiv. DSC230 / DONGYANG

xv. V1305R-DC / V1300RB / CRX – 1013 / VICON

K. 비트/초 : 초당 데이터 전송하는 비트 수. 기본값은 "9600 bps"로 설정되어 있습니다. **※** (1200/ 2400/ 4800/ 9600/ 19200/ 38400/ 57600/ 115200 bps)

카메라에 따라 설정이 가능합니다.

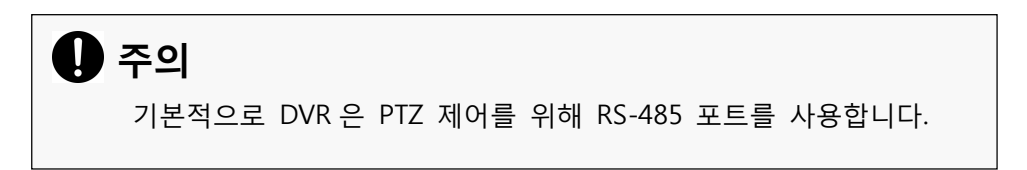

⑦ [사생활 영역]

실시간 영상 및 저장 영상에서 감추고 싶은 영역을 설정 합니다.

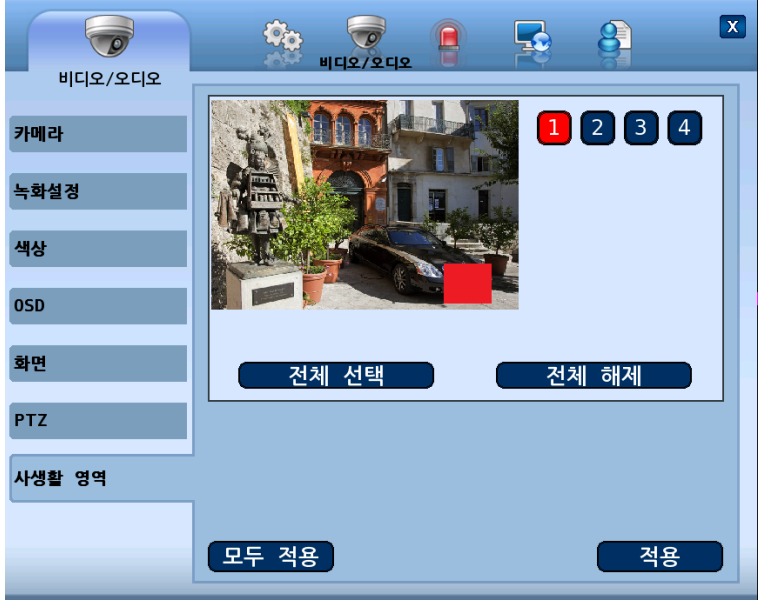

- A. 영상 화면에 마우스 왼쪽 버튼을 누른 상태에서 감추고 싶은 영역을 마우스를 움직여 영역을 설정 합니다.
- B. 전체 선택 버튼을 누르시면 화면 전체가 선택됩니다.
- C. 전체 해제 버튼을 누르시면 설정된 영역이 모두 삭제 됩니다.
- D. 모두 적용 버튼을 누르시면 모든 채널에 현재 설정된 영역이 동일하게 적용됩니다.

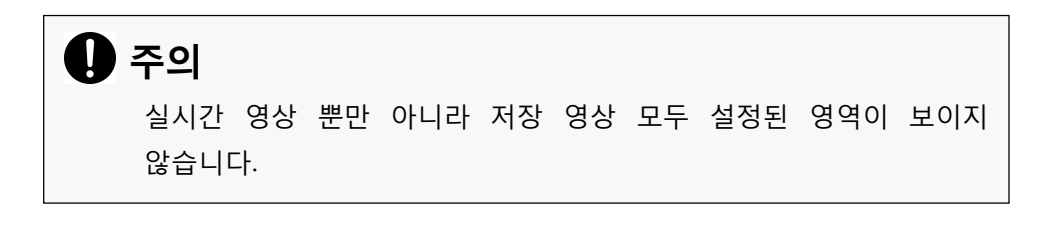
3) 이벤트

장치 선택, 센서, 움직임 감지, 움직임 감지 지역, 비디오손실, 이벤트 필터와 같은 이벤트 발생시에 처리를 설정합니다.

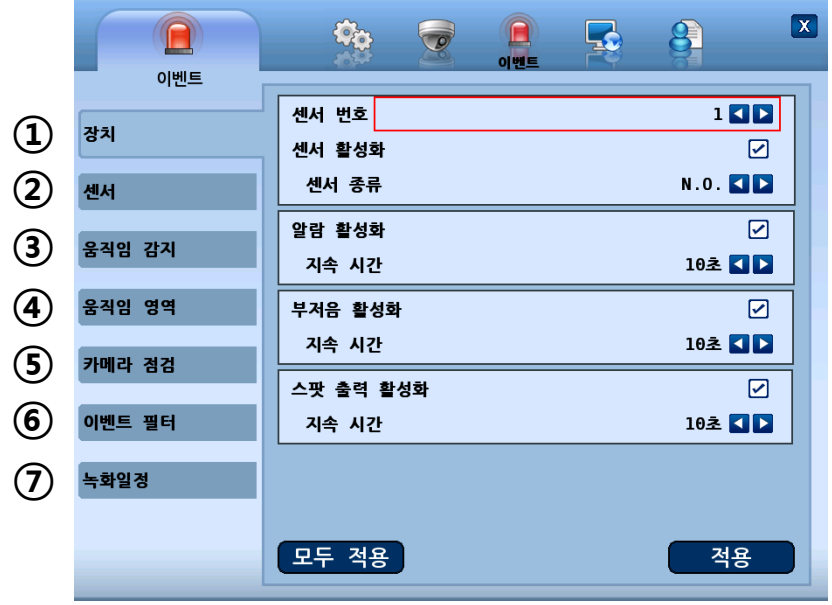

- ① [장치 선택]
	- 센서, 알람, 경보 장치의 활성화를 설정할 수 있습니다. A. 센서 번호 : 센서 번호를 선택합니다( 1 ~ 4 )
		- B. 센서 활성화 : 선택된 센서의 사용 유무를 설정합니다.
		- C. 센서 종류 : N.O. 방식/ N.C. 방식으로 설정이 가능합니다
			- i. N.O.(Normal Open) : 입력장치의 센서가 열려있는 방식입니다.
			- ii. N.C.(Normal Close) : 입력장치의 센서가 닫혀있는 방식입니다.
		- D. 알람 활성화 : 센서 이벤트 발생시 출력장치에 연결 사용 여부를 선택합니다.
		- E. 지속 시간 : 센서 이벤트 발생시 알람 출력이 지속되는 시간을 설정합니다. ( 1~10 초, 꺼짐)
		- F. 부저음 활성화 : 센서 이벤트 발생시 경보음 사용 여부를 선택합니다.
		- G. 지속 시간 : 센서 이벤트 발생시 경보음이 지속되는 시간을 설정합니다. ( 1~10 초, 꺼짐)
		- H. 스팟 출력 활성화 : 이벤트 발생시 스팟 출력으로 이벤트 발생 채널로 보여주는 기능 사용 여부를 선택합니다.
		- I. 지속 시간 : 이벤트 발생시 스팟으로 이벤트 발생 채널이 보여주는 지속 시간을 설정 합니다. (5 ~ 10 초)
- ② [센서]
	- 센서 이벤트 발생시 연동할 기능을 설정할 수 있습니다.

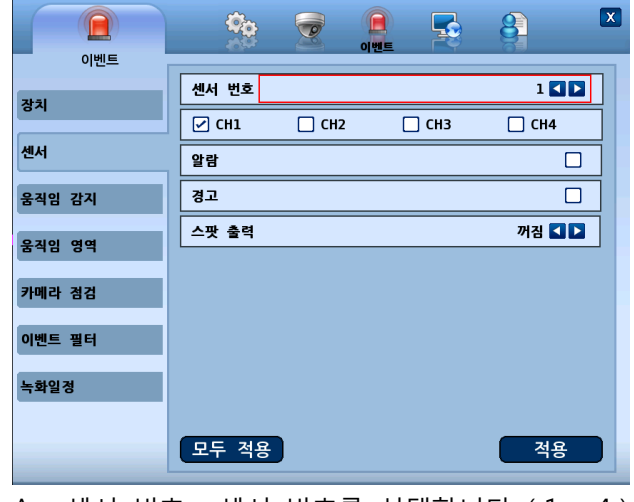

- A. 센서 번호 : 센서 번호를 선택합니다. ( 1 ~ 4 )
- B. 채널 : 센서 이벤트 발생시 녹화할 채널을 선택합니다.
- C. 알람 : 센서 이벤트 발생시 출력 장치 사용 여부를 선택합니다.
- D. 경보 : 센서 이벤트 발생시 경보음 사용여부를 선택합니다.
- E. 스팟 출력 : 센서 이벤트 발생시 스팟 출력 할 채널을 선택합니다.
- ③ [움직임 감지]

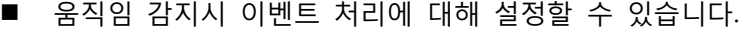

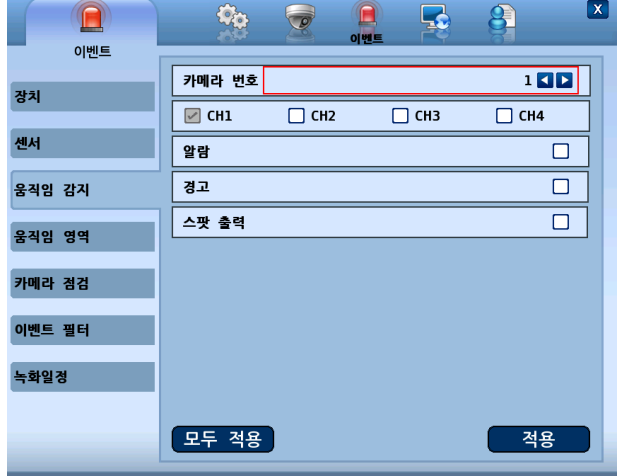

- A. 카메라 : 이벤트를 설정할 카메라를 선택합니다.
- B. 채널 : 설정한 카메라에서 움직임 이벤트 발생시 연동될 채널을 선택합니다.
- C. 알람 : 움직임 감지시 출력 장치 사용 여부를 선택합니다.
- D. 경고 : 움직임 감지시 경고음 사용 여부를 선택합니다.
- E. 스팟 출력 : 움직임 감지시 출력 사용 여부를 선택합니다
- ④ [감지 지역]
	- 움직임 감지 이벤트 영역을 선택합니다.
	- 화면에서 마우스로 드래그하여 감지 지역을 선택/해제 합니다. ( 빨간색 : 감지 지역 선택, 회색 : 감지 지역 해제 )

※ 움직임 감지 영역에 커서(녹색)가 생기면 OK 버튼과 방향버튼으로 움직임 영역을 선택/해제 할 수 있고 Menu 버튼을 누르면 움직임 감지 영역에 대한 커서가 사라집니다. 그 후 방향 버튼으로 다른 항목을 선택하거나 리모콘의 Menu 버튼을 다시 눌러 빨간 테두리의 혹은 움직임 감지 영역에서 녹색 커서가 사라지면 좌우,/상하 방향키로 상위 메뉴를 이동하여 OK 버튼으로 메뉴를 선택할 수 있습니다. ( 좌우키 : 상단메뉴, 상하키 : 좌측메뉴 )

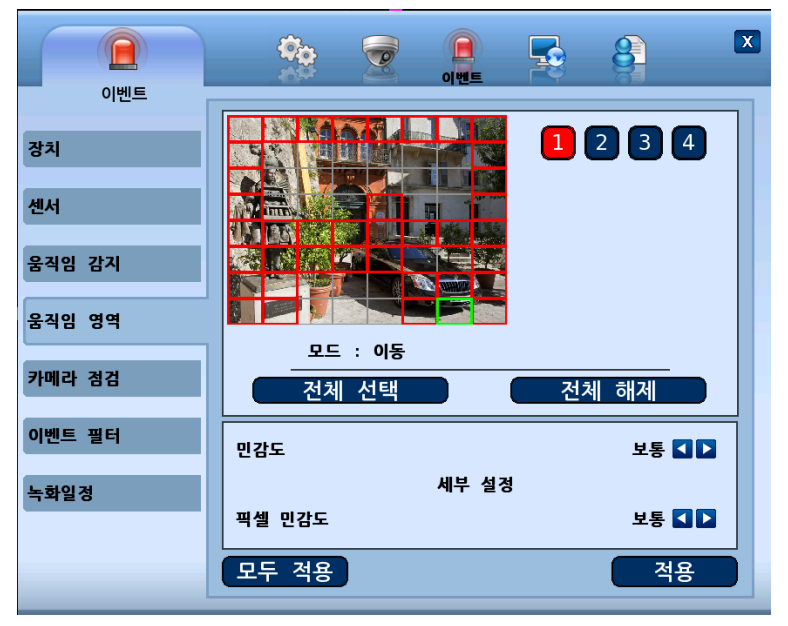

- A. 채널 : 감지 지역을 설정할 채널을 선택합니다.
- B. 민감도 : 화면 전체의 움직임 감도를 설정합니다. ( 매우 높음 / 높음 / 보통 / 낮음 / 매우 낮음 )
- C. 픽셀 민감도 : 블록 단위의 좀더 세밀한 움직임 감도를 설정합니다. ( 매우 높음 / 높음 / 보통 / 낮음 )
- D. 전체 선택 : 카메라의 영역 전체를 설정합니다.
- E. 전체 해제 : 선택되어 있는 영역을 모두 해제합니다.
- ⑤ [카메라 점검]
	- 카메라 점검시 이벤트 처리에 대해 설정할 수 있습니다.

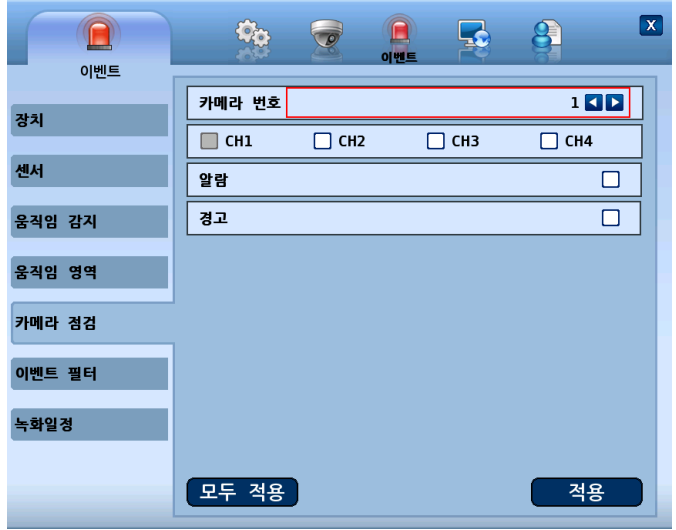

- A. 카메라 번호 : 이벤트 설정할 카메라를 선택합니다.
- B. 채널 : 선택한 카메라에서 카메라 점검 이벤트 발생시 연동 녹화될 채널을 선택합니다.
- C. 알람 : 카메라 점검시 출력장치 사용 여부를 선택합니다.
- D. 경고 : 카메라 점검시 경보음 사용 여부를 선택합니다.
- ⑥ [이벤트 필터]
	- 관제센터와 이메일로 보낼 이벤트를 설정합니다.

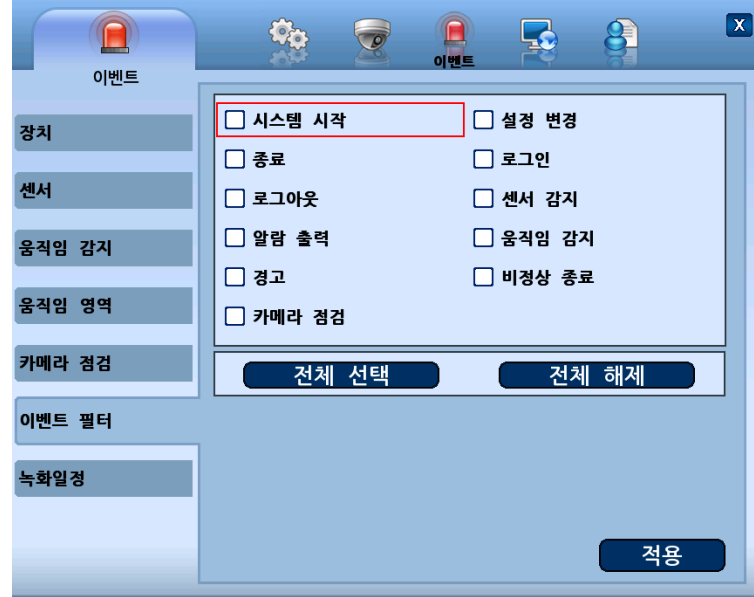

A. 시스템 시작 : 시스템 시작이벤트 필터 유무를 설정합니다. B. 설정 변경 : 설정 변경 이벤트 필터유무를 설정합니다.

- C. 종료 : 종료 이벤트 필터유무를 설정합니다.
- D. 로그인 : 로그인 이벤트 필터유무를 설정합니다.
- E. 로그아웃 : 로그아웃 이벤트 필터유무를 설정합니다.
- F. 센서 감지 : 센서 감지 이벤트 필터유무를 설정합니다.
- G. 알람 출력 : 알람 출력 이벤트 필터유무를 설정합니다.
- H. 움직임 감지 : 움직임 감지 이벤트 필터유무를 설정합니다.
- I. 경고 : 경보 출력 이벤트 필터 유무를 설정합니다.
- J. 비정상 종료 : 비정상 종료 이벤트 필터 유무를 설정합니다.
- K. 카메라 점검 : 카메라 점검 이벤트 필터 유무를 설정합니다.
- ⑦ [녹화 일정]

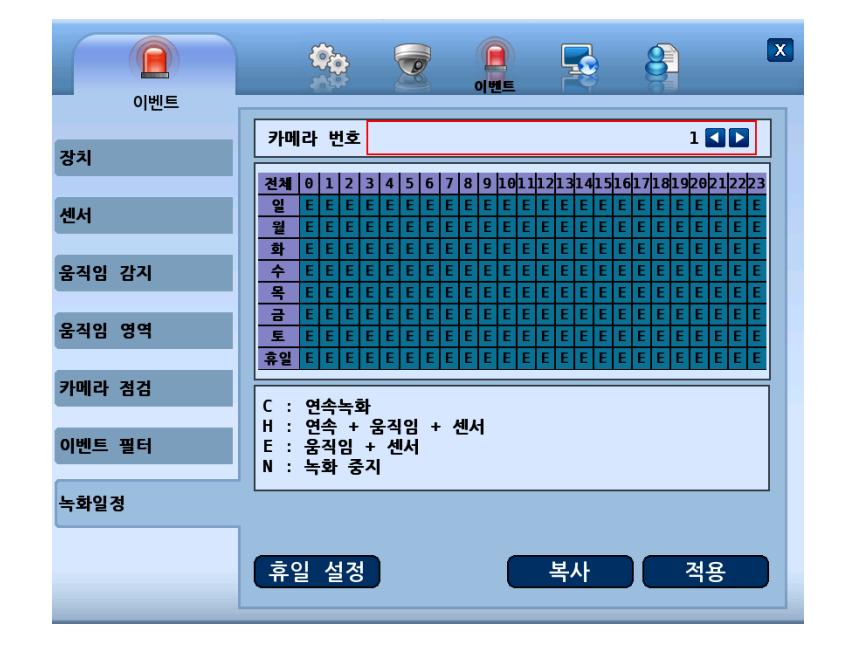

■ 카메라에 대한 요일/시간 별 녹화 방식을 설정합니다.

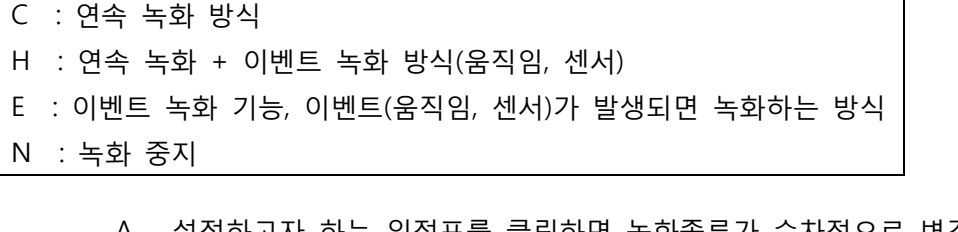

- A. 설정하고자 하는 일정표를 클릭하면 녹화종류가 순차적으로 변경됩니다.
- B. 요일을 선택 시 시간에 상관 없이 해당 요일에 모두 적용됩니다.
- C. 시간을 선택 시 요일에 상관 없이 해당 시간에 모두 적용됩니다.
- D. "적용" 버튼을 누르면 현재 설정이 적용되며, "복사"를 눌러 현재 채널의 설정을 다른채널에 적용할 수 있습니다.

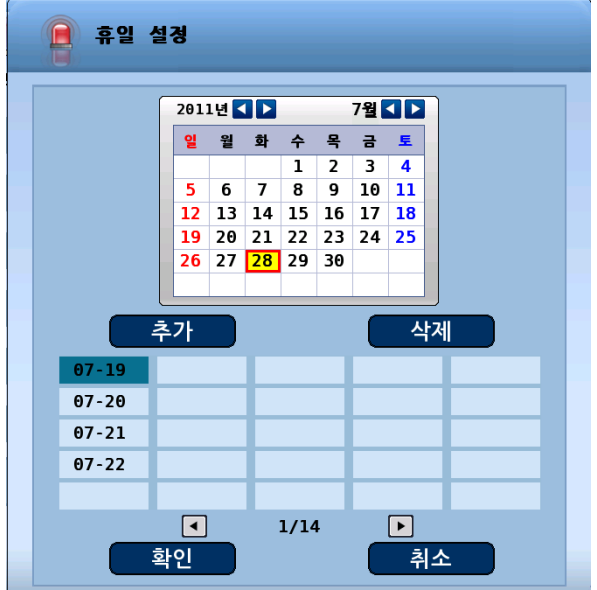

E. "휴일 설정" 버튼을 누르면 휴일 날짜를 추가 또는 삭제할 수 있습니다.

 달력에서 날짜를 선택한 후 "추가" 버튼을 누르면 휴일에 추가 됩니다. 날짜를 선택하면 노란색 네모로 표시됩니다.

 "확인" 버튼을 누르면 설정한 휴일이 저장되어 녹화일정으로 돌아갑니다. "취소" 버튼을 누르면 휴일이 저장되지 않고 녹화일정으로 돌아갑니다.

휴일을 선택한 후 "삭제" 버튼을 누르면 휴일이 삭제됩니다.

휴일을 선택하면 청녹색으로 표시됩니다.

<u> Termin de la construcción de la construcción de la construcción de la construcción de la construcción de la c</u>

4) 네트워크

네트워크 환경을 구성 합니다.

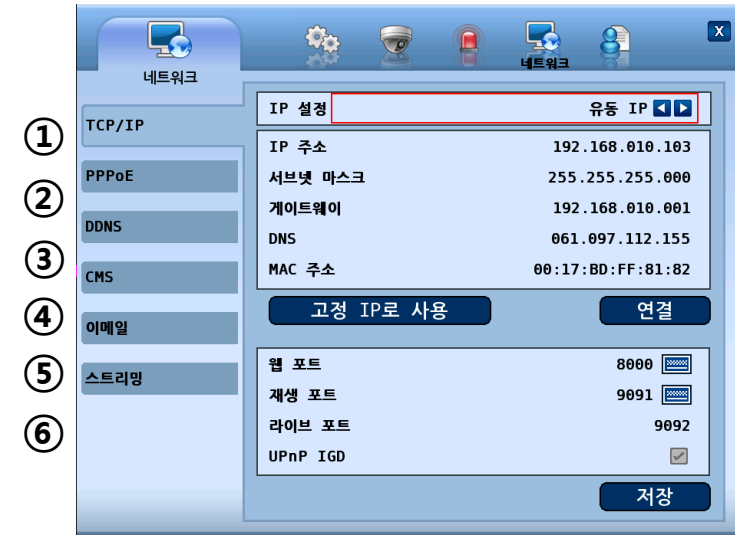

- ① [TCP/IP]
	- 사용자의 네트워크 사용환경에 따라 TCP/IP 설정을 할 수 있습니다.
	- 웹, 재생, 라이브 포트를 설정합니다
	- 기본값 : 웹(8000), 재생(9091), 라이브(9092)
		- A. 유동 IP와 PPPoE를 사용할 경우
			- IP주소, 서브넷마스크, 게이트웨이, DNS가 모두 비활성화되며, "연결" 버튼을 누르면 자동으로 설정됩니다.
			- 고정 IP로 사용을 누르면 유동 IP로 잡힌 IP주소를 고정 IP로 자동 설정 됩니다.
		- B. 고정 IP를 사용할 경우
			- IP 주소 : 가상 키보드를 이용하여 네트워크 서비스 공급자로부터 부여 받은 IP 주소를 입력하세요.
			- 서브넷 마스크 : 가상 키보드를 이용하여 네트워크 서비스 공급자로부터 부여 받은 서브넷 마스크 주소를 입력하세요.
			- 게이트웨이 : 가상 키보드를 이용하여 네트워크 서비스 공급자로부터 부여 받은 게이트웨이 주소를 입력하세요.
			- DNS : 가상 키보드를 이용하여 네트워크 서비스 공급자로부터 부여 받은 DNS 서버의 주소를 입력하세요. MAC 주소 : 네트워크 카드(LAN)의 하드웨어 주소를 의미하며 사용자가 설정 할 수 없습니다.
			- 설정을 변경한 후 "연결" 버튼을 누르면 설정됩니다.

**기**

- **※** 권장 포트번호는 8000~65535 번 입니다.
- **※** 본 기기에서 기본적으로 사용하고 있는 포트번호가 서로 겹치지 않도록 설정합니다. 웹(8000), 재생(9091), 라이브(9092), CMS(9100)
- **※** 공유기를 통해 네트워크에 연결하여 DVR을 사용하는 경우 공유기에 따라 반드시 포트 포워딩 설정을 해야 합니다. (웹, 재생, 라이브 포트) 자세한 설정을 위해서는 사용중인 공유기의 사용자 설명서를 참조하세요.
- UPnP IGD : IP 공유기에 웬, 재생, 라이브 포트들을 자동으로 포트 포워딩시켜 줍니다.

## **A** 주의

- IP 공유기가 UPnP IGD 를 지원하지 않거나 공유기 설정에서 UPnP 기능이 꺼져 있으면 비활성화됩니다.
- IP 공유기 설정에서 DMZ 기능이 활성화되어 있으면 동작하지 않습니다.
- 해당 포트에 IP 공유기 포트 포워딩이 설정되어 있으면 동작하지 않습니다.
- 각 제조사별 IP 공유기 특성에 따라 동작하지 않을 수 있습니다.
	- ② [PPPoE]
		- PPPoE에 대한 계정과 암호를 설정합니다.

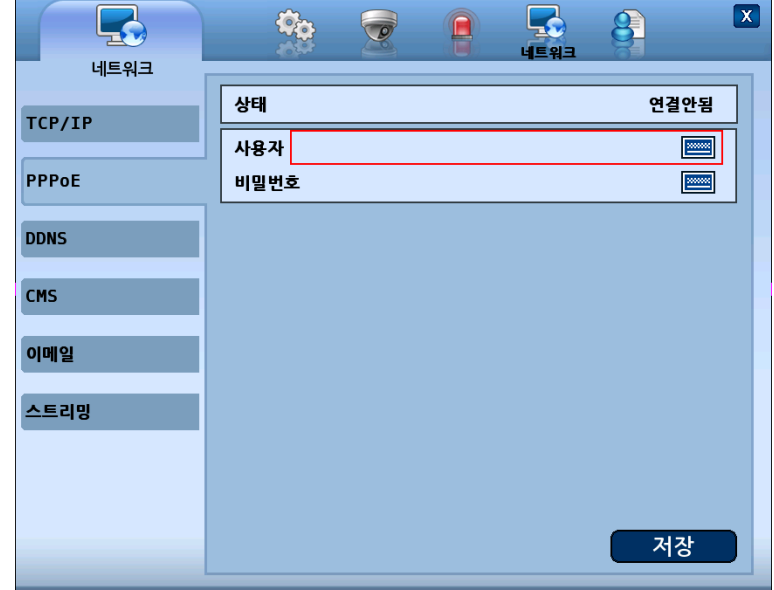

- A. 연결 상태 : 현재 PPPoE의 연결 상태가 표시됩니다.( 연결됨/연결안됨 )
- B. 사용자 : 사용자 계정을 입력합니다.
- C. 비밀번호 : 계정의 비밀번호를 입력합니다.
- ③ [DDNS]
- DDNS 서버를 이용할 수 있습니다.
- 사용자는 IP 주소보다 편리한 호스트 이름을 이용하여 DDNS 서버에 접속할 수 있습니다.

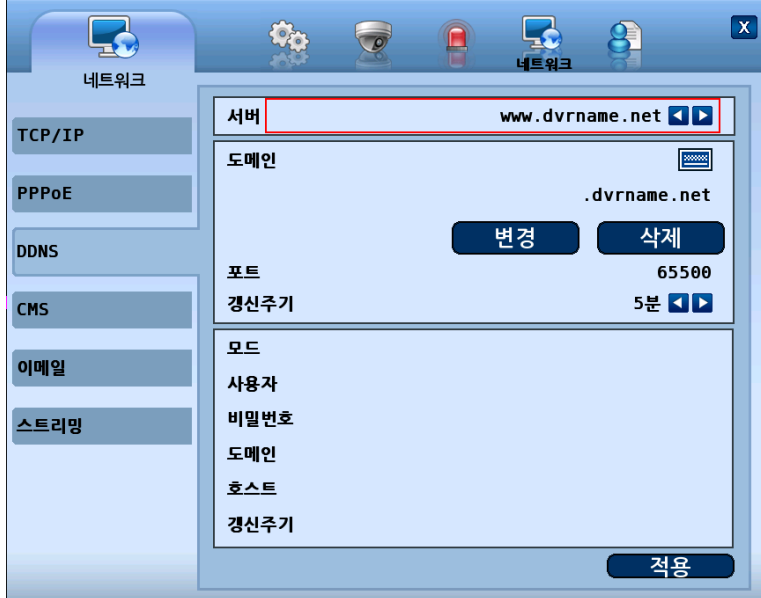

서버 : www.dvrname.net

- A. 도메인 : 사용자가 사용할 도메인 주소를 입력 합니다.
	- 공장 초기화 및 설정 초기화 후 기본 도메인 주소는 MAC 주소의 뒤 6 자리입니다.
- B. 변경 : 도메인 서버에 등록된 도메인 명을 변경합니다.
- C. 삭제 : 도메인 서버에 등록된 도메인 명을 삭제합니다.
- 도메인 명을 삭제한 경우 DDNS 업데이트는 동작하지 않습니다.
- D. 포트 : www.dvrname.net에서 사용하는 포트입니다.
- E. 갱신 주기 : 업데이트 할 주기를 설정합니다.

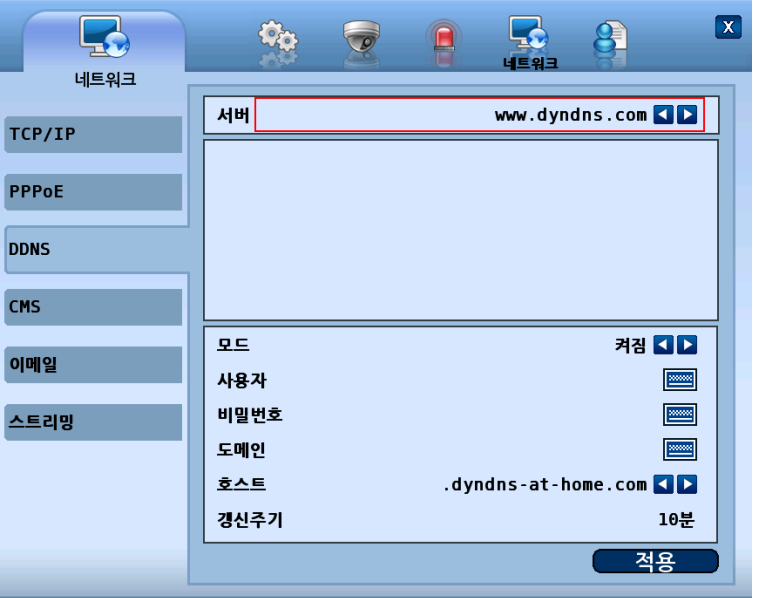

- 서버 : www.dyndns.com
- A. www.dyndns.com 홈페이지에서 사용자 등록후 사용하실 수 있습니다.
- B. 모드 : www.dyndns.com 서버 DDNS 기능을 활성 또는 비활성 시킵니다.
- C. 사용자 : www.dyndns.com에 설정한 사용자 ID를 입력합니다.
- D. 비밀번호 : www.dyndns.com에 설정한 비밀번호를 입력합니다.
- E. 도메인 : www.dyndns.com에 설정한 도메인 명을 입력합니다.
- F. 호스트 : www.dyndns.com에 설정한 호스트를 선택합니다.
- G. 갱신주기 : 기본 10 분마다 업데이트 됩니다.
- ④ [CMS]
- CMS의 IP주소와 포트를 설정합니다.

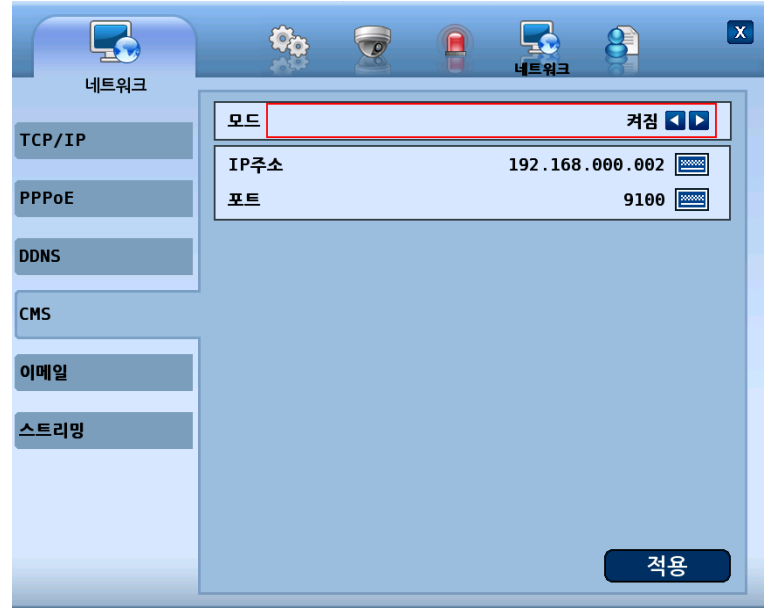

A. 모드 : 이벤트 발생시 관제센터로 보고 기능의 사용 여부를 설정합니다. B. IP 주소 : 관제센터의 주소를 설정합니다.

C. 포트 : 관제센터로 접속할 포트를 설정합니다.

⑤ [이메일]

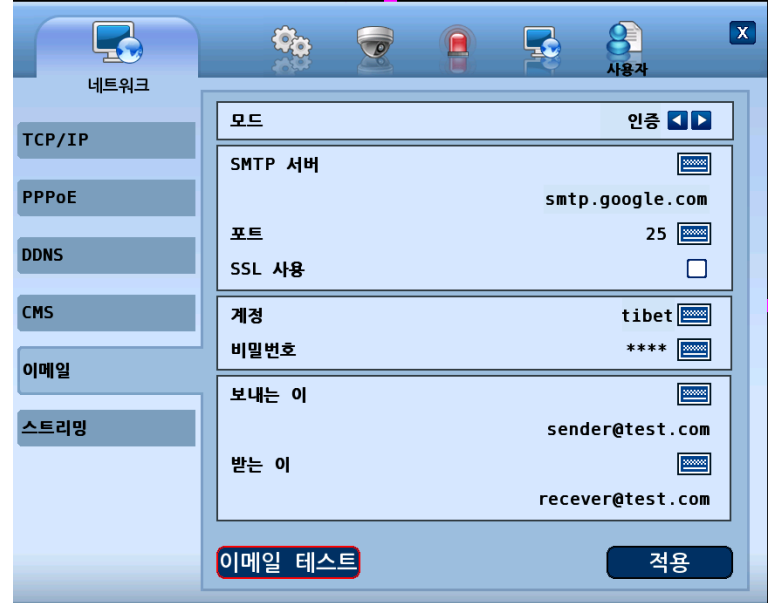

■ 이벤트 발생시 이메일로 보내기에 대해 설정할 수 있습니다.

- A. 모드 : 이벤트 발생시 이메일 보내기 사용유무를 선택합니다
- B. SMTP 서버 : SMTP 서버를 설정합니다.
- C. 포트 : SMTP 포트를 설정합니다.(기본값 25)
- D. SSL 사용 : 네트워크 레이어의 암호화 방식 e-mail 서버를 사용시 체크 함(기본 포트는 465)
- E. 계정 : SMTP 서버에 등록되어 있는 계정을 설정합니다.
- F. 비밀번호 : 계정에 대한 비밀번호를 설정합니다.
- G. 보내는 이 : 보내는 이의 이름을 설정합니다.
- H. 받는 이 : 받는 이의 주소를 설정합니다.
- I. 이메일 테스트 : 설정한 이메일에 테스트 메일을 보냅니다. 테스트 결과는 " 받 는 이 " 의 계정에서 확인하실 수 있습니다.
	- ⑧ [스트리밍]
		- 네트워크 속도가 불안정 하거나 낮을 경우 일정한 프레임수로 영상을 전송하기 원할 때 설정합니다.

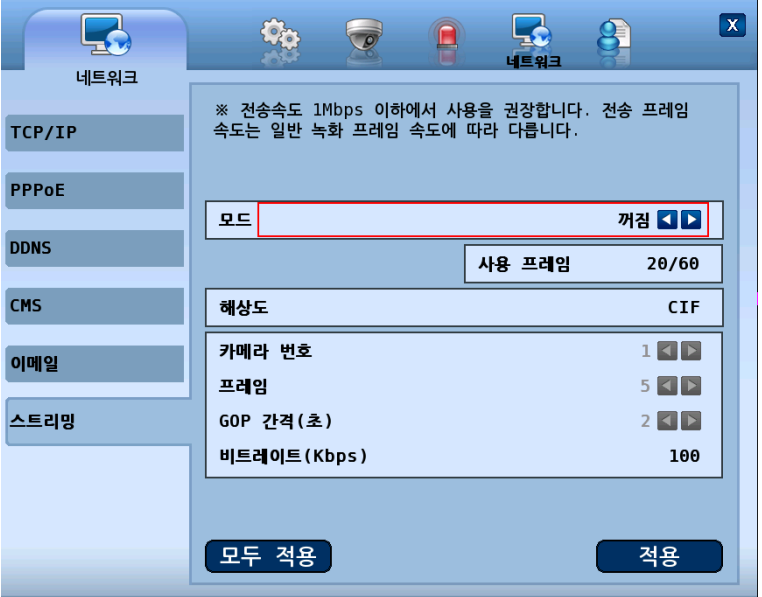

- A. 모드 : 스트리밍 기능을 켜짐/꺼짐 을 선택할 수 있습니다.
- B. 사용 프레임 : 현재 설정된 총 프레임 수와 스트리밍할 수 있는 가용한 최대 프레임 수를 표시합니다.
- C. 해상도 : CIF 해상도로만 전송 합니다.
- D. 카메라 번호 : 카메라를 선택합니다.
- E. 프레임 : 전송할 프레임 수를 설정합니다.
- F. GOP 간격(초) : 초당 I-frame 의 개수를 설정합니다.
- G. 비트레이트(Kbps) : 초당 전송 영상 사이즈를 설정합니다.

## **A** 주의

- 전송 속도는 1Mbps 이하에서 사용을 권장합니다.
- 전송 프레임 속도는 일반 녹화 프레임 속도에 따라 다릅니다.

5) 사용자.

사용자를 추가, 권한 수정, 삭제할 수 있습니다.

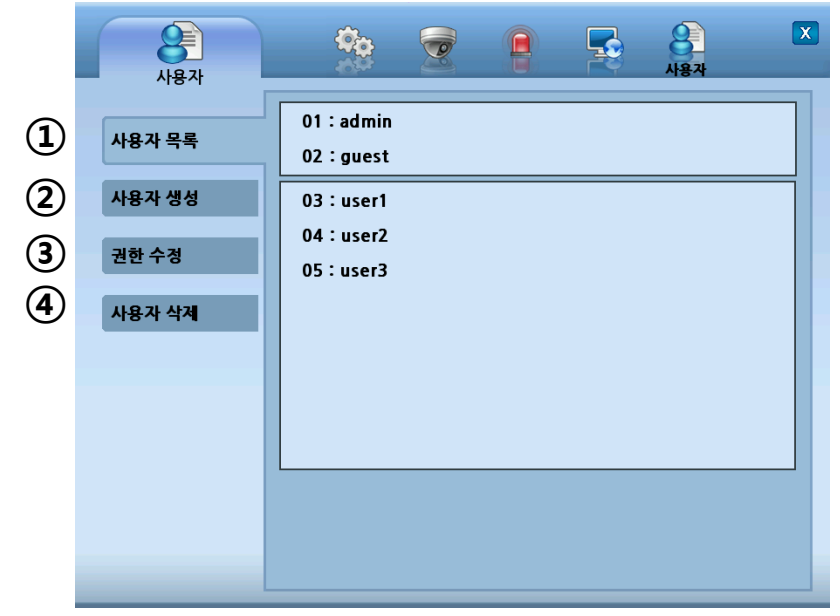

**①** [사용자 목록]

■ 모든 사용자를 표시합니다.

**②** [사용자 생성]

 $\overline{1}$ 

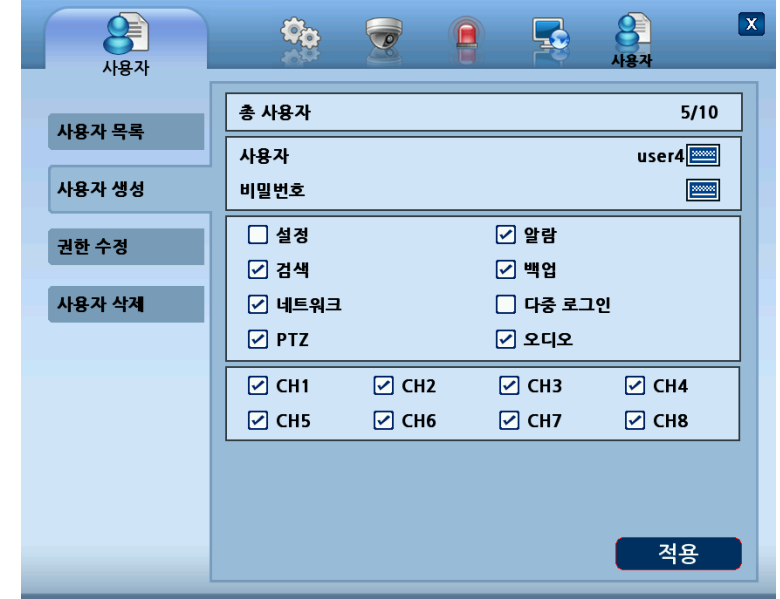

A. 총 사용자 : 현재 생성된 사용자와 최대 사용자를 나타냅니다.

- B. 사용자 ID : 생성 할 사용자의 ID 를 입력합니다.
- C. 비밀번호 : 비밀번호를 입력합니다.

D. 권한 : 생성될 사용자에 대해 각각의 권한을 설정합니다.

- i. 설정 변경
- ii. 알람 제어
- iii. 검색
- iv. 백업
- v. 네트워크
- vi. 다중 접속 가능
- vii. PTZ 컨트롤
- viii. 오디오
- E. 카메라 : 각각의 카메라를 볼수 있는 권한을 설정 합니다.
- **③** [권한 수정]

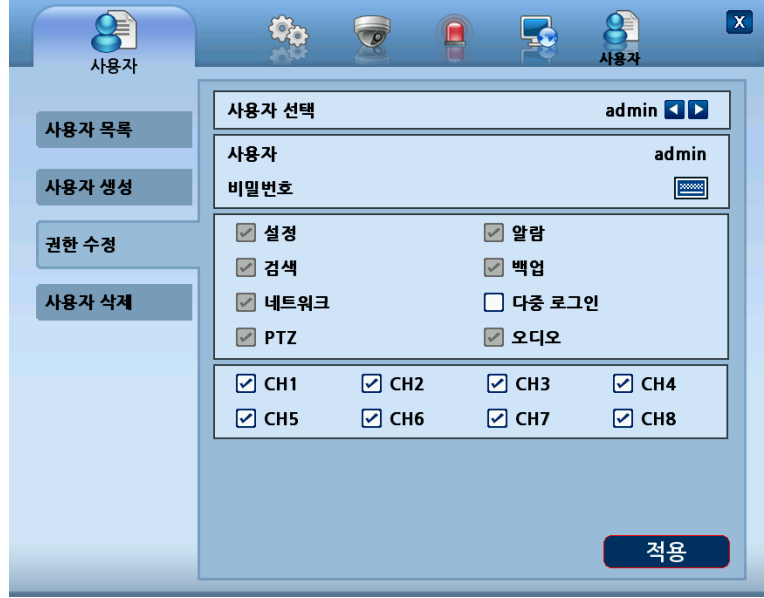

A. 사용자 선택 : 권한을 수정할 사용자를 선택합니다.

B. 사용자 ID : 선택된 사용자 ID 를 표시합니다.

C. 비밀번호 : 사용자의 비밀번호를 설정합니다.

- D. 권한 : 각각의 권한을 설정합니다.
	- i. 설정
	- ii. 알람
	- iii. 검색
	- iv. 백업
	- v. 네트워크
	- vi. 다중 로그인
	- vii. PTZ
	- viii. 오디오
- E. 카메라 : 각각의 카메라를 볼수 있는 권한을 설정합니다.
- **④** [사용자 삭제]
	- 삭제할 사용자를 선택합니다.

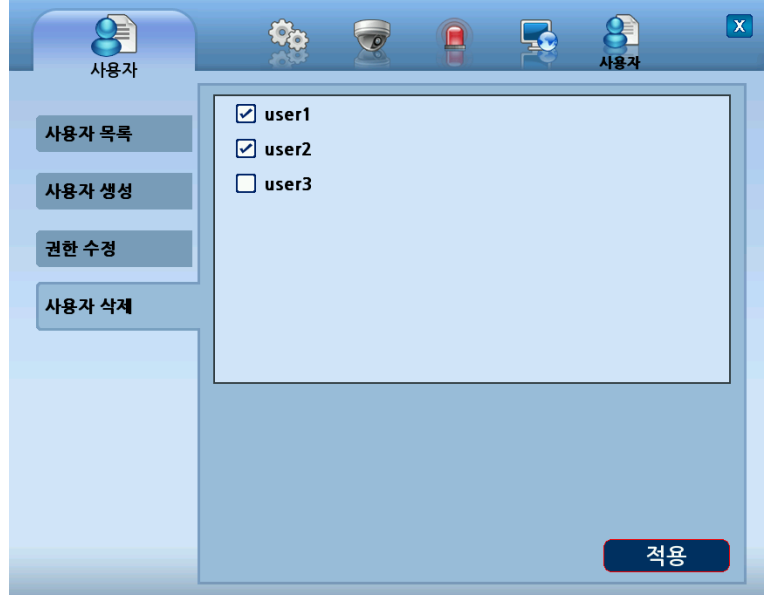

### **2-4. PTZ 제어**

- RS-485 단자에 연결된 PTZ 카메라를 제어할 때 사용합니다. PTZ 카메라를 제어하기 위해서는 PTZ 카메라와 본 기기의 환경설정을 해야 합니다.
- 1. 8 버튼을 누르면 PTZ 제어창이 나타납니다.
- 2. 아래 그림과 같이 각각의 아이템을 이용해 PTZ 카메라를 제어하십시오.

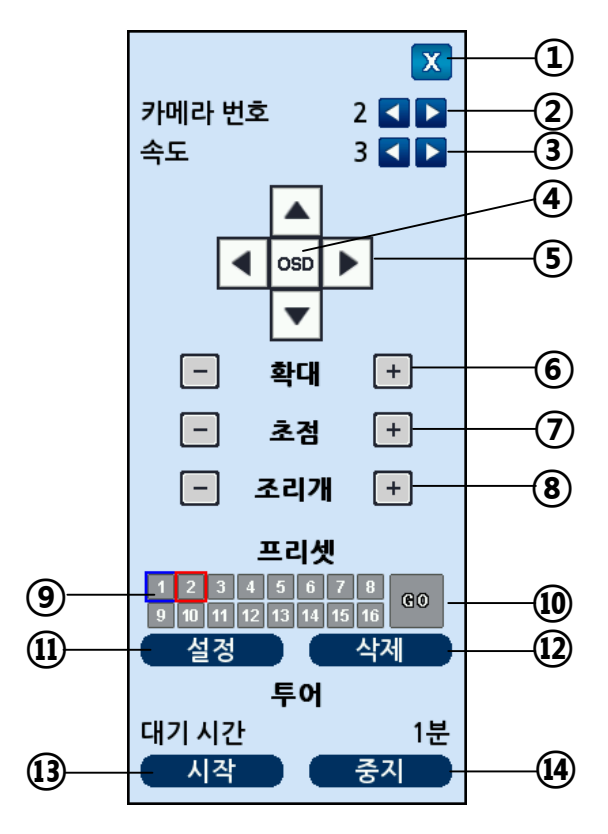

- PTZ 제어창을 종료 합니다. (리모콘 단축키 : Cancel)
- PTZ 카메라를 선택 합니다. (1~4)
- PTZ 카메라 이동속도를 설정 합니다. (1~6)
- 카메라 OSD 기능을 사용합니다.

**※ 지원되는 카메라 : LG-Multix, LG-Multix\_E, Pelco-D, Pelco-P**

- 카메라를 Pan 또는 Tilt 합니다.
- 화면을 확대 또는 축소 합니다.
- 카메라의 초점을 수동으로 조정 합니다.
- 카메라의 조리개를 수동으로 조정 합니다.
- 프리셋 번호를 선택 합니다.
- 선택 되어진 프리셋 번호로 이동 합니다.
- 새로운 프리셋 위치를 등록 합니다.
- 지정된 프리셋 번호를 삭제 합니다.

⑬ 설정된 모든 프리셋 위치를 대기시간 간격으로 차례로 이동 합니다. (투어링) ⑭ 투어링를 중지 합니다.

프리셋 위치 등록하기

- 1. ⑤번(방향키)을 이용하여 원하는 위치로 카메라를 이동 하세요.
- 2. 등록하려는 프리셋 번호(⑨번)를 선택 하세요.
- 3. ⑪번 버튼(설정버튼)을 클릭하세요.
- 4. 1 ~ 3 단계를 반복하여 다른 프리셋 위치를 등록 하세요.

**※ 프리셋 번호는 최대 16개 까지 등록이 가능 합니다.**

- **※ 카메라가 지원하는 사양에 따라 변경 될 수 있습니다.**
- 프리셋 위치 이동하기
	- 1. 이동하려는 프리셋 번호(⑨번)를 선택 하세요.
	- 2. ⑩번 버튼(Go)을 클릭하세요.
	- **※ 프리셋 이동은 프리셋 기능이 있는 카메라와 연결된 경우에만 동작 합니다.** 프리셋 위치 삭제하기
		- 1. 삭제하려는 프리셋 번호(⑨번)를 선택 하세요.
		- 2. ⑫번 버튼(삭제)을 클릭하세요.

**※ 카메라의 종류에 따라 프리셋 위치 삭제 기능이 지원되지 않을 수 있습니다**. 투어링 시작하기

- 1. ⑬번 버튼(시작)을 클릭하세요.
- 2. 등록되어 있는 모든 프리셋 위치로 순차적으로 감시 합니다.
- 투어링 중지하기
	- 1. ⑭번 버튼(중지)을 클릭하세요.
	- 2. 투어링 동작이 중지됩니다.

#### **2-5. 검색 (재생) 및 백업하기**

녹화된 영상을 사용자가 편리하게 검색 할 수 있도록 다양한 기능을 제공합니다.

- 1) 시간검색
	- 녹화된 영상을 날짜, 시간별로 검색할 수 있습니다.

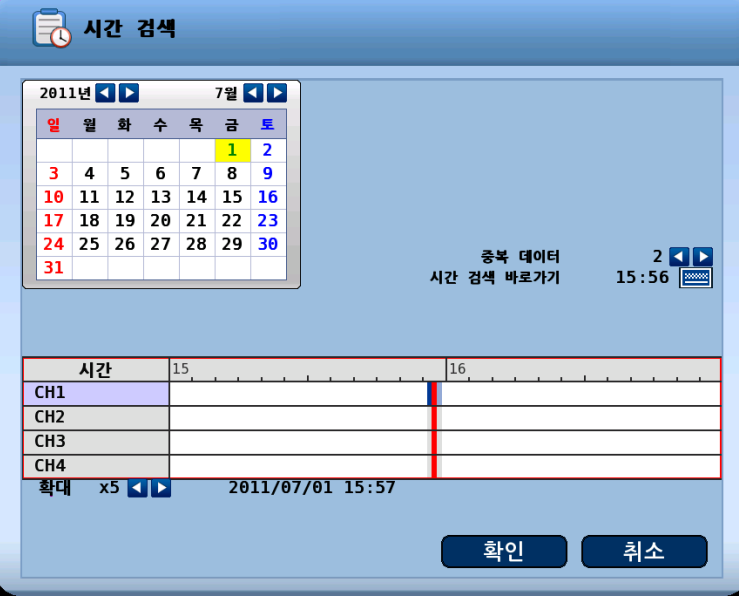

- 중복 데이터 : 동일 시간에 저장 데이터가 두개 이상 존재하는 경우에 데이터를 선택할 수 있도록 나타납니다..
	- 를 선택 하여 원하는 영상을 재생 할 수 있습니다.
	- 중복 데이터의 숫자가 클수록 최근에 저장된 데이터입니다.
- 시간 검색 바로가기 : 입력한 시간으로 바로 시간바를 옮깁니다.
- 확대 : 시간 바가 위치한 시간대를 확대합니다 (x1 ~ x5)
- 검색방법
	- A. 화면 하단 메뉴바에서 버튼을 클릭합니다.
	- B. 위의 달력에서 검색 하고자 하는 날짜를 선택하십시오. (강조 표시된 날짜에 녹화 영상이 존재합니다.)
	- C. 시간바에서 녹화된 구간이 표시됩니다.
	- D. 검색하고자 하는 시간을 선택하면 해당 영상이 표시됩니다.
	- E. "확인" 버튼을 클릭하면 재생을 시작할 수 있습니다.
	- F. "취소" 버튼을 클릭하면 실시간 영상 화면으로 돌아갑니다.
	- G. 리모콘의 "상/하" 버튼으로 커서를 이동합니다.
		- **※ 달력에 커서가 있는 경우**
		- **[ 좌우 버튼 : 날짜 변경 ] [ 버튼 : 연도 변경 ]**
		- **[ 버튼 : 월 변경 ]**
			- **※ 시간바에 커서가 있는 경우**
		- **[ 좌우 버튼 : 시간 변경 ] [ + - 버튼 : 확대/축소 ] [ 1~8 버튼 : 카메라 선택]**
- 2) 이벤트검색
	- 이벤트 발생 시간에 따른 데이터를 검색할 수 있습니다.

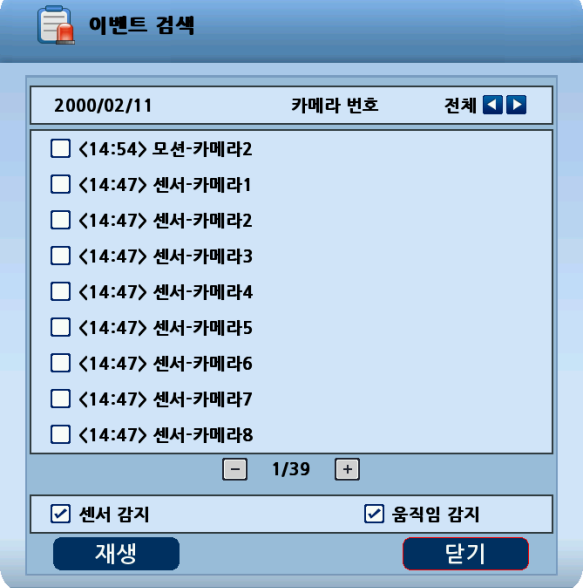

- A. 하단 메뉴바의 <mark>로</mark> 아이콘을 클릭합니다.
- B. 우측 상단의 < 비투을 이동하여 검색하고자 하는 카메라를 선택합니다.
- C. 하단의 센서, 움직임 감지 체크박스를 이용하여 검색하고자 하는 이벤트를 필터링 합니다.
- D. 버튼과 + 버튼을 이용하여 페이지를 이동합니다.
- E. 검색하고자 하는 데이터를 목록에서 선택합니다. 마우스 버튼 클릭 시 화면이 이동합니다.
- F. "재생" 버튼을 클릭합니다. 버튼을 클릭하면 검색된 화면을 재생할 수 있습니다.

#### 3) 백업하기

■ 원하는 데이터에 대한 백업을 수행할 수 있습니다.

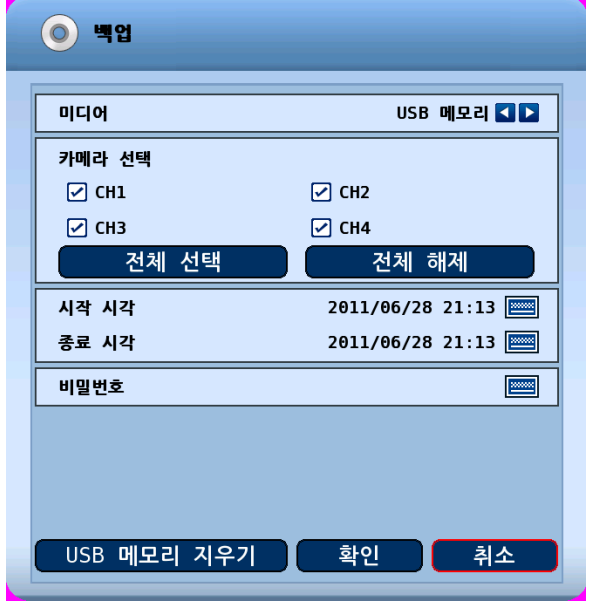

- $A.$  하단 메뉴바의  $\bullet$  아이콘을 클릭합니다.
- B. 백업 데이터를 저장할 장치를 선택합니다.
- C. 원하는 카메라를 선택하여 백업을 수행할 경우에는 카메라 항목의 설정 버튼을 클릭하여 별도의 카메라를 선택한 후 "확인" 버튼을 클릭합니다.
- D. 선택된 카메라는 아래에 카메라 목록에 표시됩니다.
- E. 백업할 데이터의 시작 시간을 설정합니다.
- F. 백업할 데이터의 종료 시간을 설정합니다.
- G. 비밀 번호를 설정하면 백업 데이터 재생시 비밀 번호를 입력해야 백업 데이터를 볼 수 있습니다.
- H. 만약 설정한 백업 데이터 구간에 동일한 날짜/시각으로 중복 녹화된 구간이 존재하면 "시작 중복데이터" 또는 "종료 중복데이터"에서 선택합니다.
- I. 백업 설정을 모두 마친 후에는 확인 버튼을 클릭하여 백업을 시작합니다.
- J. 백업이 시작되면 검색 창에서 실시간 감시창으로 이동되며 아래의 그림과 같이 백 업 진행 상태를 나타내는 그림과 글씨가 나타납니다.

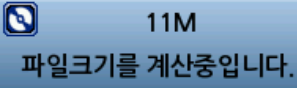

K. 백업이 완료되면 "백업 완료" 메시지 창이 나타납니다.

**백업 취소하기**

백업 진행 중인 상태에서 ██ 취소 버튼을 누르면 취소 여부를 묻는 메시지 창이 표시됩니다. 여기서 "확인" 버튼을 누르면 백업이 취소됩니다.

#### **USB 메모리 지우기**

- USB 저장장치에 포함되어 있던 데이터를 삭제하는 기능입니다.
- → USB 저장장치를 사용할 경우, 본 기기 전면부 혹은 후면부에 있는 USB 포트에 USB 저장장치를 연결하고 "USB 메모리 지우기" 버튼을 누르면 데이터가 삭제 됩니다.

이 기능을 사용하기 전에 반드시 USB 저장장치에 저장되어 있는 중요한 데이터는 백업을 하시기 바랍니다.

- **※ 백업 시작 시간과 종료 시간이 잘못 설정된 경우에는 백업이 진행되지 않습니다.**
- **※ 백업 구간은 24 시간을 넘어설 수 없습니다.**
- **※ USB-STICK은 FAT32 파티션으로 포맷되어야 합니다.**
- **※ 백업 데이터 크기는 약 600MB 단위로 나뉘어 저장하게 됩니다.**
- **※ USB-STICK의 경우에는 남은 공간만큼 기록이 가능합니다. (단, 총 백업 사이즈가 4GB를 넘을 수 없습니다)**
- **※ 백업 데이터가 중복 데이터일 경우에는 별도의 창으로 데이터 구간을 선택하게 됩니다. 스핀박스로 데이터를 선택한 다음 "확인" 버튼을 클릭할 경우 백업이 수행되게 됩니다. 중복 데이터는 숫자가 클수록 나중에 저장된 데이터 입니다.**
- **※ 백업 진행 중에는 다른 기능이 수행되지 않습니다.**

### [D 주의

백업 도중에 USB 메모리를 제거하면 백업이 정상적으로 동작하지 않습니다.

# 제 3 장

## 웹 뷰어 기능설명

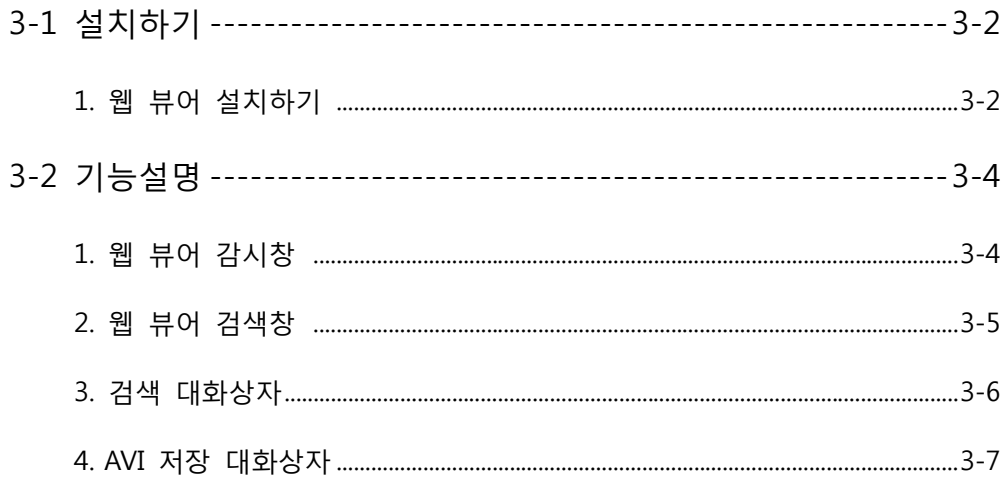

## **3-1. 설치하기**

- 설치하기 전에 네트워크 설정을 해 주시기 바랍니다.
	- 1. 웹 뷰어 설치하기
		- ① 웹 주소창에 DVR IP 를 입력하여 접속하면 처음 접속한 PC 의 경우 주소창 아래 에 Active X 설치 창이 나옵니다.

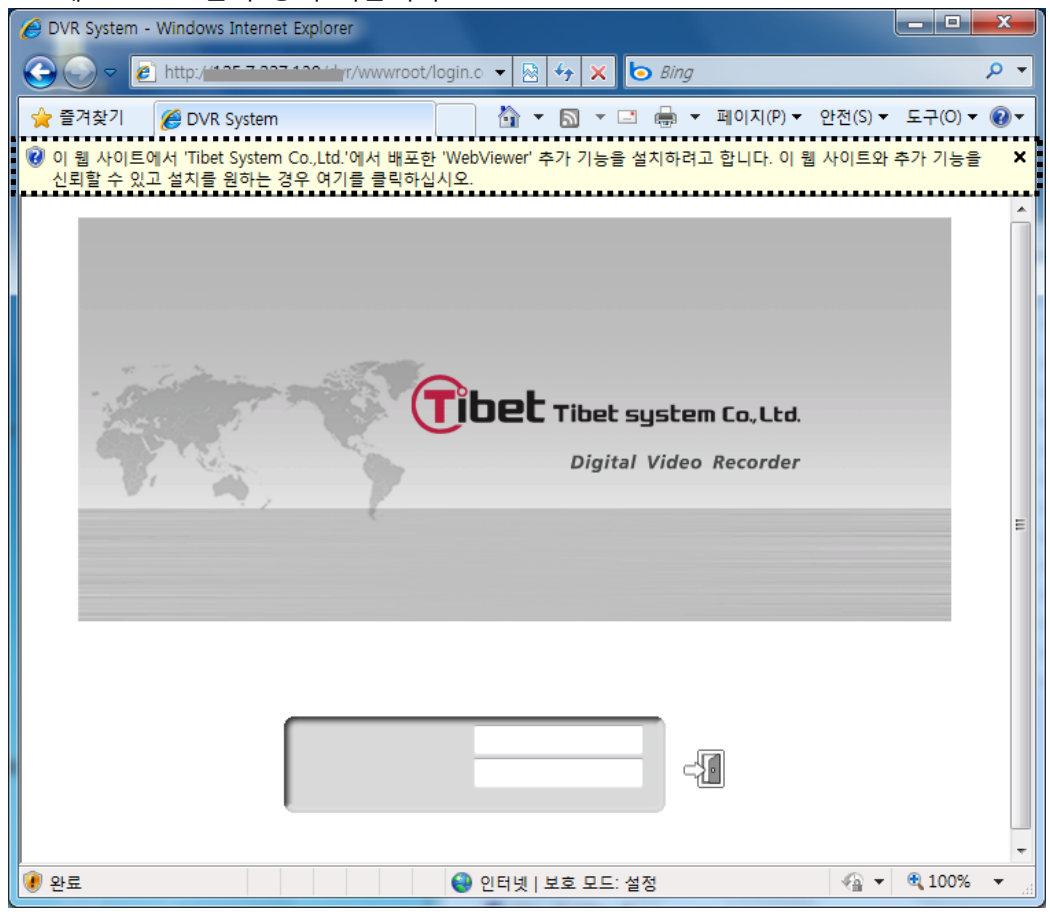

② ActiveX 설치 창에서 "ActiveX 컨트롤 설치" 메뉴를 선택하면 아래 그림처럼 창 이 나옵니다. 설치 버튼을 누르세요.

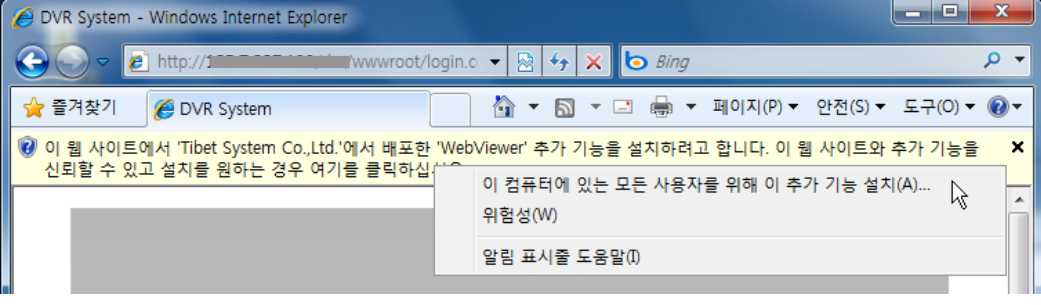

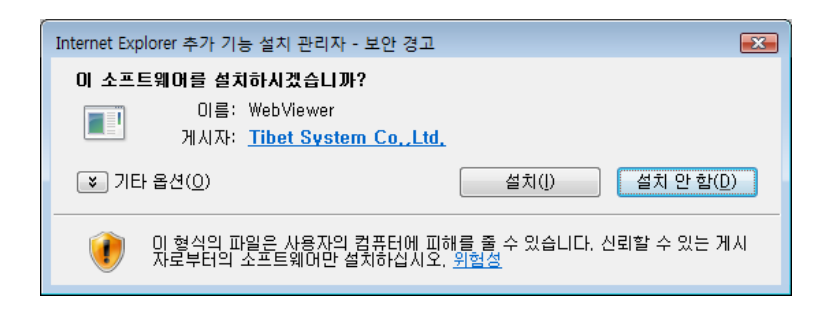

③ 웹 뷰어 설치 창에서 다음 버튼을 누르세요. 설치가 완료 되면 웹 초기화면이 나옵니다. (일반설치 권장)

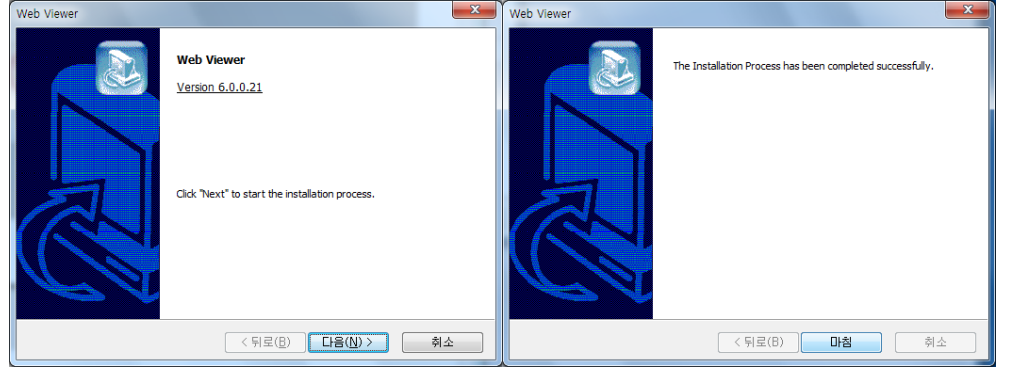

- ④ 아이디와 비밀번호를 입력합니다.
	- 기본적으로 admin 계정은 다중 접속이 불가능하며 DVR 에 접속되어 있지 않은 아이디로 접속하셔야 합니다.(기본값: admin, user1, user2, user3)

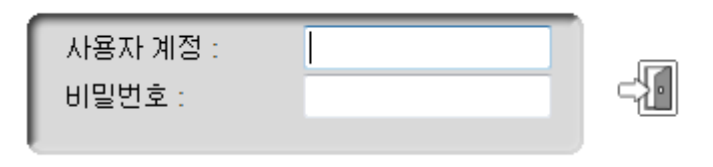

## **주의**

웹 뷰어와 CMS는 동시에 사용할 수 없으며, 동시 접속 가능 인원은 최대 4명입니다.

## **3-2. 기능설명**

#### 1. 웹 뷰어 감시창

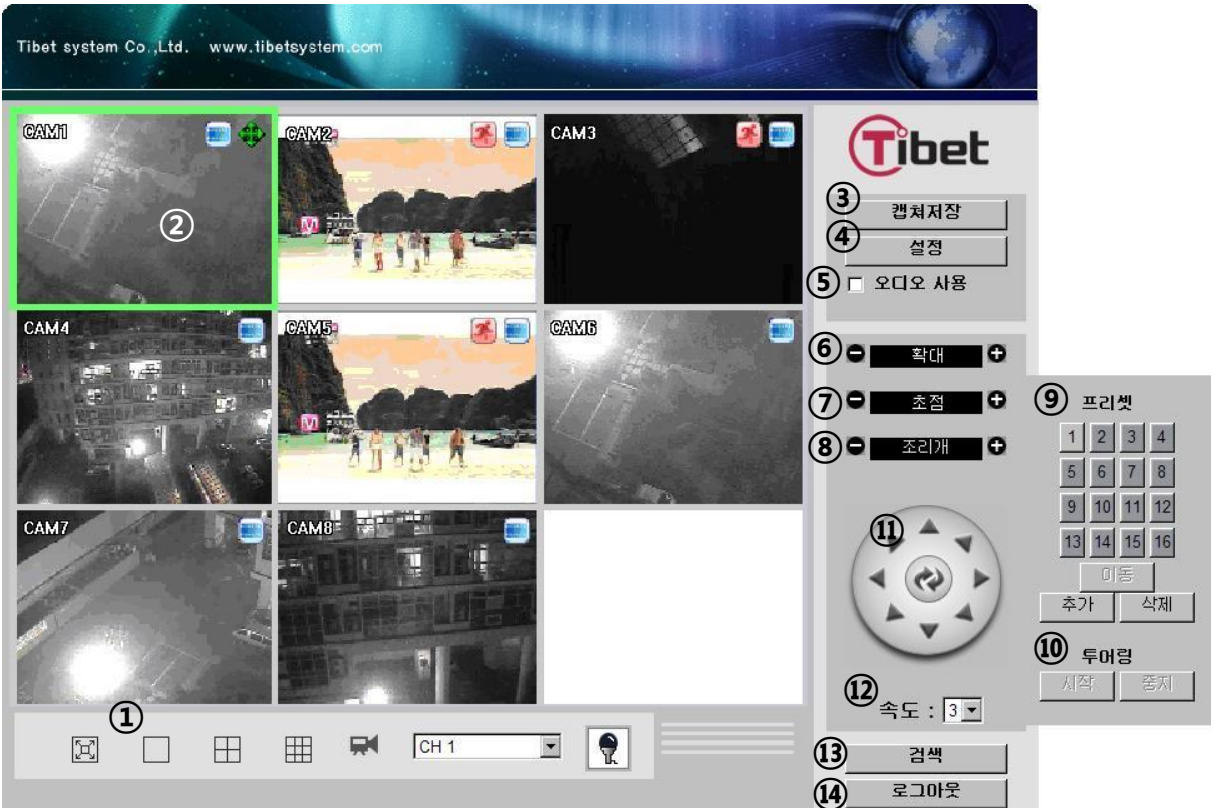

- 화면 분할(전체화면/1/4/9 분할)
- 카메라 선택
- 실시간 영상 스틸컷 저장(JPEG)
- 장비 설정 변경 (admin 으로 로그인한 경우만 사용 가능)
- 오디오 기능을 사용 또는 사용 안함 (기본값은 사용 안함으로 설정됨)
- PTZ 확대 기능
- PTZ 초점 맞춤 기능
- PTZ 조리개 맞춤 기능
- PTZ 프리셋 기능 (콤보박스에서 프리셋 번호를 선택 후, Go 버튼을 클릭하여 동작)
- PTZ 투어링 시작/중지 기능 (프리셋 지점들을 순환시키는 기능) ※ 프리셋과 투어링은 장비에서 프리셋이 설정되어 있어야 사용 가능합니다.
- 팬틸트 기능 (상,하,좌,우 버튼)
- 팬틸트 동작시 이동 속도 설정
- 검색창 전환
- 로그 아웃

2. 웹뷰어 검색창

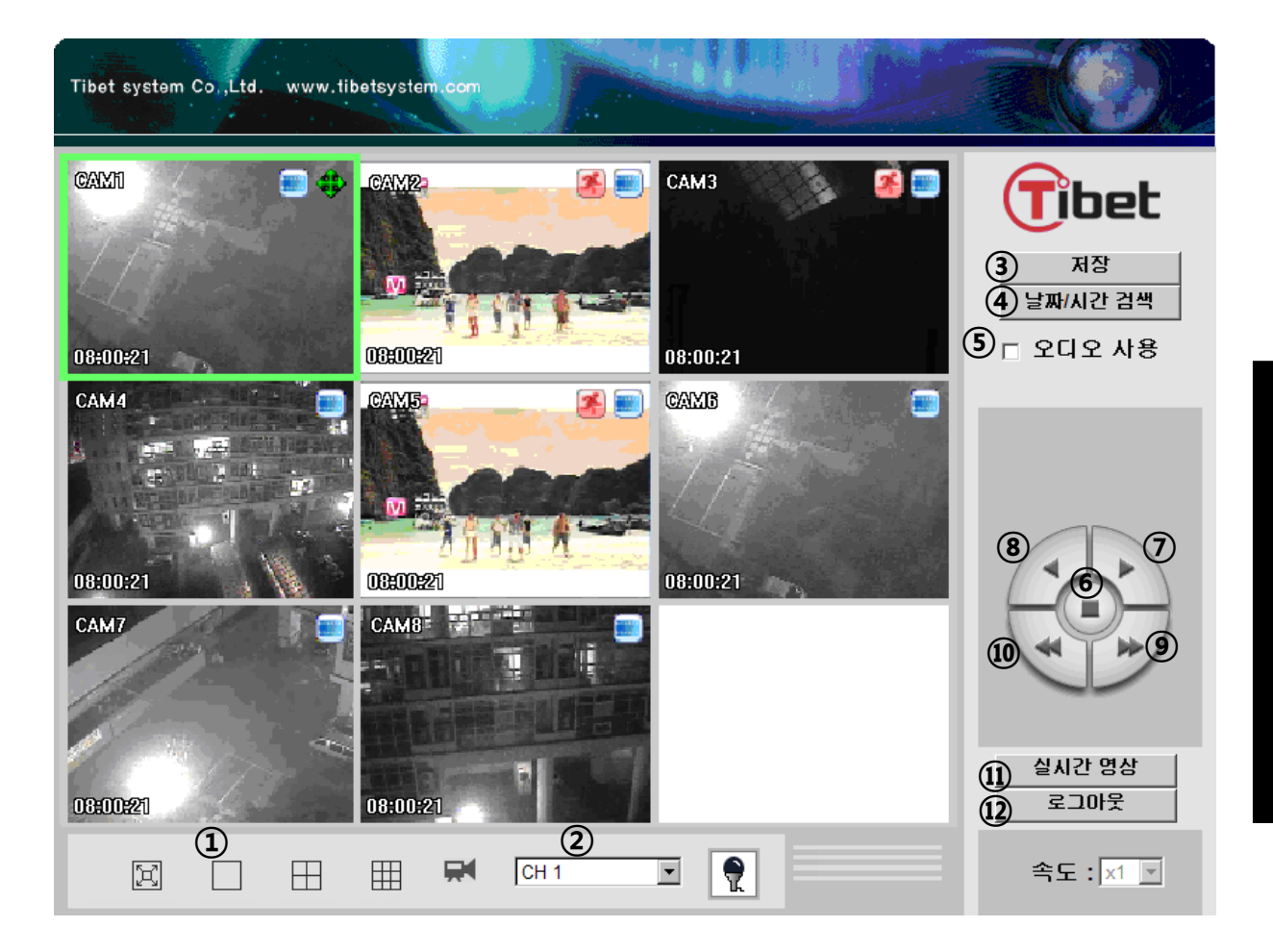

- 화면 분할(전체화면/1/4/9 분할)
- 카메라 선택
- 영상 저장 기능 (AVI/JPEG/BMP 저장)
- 재생할 날짜 시간 선택 버튼 (3. 검색 대화상자 참고)
- 오디오 기능을 사용 또는 사용 안함 (기본값은 사용 안함으로 설정됨)
- 일시 정지 버튼
- 정방향 재생 버튼
- 역방향 재생 버튼 (기준 프레임만 표시됨)
- 정방향 빠른 재생 버튼
- 역방향 빠른 재생 버튼
- 감시창 전환
- 로그 아웃

.3-r

**웹**

**뷰 어**

**기 능 설 명**

#### 3. 검색 대화상자

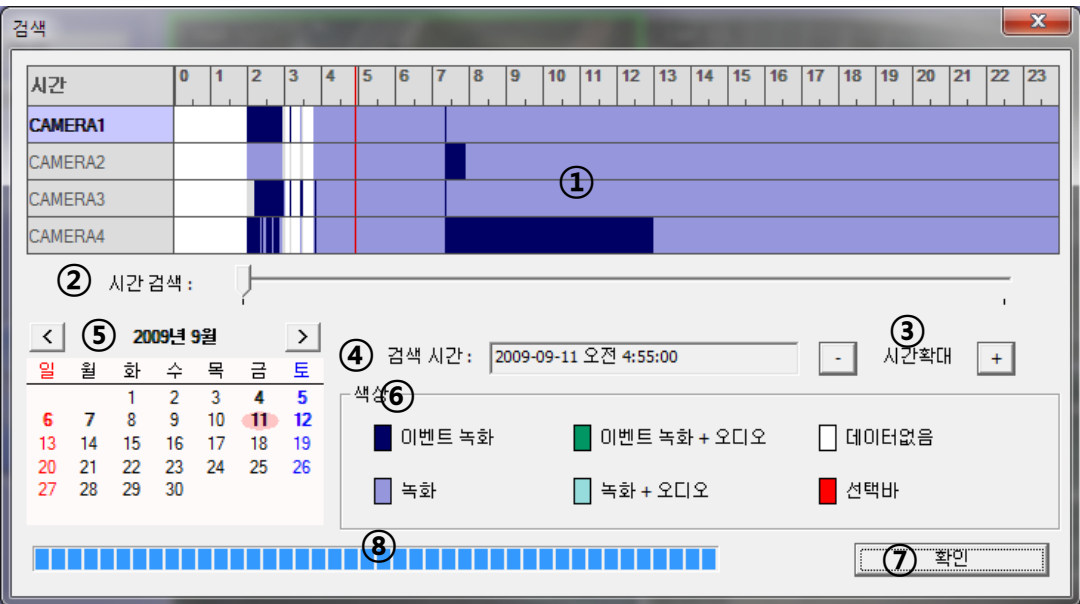

- 녹화 데이터 그래프 (마우스로 클릭하여 재생할 시각을 지정함)
- 시간 스크롤 바
- 그래프 확대 축소 (24 시간 ~ 2 시간까지 펼쳐짐, 분 단위 선택 가능)
- 현재 선택된 검색 날짜/시각 표시
- 달력 표시 (녹화 데이터가 있으면 날짜가 굵게 표기됨)
- 녹화 그래프의 색상 설명
- 선택 확인 버튼 (데이터가 있는 날짜/시각을 선택한 경우 즉시 재생됨)
- 데이터 로딩 진행률 표시

**웹**

**뷰 어**

**기 능 설 명**

- 화면에 영상 표시를 줄여서 AVI 저장 속도 향상
- AVI 구간 저장 종료 후 대화 상자 닫음
- AVI 구간 저장 시작
- 
- 종료 시각
- 시작 시각
- 구간 설정 저장 사용
- AVI 저장 대화상자를 닫음 (저장중인 상태이면 저장을 종료 후 닫힘)
- AVI 저장 종료
- AVI 저장 시작 (이 버튼을 클릭하면 저장할 파일명을 물어봄)
- 카메라 명/현재 AVI 저장중인 날짜 및 시각

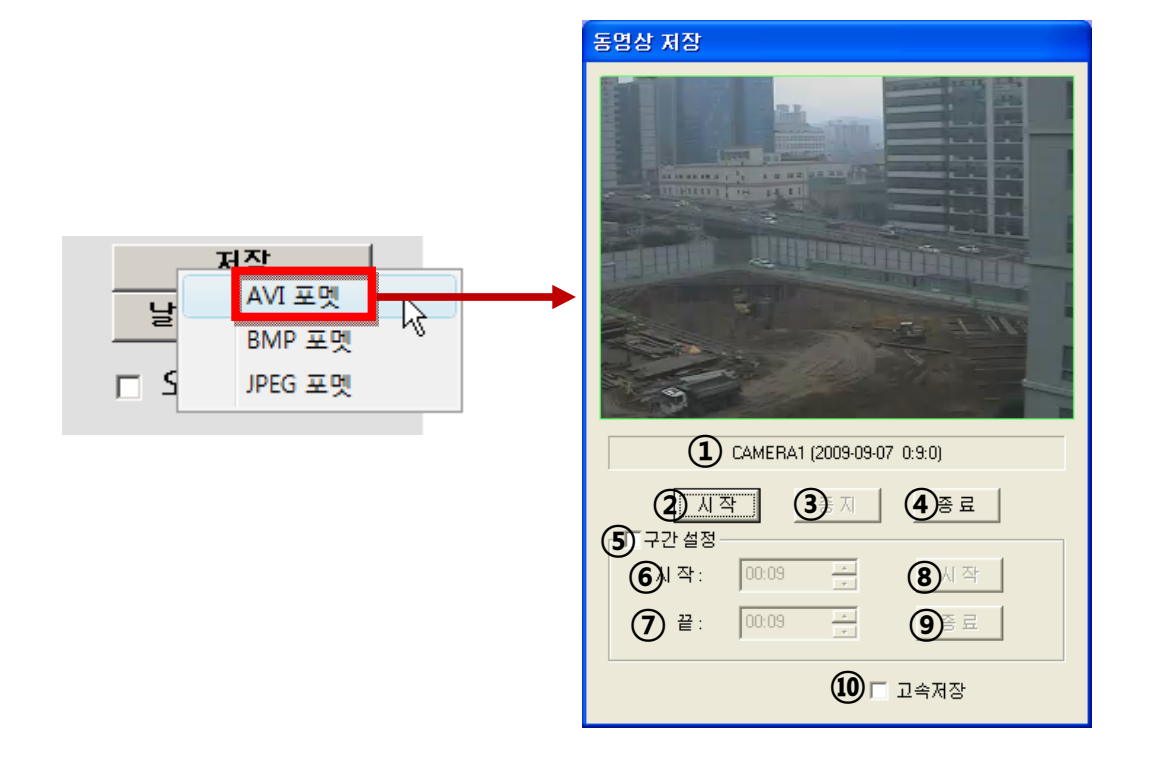

#### 4. AVI 저장 대화상자

# 제 4 장

## **Smart Phone**

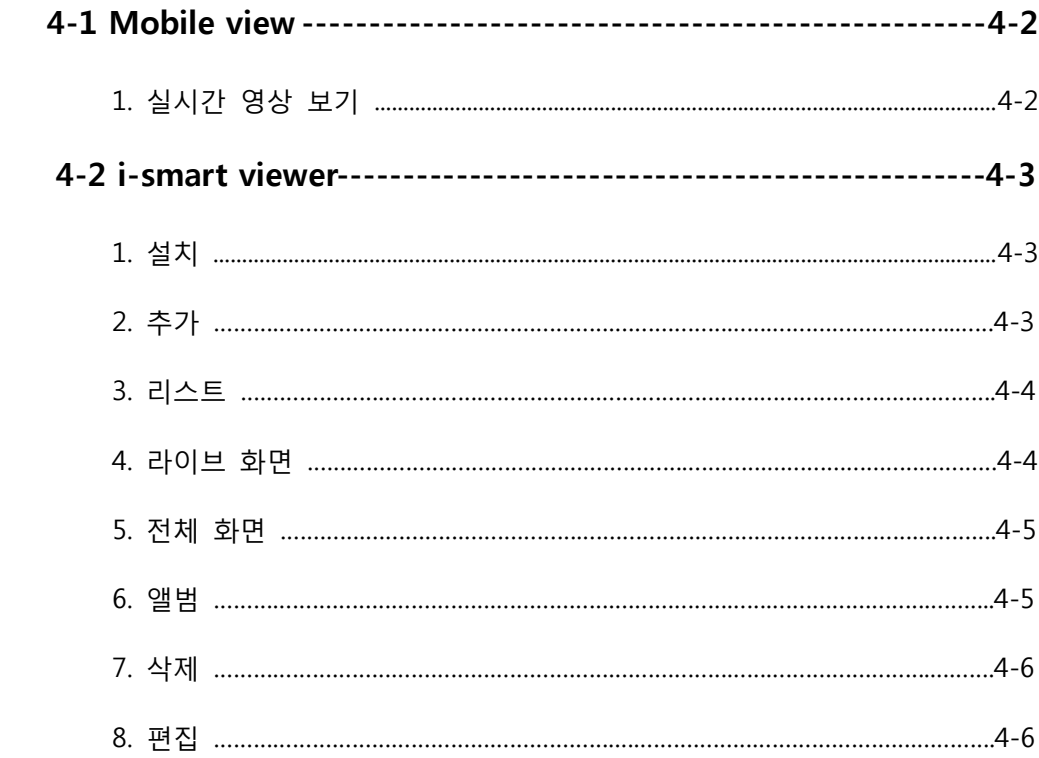

### **4-1. Mobile view**

- 1. 실시간 영상보기
	- ① Smart Phone 에서 웹 브라우저를 열고, 주소 창에 DVR IP 주소를 입력합니다.
	- ② 로그인 창에서 아이디와 비밀번호를 입력하고 "Login" 버튼을 클릭합니다.

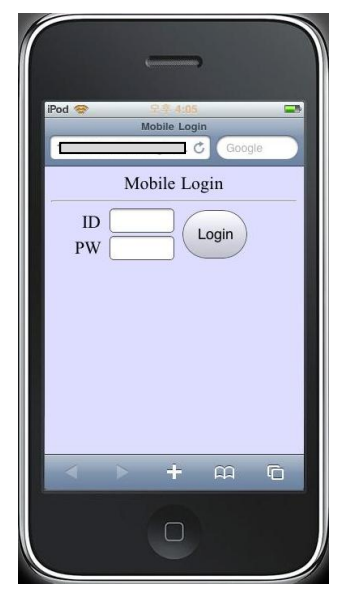

③ 실시간 영상 화면 구성

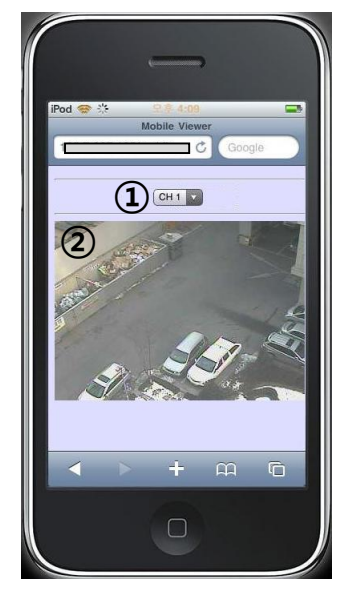

- i. 카메라 선택 (CH1~4 / 8)
- ii. 동영상 화면

## **4-2. i-smart viewer**

1. 설치

앱스토어에서 "i-smart viewer" 검색 후 설치 합니다.

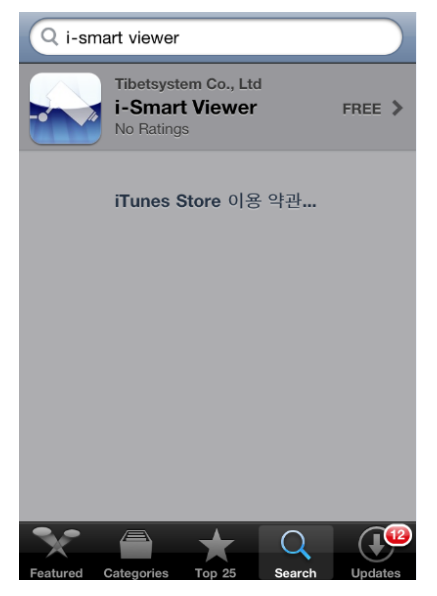

※ **아이폰, 안드로이드 지원**

2. 추가

DVR 에 접속을 하기 위해 DVR 접속 정보를 추가합니다.

- 하단의 '추가'탭 선택-> 정보 입력->상단의 '추가 버튼 선택->알림 메시지 의 '확인' 선택
- 하단 리스트 탭에서 추가된 목록을 확인합니다.

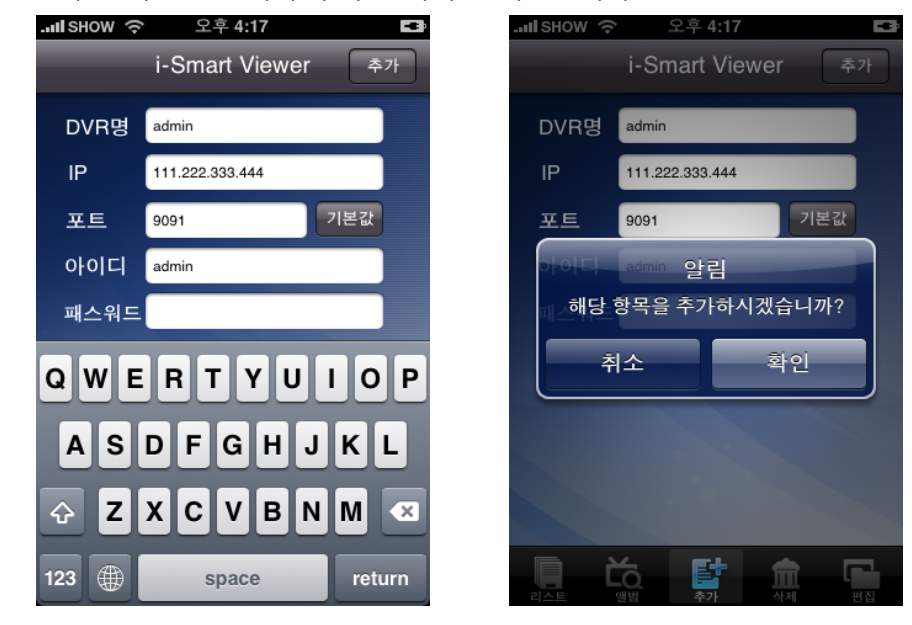

3. 리스트

리스트 탭에서 저장된 DVR 목록을 선택하면 카메라의 영상을 Monitoring 할 수

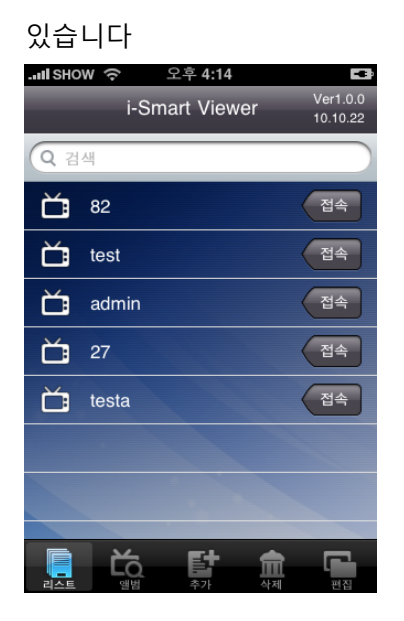

4. Live 화면

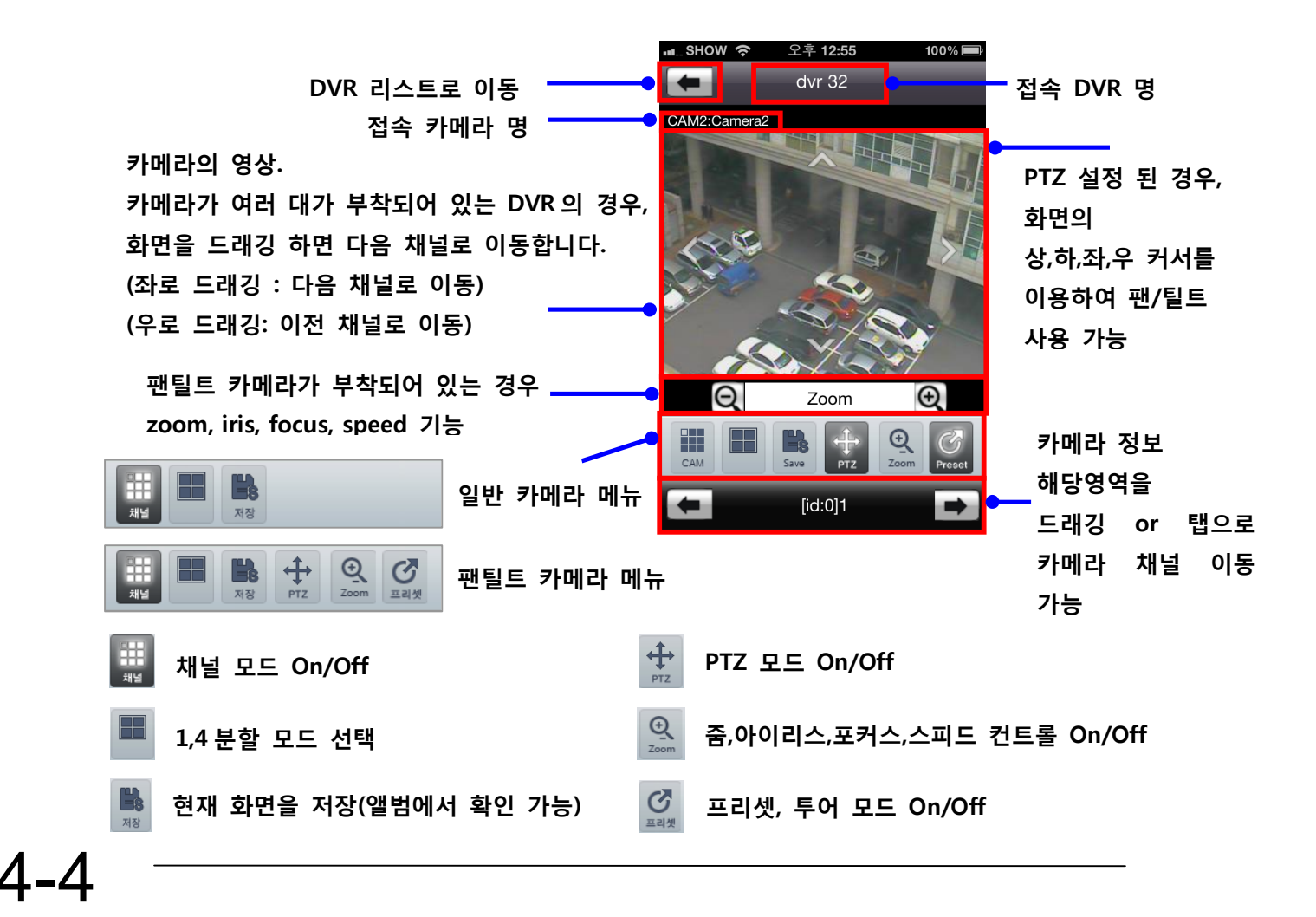

5. 전체 화면

폰 회전 시 자동으로 전체 화면으로 전환

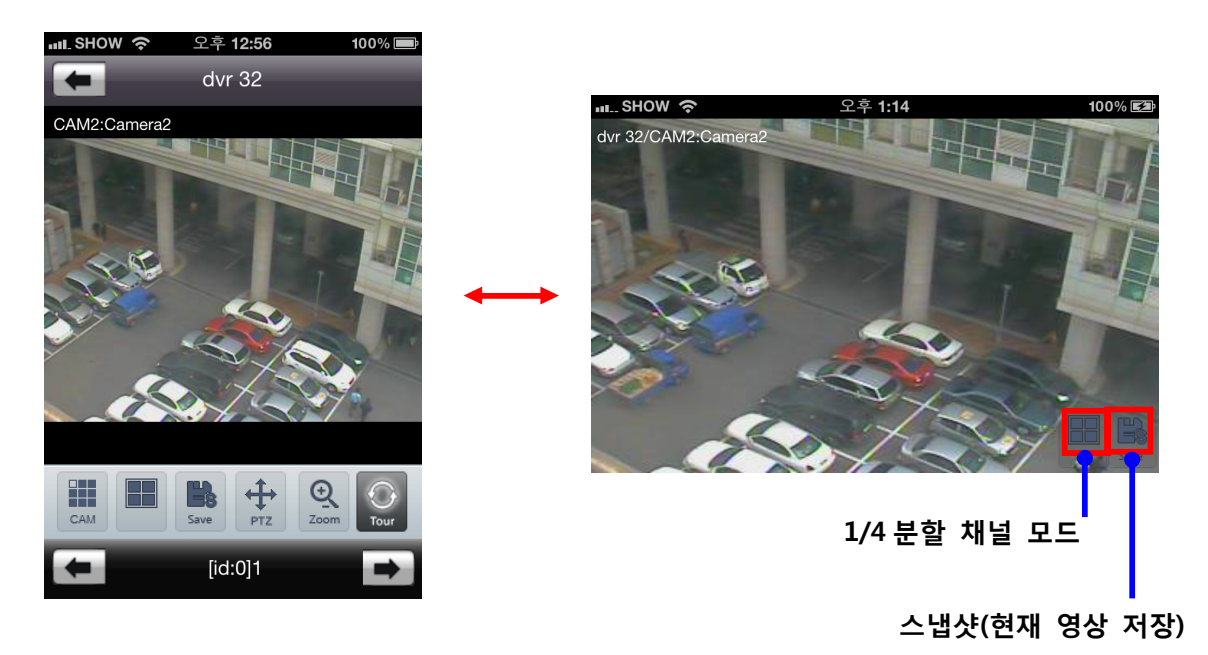

6. 앨범

스냅샷으로 저장된 영상을 확인 할 수 있습니다.

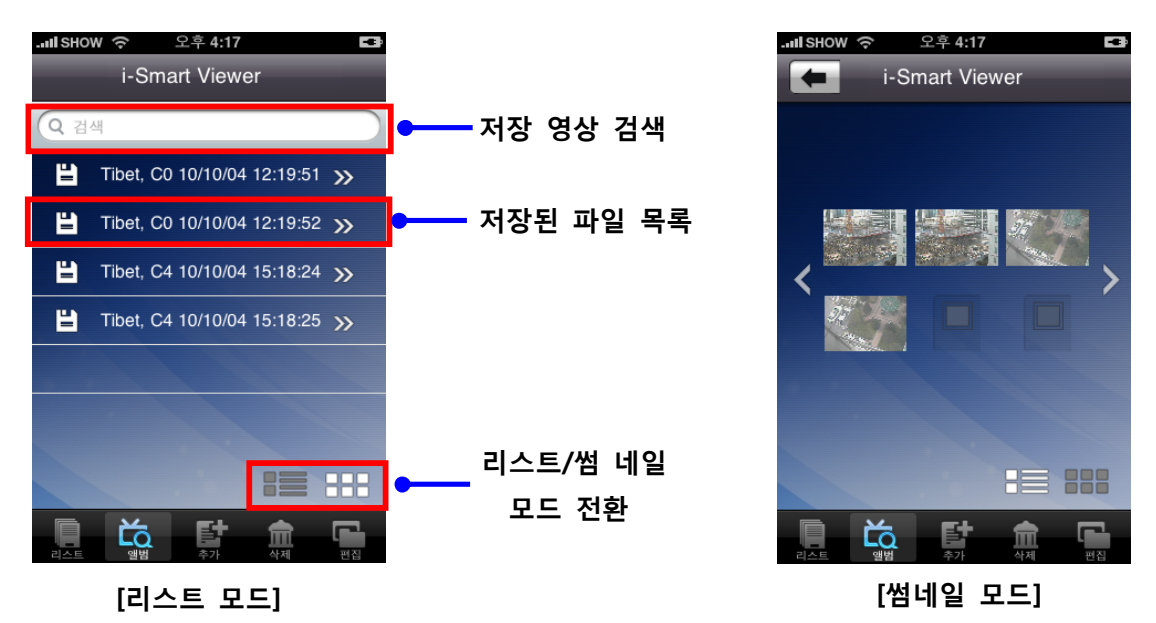

7. 삭제

저장된 DVR 목록에서 특정 DVR 의 정보를 삭제 할 수 있습니다.

![](_page_69_Picture_3.jpeg)

**DVR 전체 선택/해제**

8. 편집

저장된 DVR 목록에서 특정 DVR 의 정보를 편집(수정) 할 수 있습니다.

![](_page_69_Picture_7.jpeg)

# 제 5 장

## 부록

![](_page_70_Picture_7.jpeg)

## **5-1. 고장신고 전에 확인작업**

고장신고 전에 확인하세요.

제품사용 중 아래의 증상이 나타나면 다시 한번 확인해 주세요. 고장이 아닐 수 있습니다.

| 증상                                              | 확인 및 조치                            |
|-------------------------------------------------|------------------------------------|
| 기기의 전원이 켜지지<br>않아요.                             | 전원 플러그가 정확히 연결되어 있는지 확인하세요.        |
|                                                 | 입력된 전원의 전압이 정확한지 확인하세요.            |
|                                                 | 본 기기의 전원이 정확히 연결된 경우에도 전원이 켜지지 않을  |
|                                                 | 때에는 가까운 서비스 센터에 연락하세요.             |
| 기기의 전원은 켜져 있는데<br>모니터에 화면이 나타나지<br>않아요.         | 모니터의 전원 플러그가 정확히 연결되어 있는지 확인하세요.   |
|                                                 | 모니터가 켜져 있는지 확인하세요.                 |
|                                                 | 모니터와 기기를 연결하고 있는 영상 연결선이 바르게 연결되어  |
|                                                 | 있는지 확인하세요.                         |
|                                                 | 선택된 모니터 유형을 확인하세요.                 |
|                                                 | 전원플러그를 분리한 후 다시 연결하세요.             |
| 카메라의 번호는 화면에<br>나타나는데 카메라의 영상이<br>화면에 나타나지 않아요. | 카메라의 영상출력 단자가 기기와 바르게 연결되어 있는지     |
|                                                 | 확인하세요.                             |
|                                                 | 카메라의 전원 연결선이 바르게 연결되어 있는지 확인하세요.   |
|                                                 | VGA 환경설정에서 1024×768 해상도로 설정 되어 있는지 |
|                                                 | 확인하세요.                             |
|                                                 | 본 기기와 카메라와의 영상신호 연결 케이블에 문제가 없는지   |
|                                                 | 확인하세요.                             |
|                                                 | 본 기기를 재시동하세요.                      |
| 카메라의 영상은 화면에                                    | 녹화설정 메뉴에서 녹화설정을 확인하세요.             |
|                                                 | 시스템 정보 창에서 하드디스크의 인식상태를 확인하세요.     |
| 나타나지만 기기가 영상을                                   | 하드디스크의 인식상태가 정상적이지 않을 경우 하드디스크의    |
| 녹화하지 않아요.                                       | 포맷상태와 연결상태를 확인하세요.                 |
|                                                 | 사용 가능한 하드디스크의 공간을 확인하세요.           |
| 녹화된 영상을 검색할 수<br>없어요.                           | 검색 시 녹화중인 영상 데이터가 있는지 확인하세요.       |
|                                                 | 녹화중인 영상 데이터가 없다면 메뉴의 녹화설정을 확인하세요.  |
|                                                 | 시스템 정보 창에서 하드디스크의 인식상태를 확인하세요.     |
|                                                 | 하드디스크의 인식상태가 정상적이지 않을 경우 하드디스크의    |
|                                                 | 포맷상태와 연결상태를 확인하세요                  |
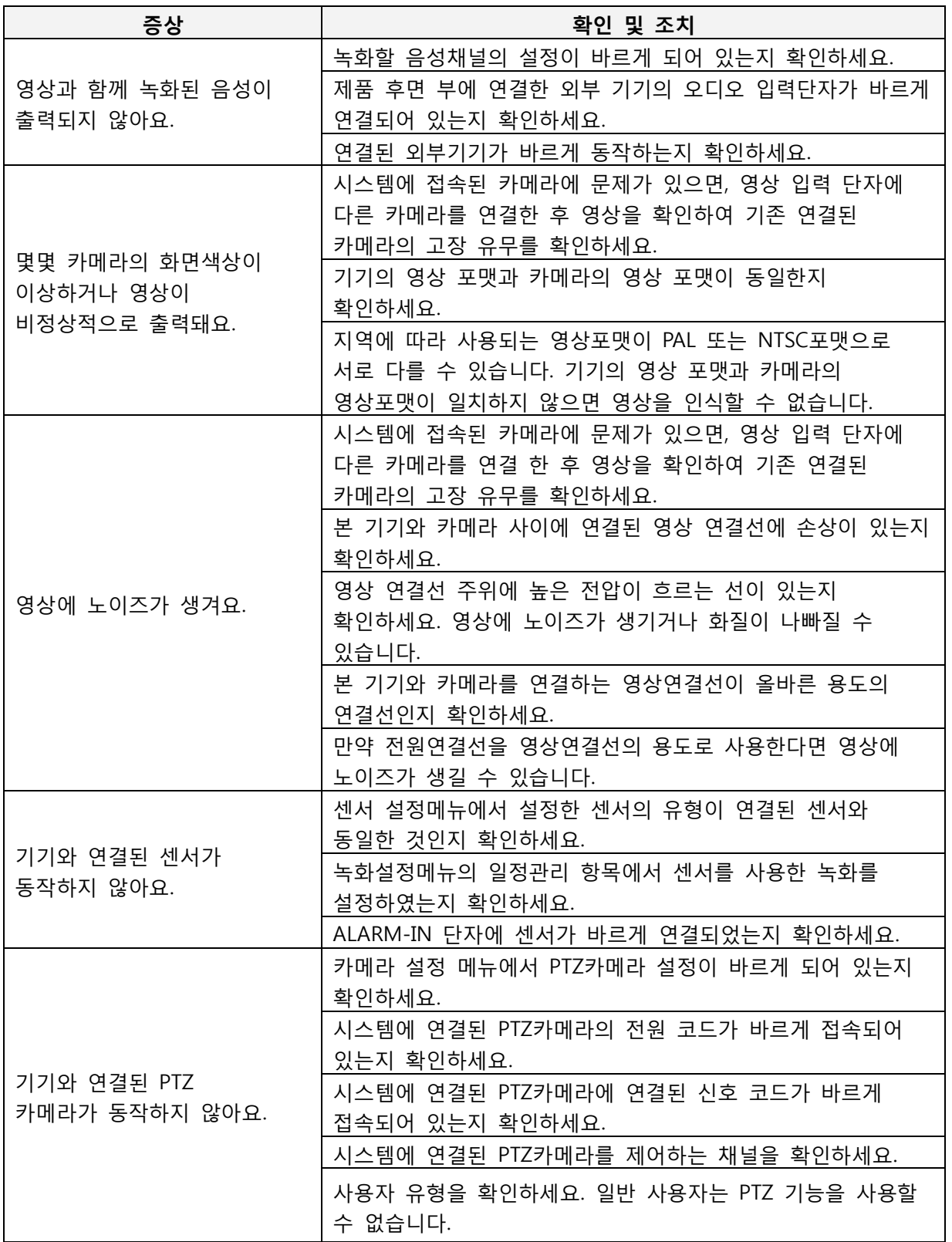

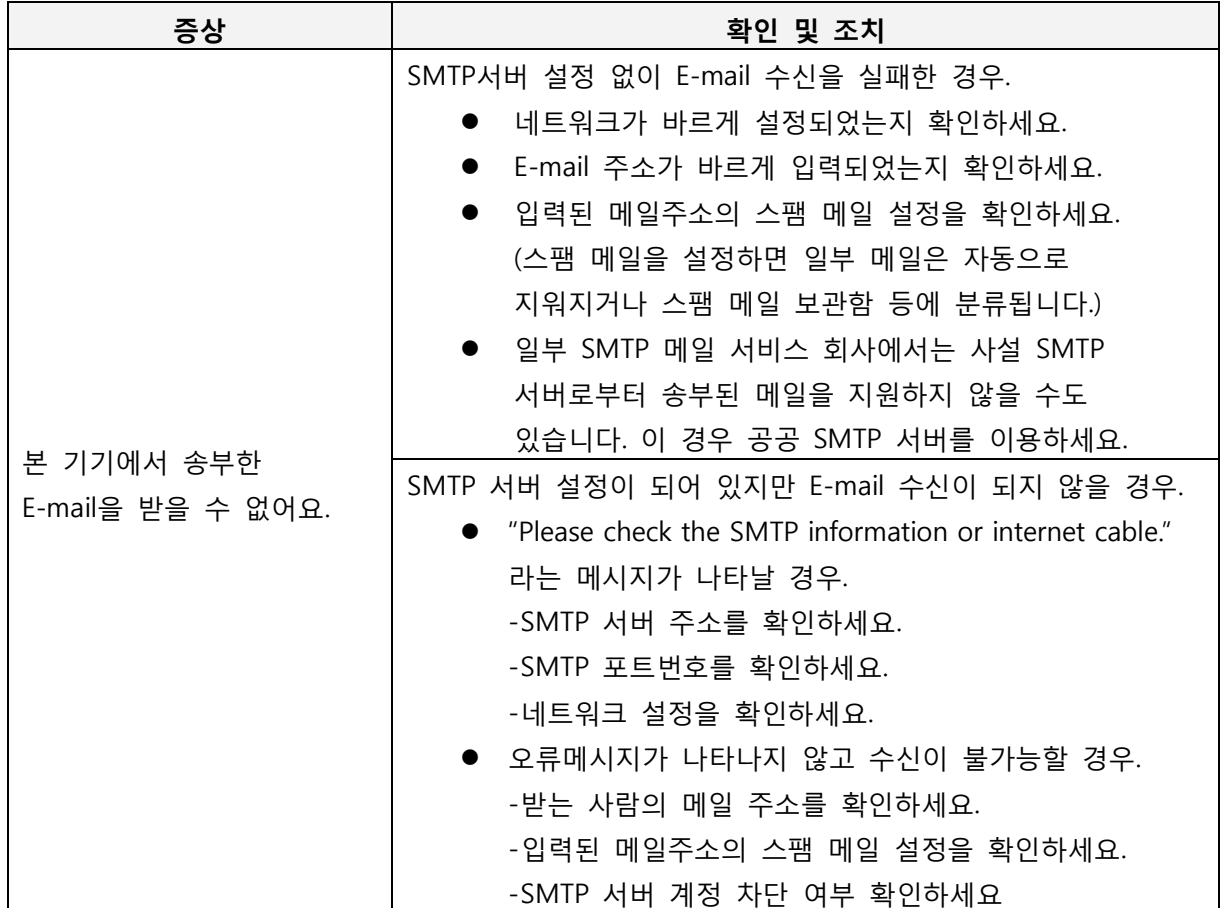

## **5-2. 권장사용기기**

■ 권장하는 USB 메모리목록

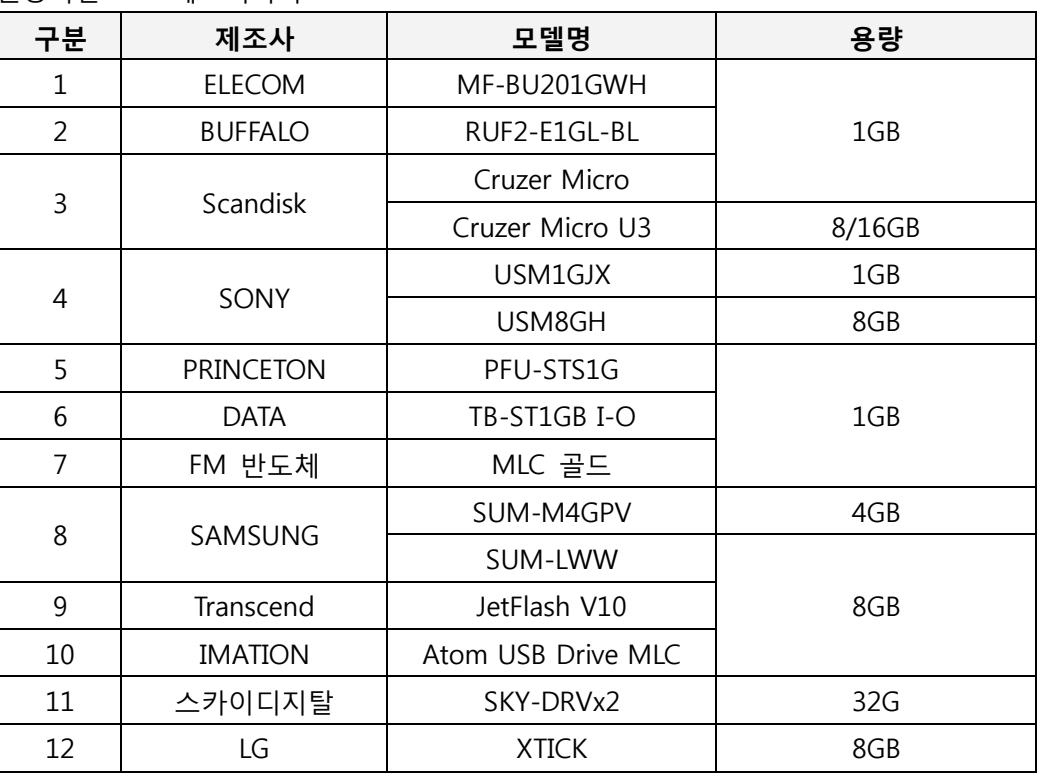

**참조: 상기 목록 이외의 USB 메모리 제품은 본 기기에서 인식되어도 정상 동작하지 않을 수 있습니다.**

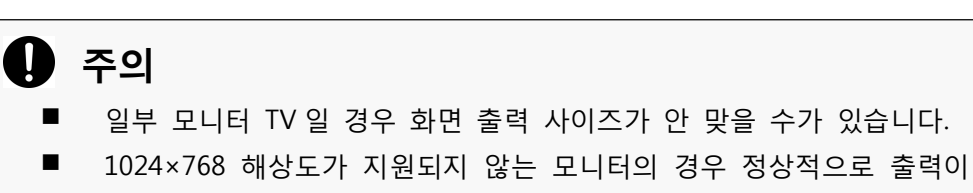

안 될 수도 있습니다.

## ■ 지원하는 PTZ 카메라 목록

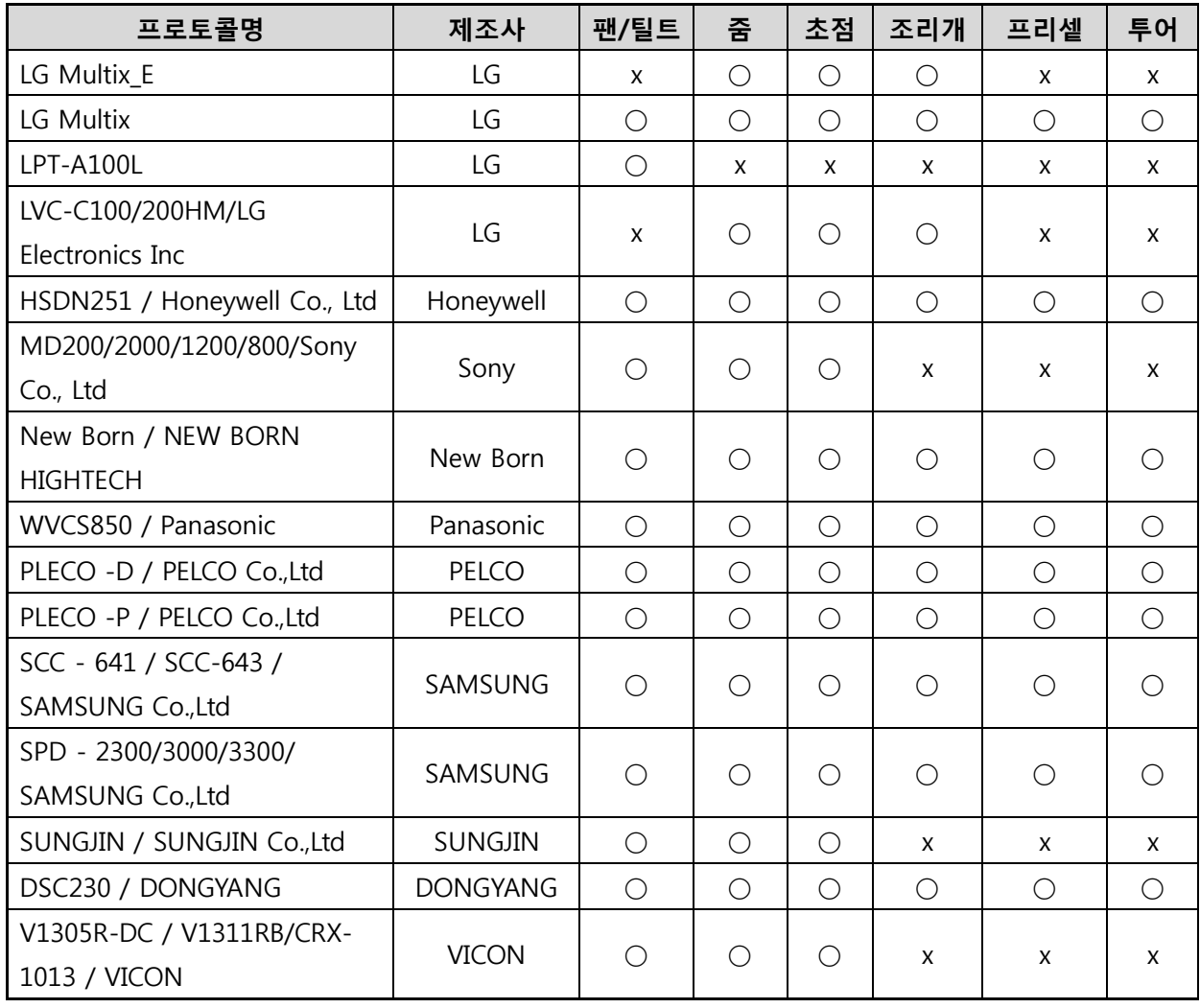

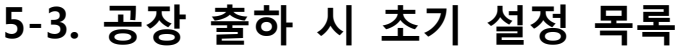

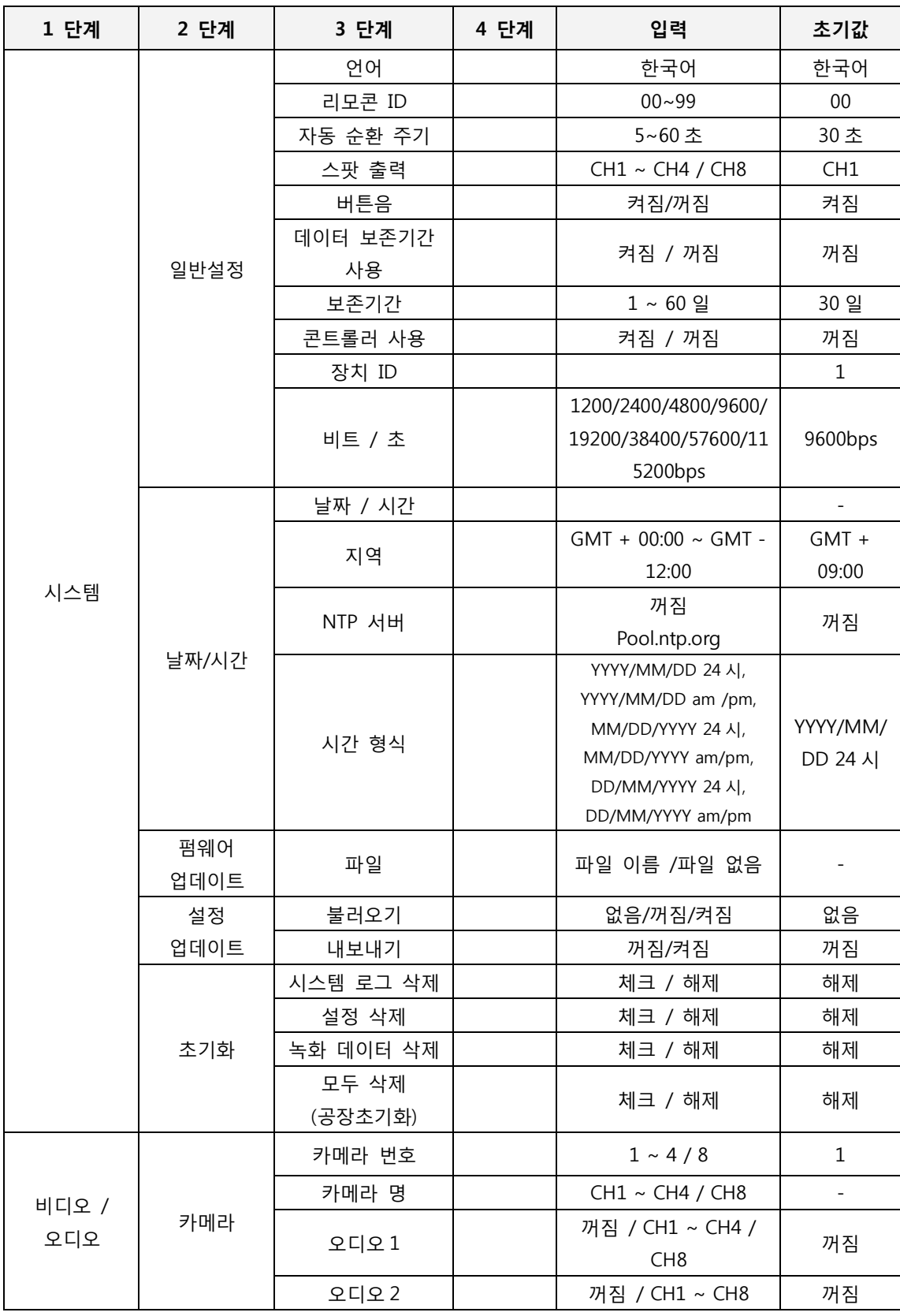

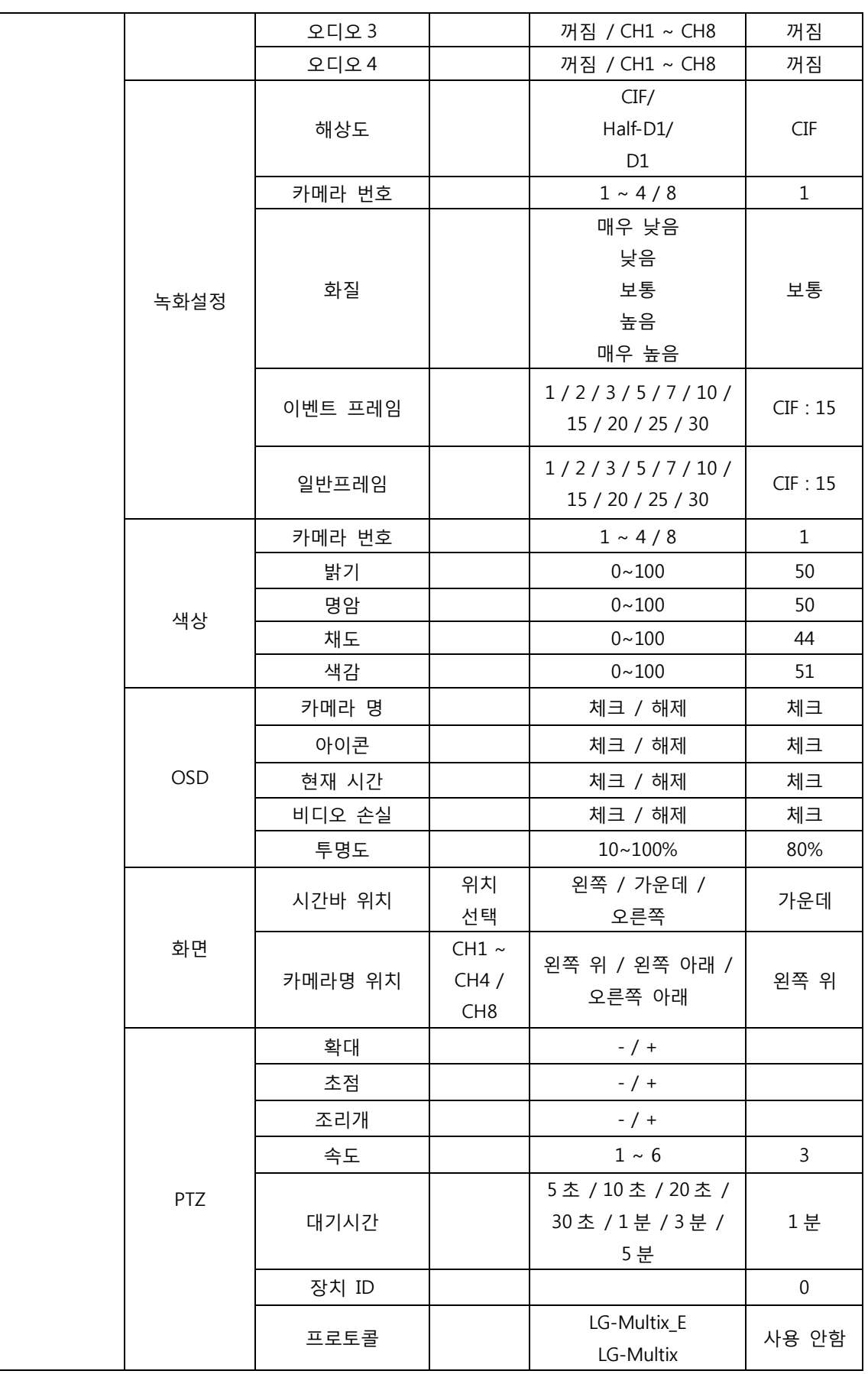

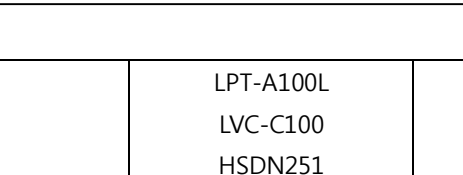

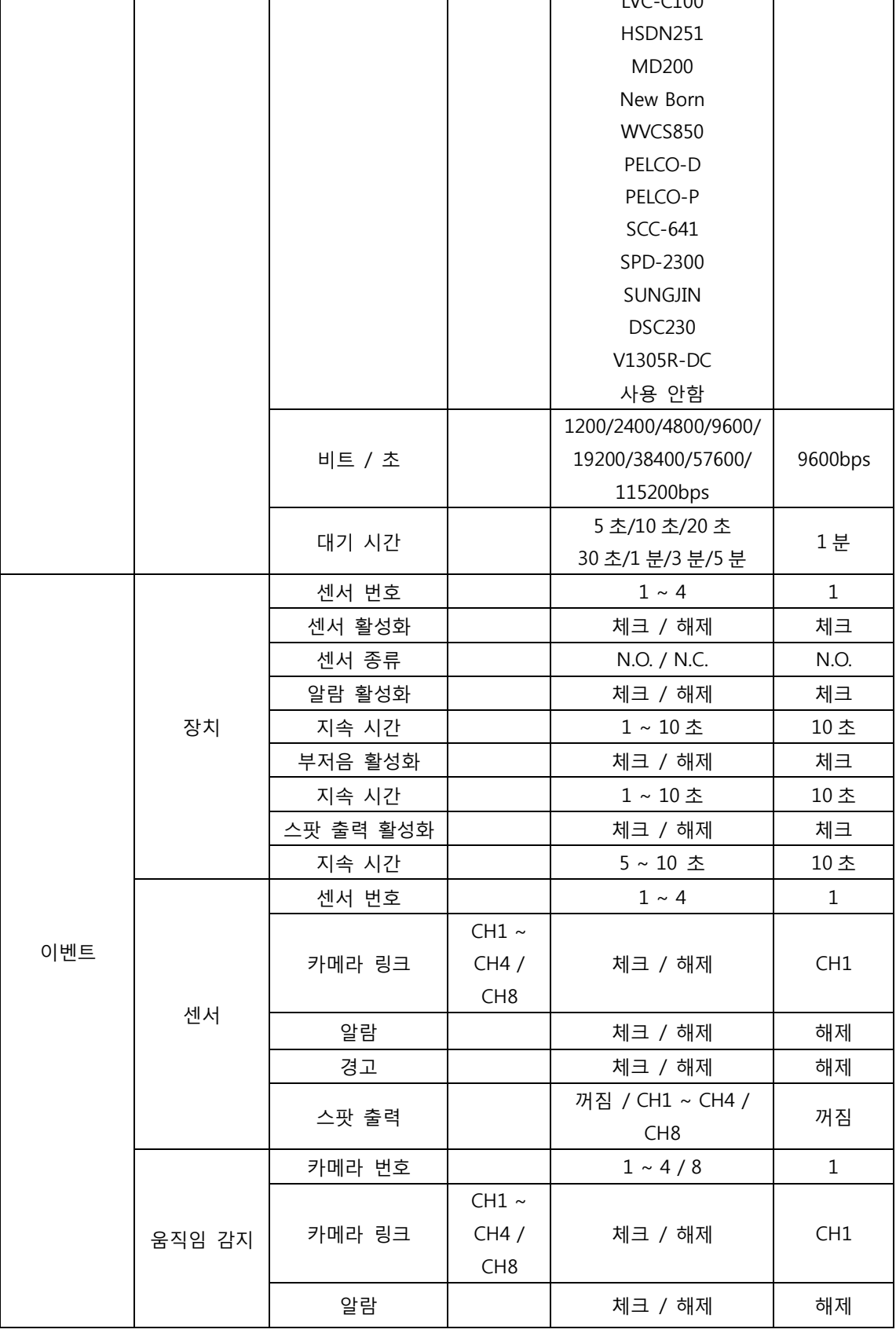

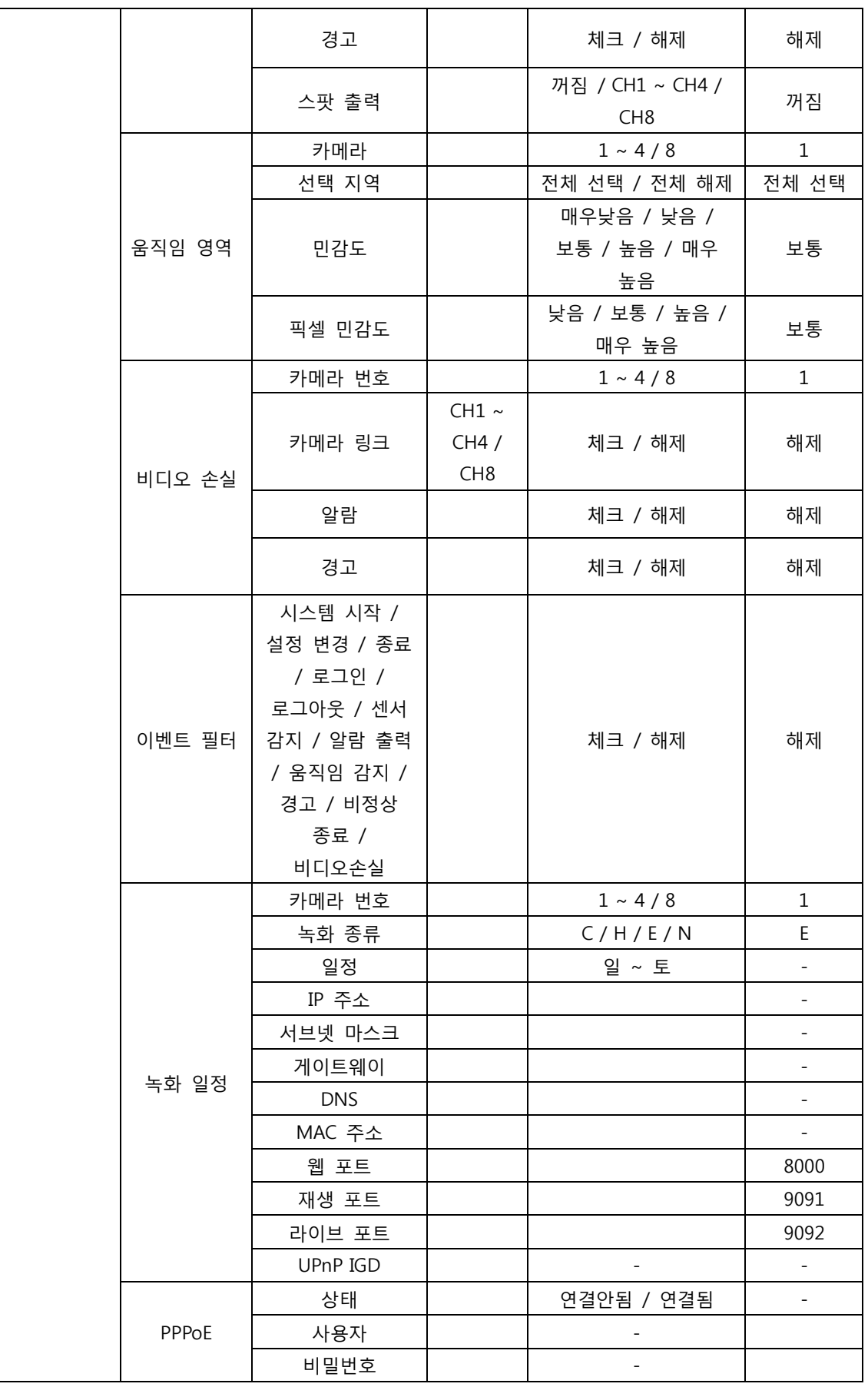

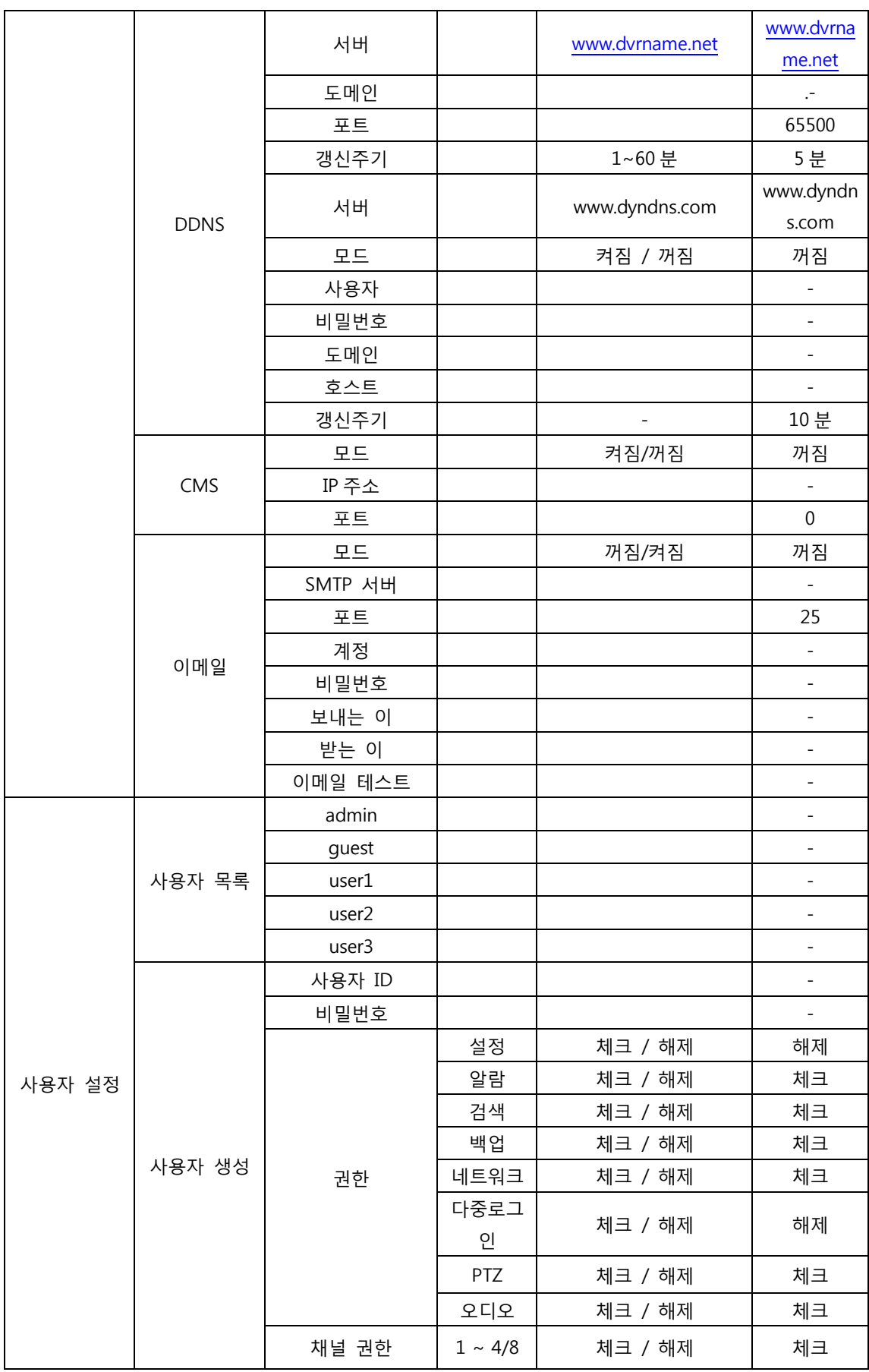

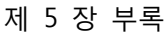

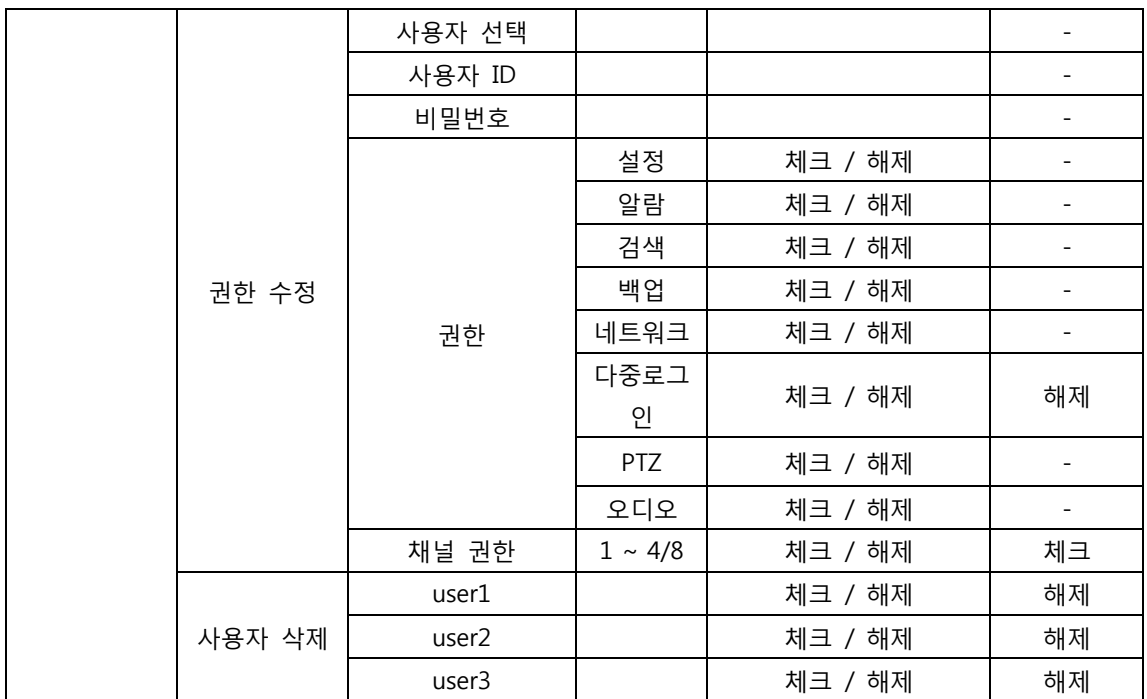

## **5-4. 제품사양**

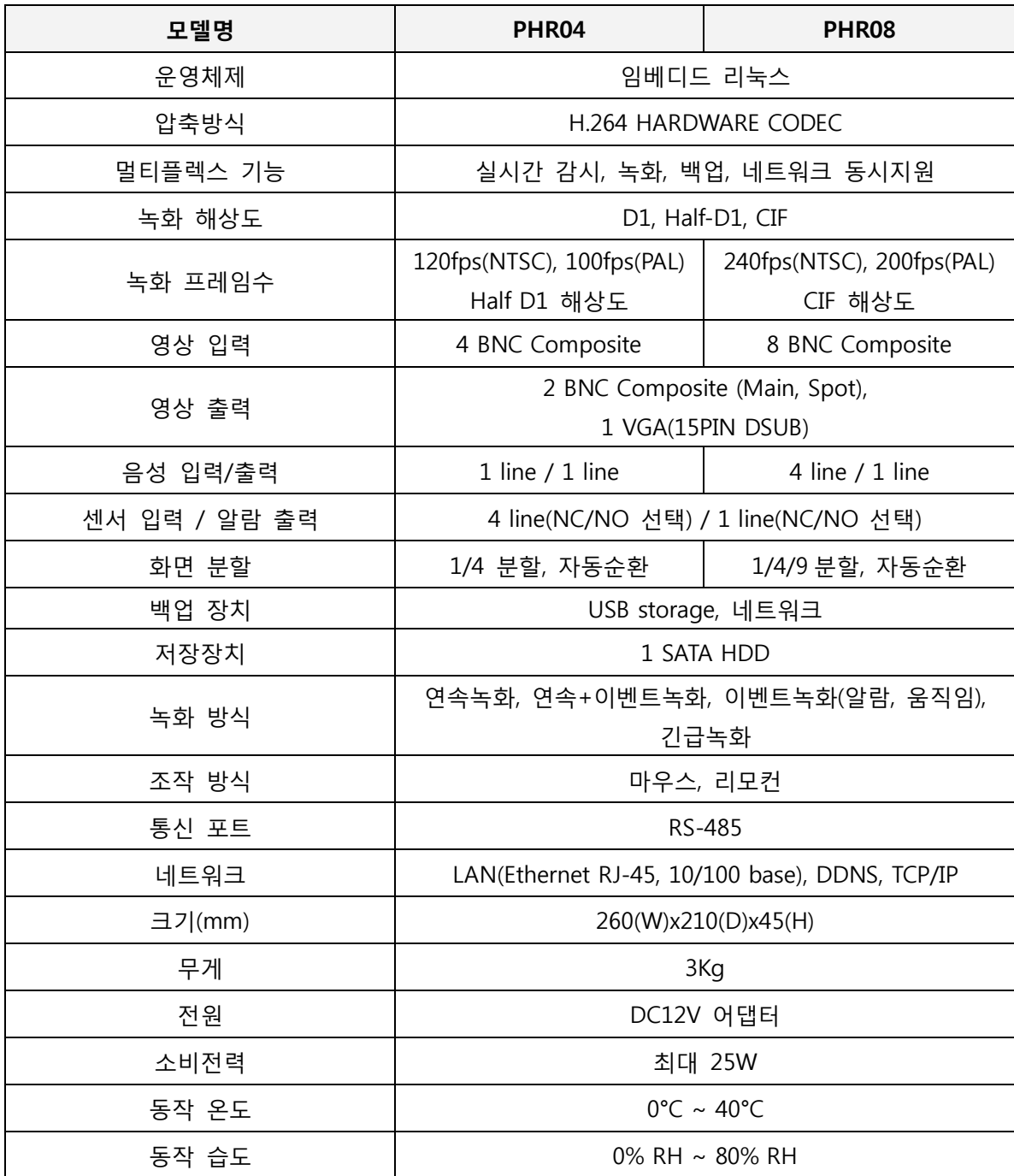

**※ 본 제품의 내용 및 사양은 품질개선을 위해 일부 변경될 수 있습니다.**

# **제품 보증서**

**고객께서 구입하신 ㈜티벳시스템 PHR Series 에 대하여 아래와 같은 조건으로 보증하여 드립니다.**

#### **1. 보증기간** 기계의 보증기간은 납품, 설치일자로부터 1 년입니다.

#### **2. 소모품**

소모품은 보증기간 이내라도 고객께서 구입하시어 사용하여야 합니다.

#### **3. 지정**

지정된 소모품, 일반 부품을 사용하지 않으면 기계 고장의 원인이 되니 반드시 당사로 연락하여 구입, 사용하시기 바랍니다.

#### **4. A/S 부품**

납품된 기계가 단종되는 경우라도 A/S 용 부품을 당사에서 일정기간 동안 확보하여 제공합니다.

**5. 보증기간내의 수리** 책임보증기간내의 발생한 기계 고장을 당사로 연락하시면 무료로 수리하여 드립니다.

### **6. 면책사항**

다음의 경우는 보증기간 내라도 당사에서는 책임을 지지 않습니다. 당사에서 지정한 소모품, 일반부품을 사용하지 않음으로써 야기된 고장 시 당사가 지정한 자 이외의 제 3 자로부터 기계를 개조, 수리, 분해 및 가공을 한 경우 화재, 낙뢰, 지진, 홍수 등 기타 예기치 못한 천재지변으로 인한 사고발생 시 사용자의 실수 또는 고의로 인한 기계 고장 시

### **7. 기타**

본 보증규정은 이외의 사항은 당사 "불편처리 규정"에 준하여, "상 관례"와 "소비자 보호법"에 의거한 소비자 피해보상 기준에 따릅니다.

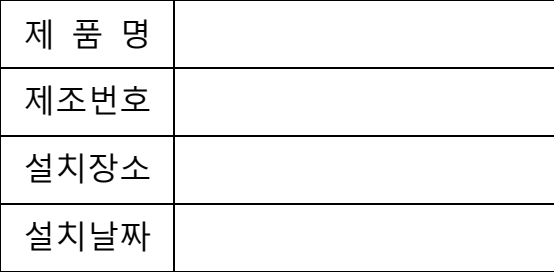

#### 제 품 명 **(주)티벳시스템** C/S 팀

서울특별시 금천구 가산동 550-1 롯데 IT 캐슬 2 동 6 층 ☎ (02) 890-1619~1620 [Fax] (02) 890-1639

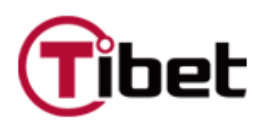